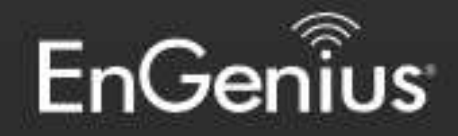

# **Business Solutions**

# User Manual

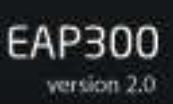

Wireless N300 Access Point

### **Table of Contents**

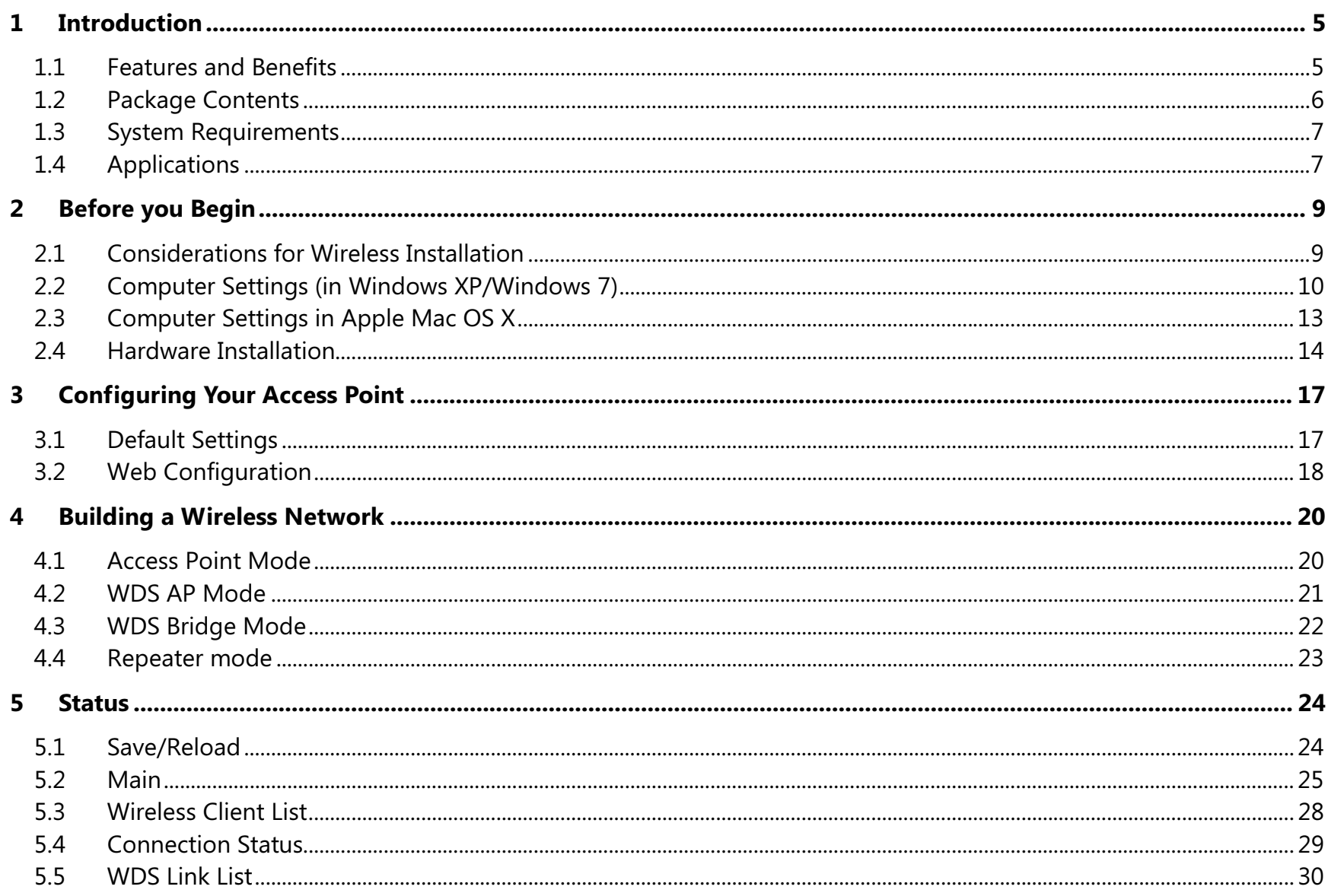

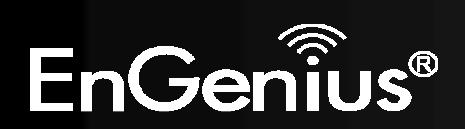

 $\overline{2}$ 

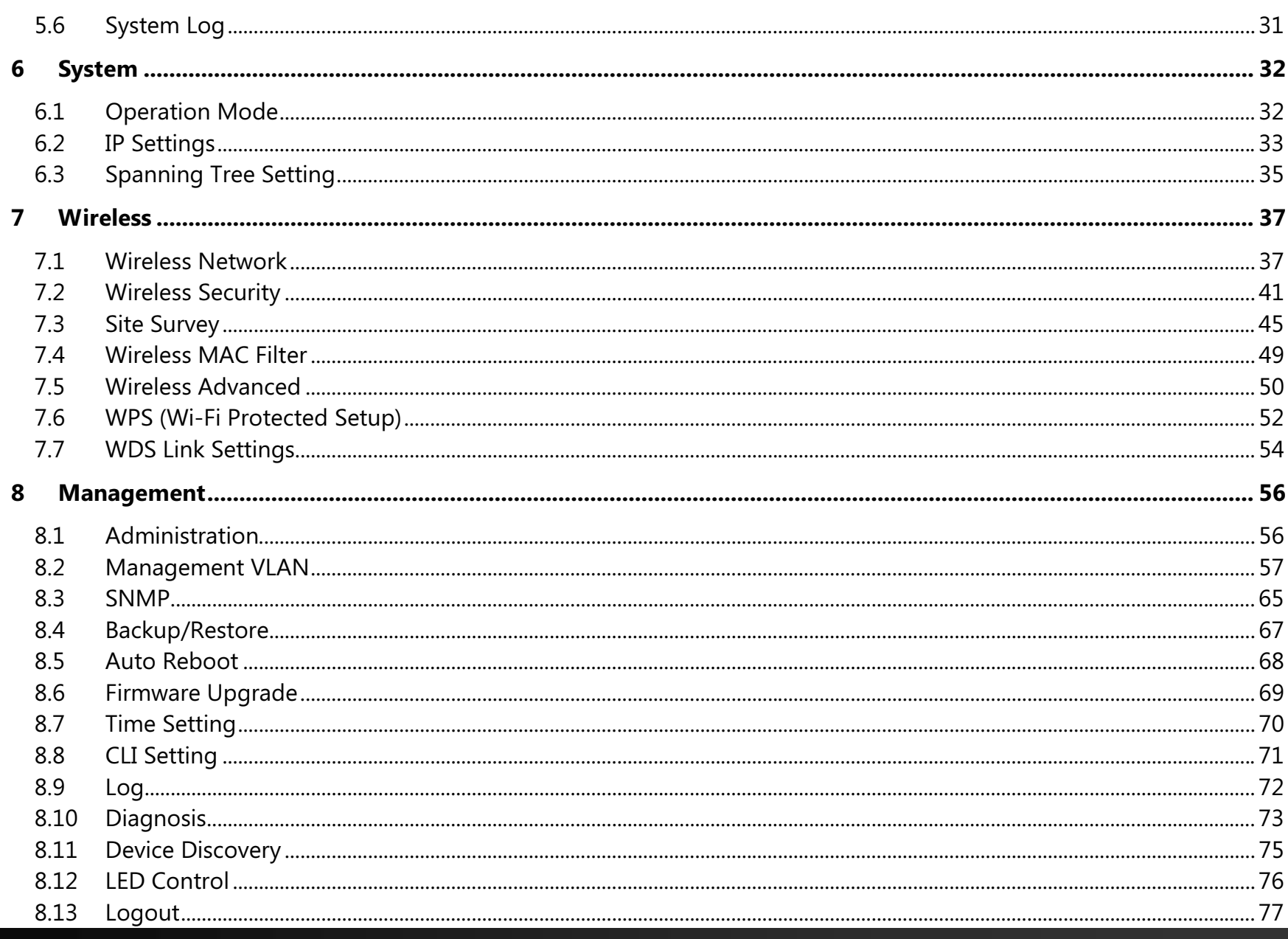

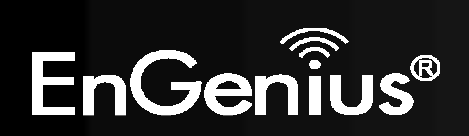

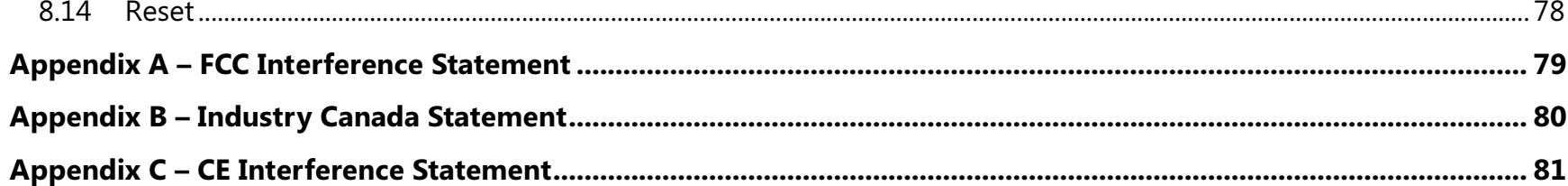

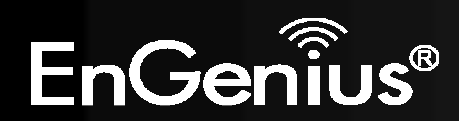

### Revision History

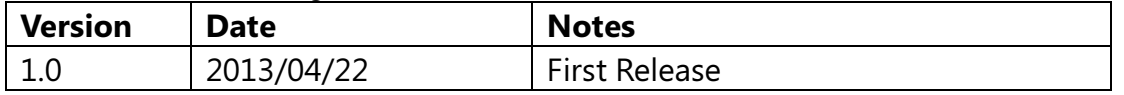

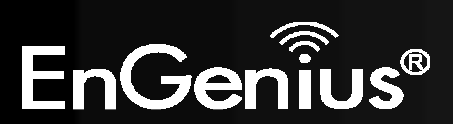

# 1 Introduction

The **EAP300** is a high-powered, long-range 802.11b/g/n Wireless Indoor Access Point with multiple operation modes. It can be deployed in a number of different businesses from a small office to large hotels and multi-story office, hospital or university buildings.

The EAP300 can also be used in large homes to extend the range of an existing network and help to eliminate wireless dead zones caused by certain architectural materials.

To protect data during wireless transmissions, the EAP300 supports industry-standard WPA/WPA2 encryption and MAC address filtering to authorize only specific devices to access the network.

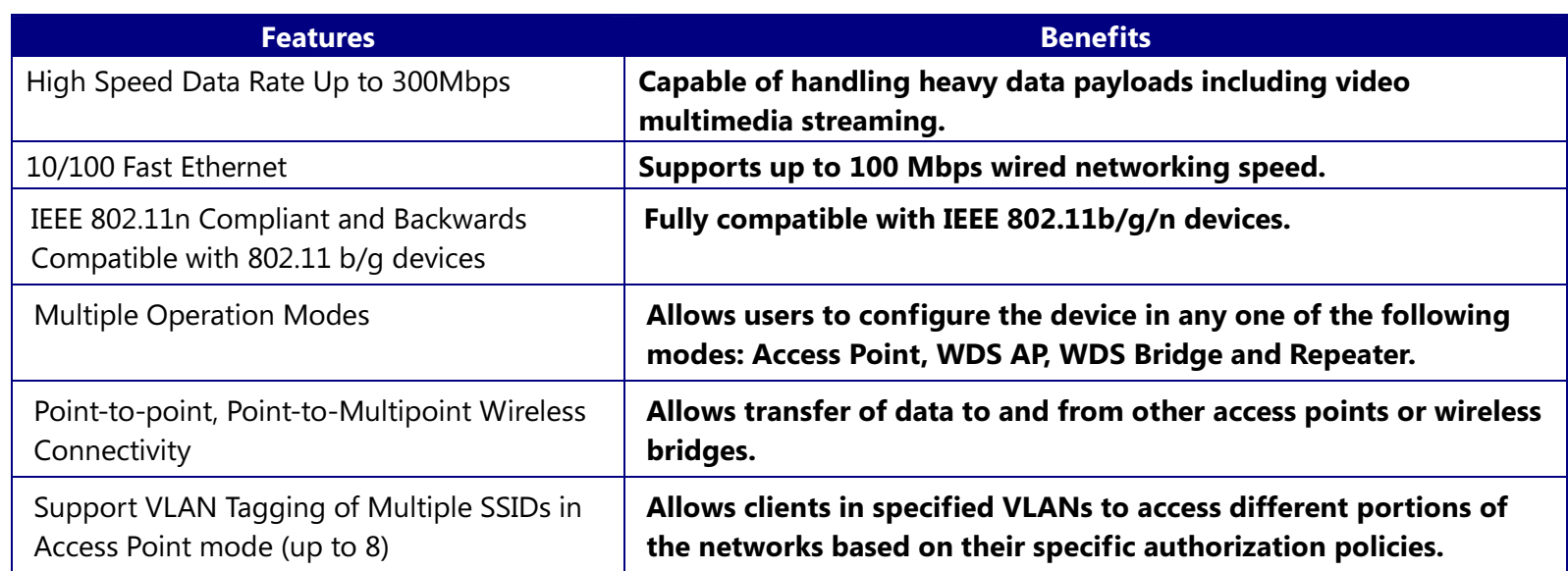

# 1.1 Features and Benefits

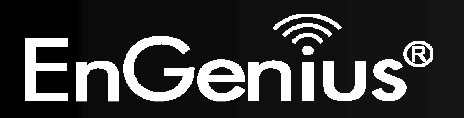

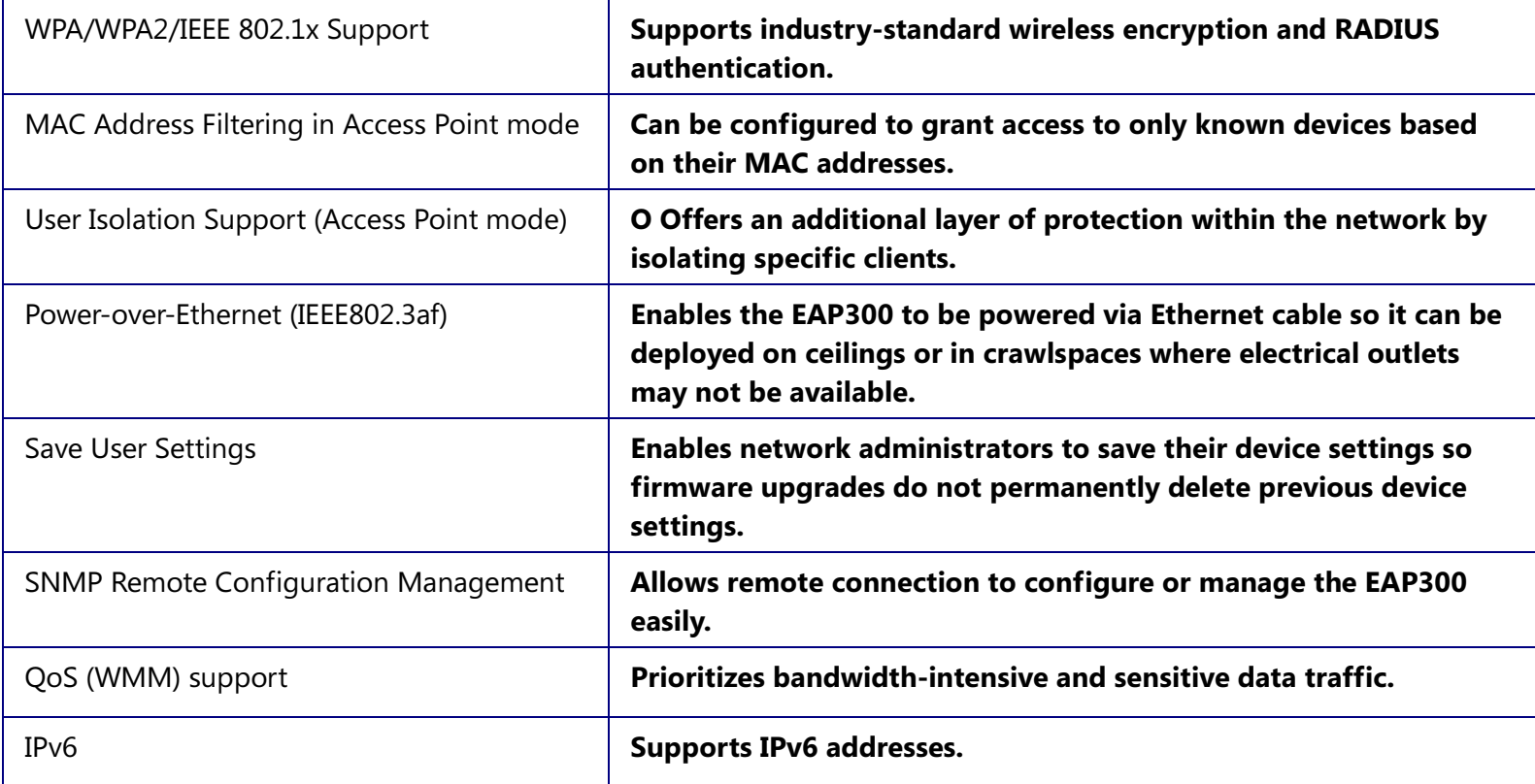

# 1.2 Package Contents

The EAP300 package contains the following items (Resellers and dealers require that all items must be in the package to issue a refund):

- EAP300
- 12V/1A 100V~240V Power Adapter
- $\bullet$ RJ-45 Ethernet Cable
- CD with User Manual

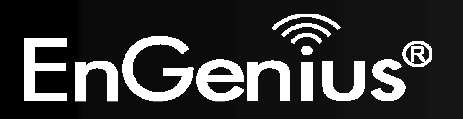

- Quick Installation Guide
- •Wall Mount Screw kit

### 1.3 System Requirements

The following are the Minimum System Requirements in order configure the device:

- •Computer with an Ethernet interface or wireless network capability.
- •Windows OS (XP, Vista, 7), Mac OS X, or Linux-based operating systems.
- Web-Browsing Application (i.e.: Internet Explorer, Firefox, Safari, or other similar browser application).

# 1.4 Applications

Wireless LAN (WLAN) products are easy to install and highly efficient. The following list describes the benefits of deploying a wireless access point:

### a) Difficult-to-Wire Environments

There are many situations where wires cannot be installed, deployed easily or cannot be hidden from view. Many older buildings sites, or areas within a building may make the installation of an Ethernet-based LAN impossible, impractical or expensive.

### b) Temporary Workgroups

A deployed wireless access point or several access points, gives businesses the flexibility to create temporary workgroups/networks in more open areas within a building – auditoriums, amphitheater classrooms, ballrooms, arenas, exhibition centers, and temporary offices.

### c) The Ability to Access Real-Time Information

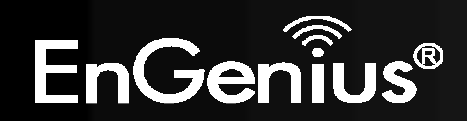

Doctors/Nurses, Point-of-Sale Employees, and/or Warehouse Workers can access real-time information on their network via the access point while dealing with patients, serving customers, and/or processing information.

### d) Frequently Changing Environments

Setting up an access point, like the EAP300, to provide access to a company network or its Internet connection is quick and easy which also makes it ideal for establishing network access in temporary venues like exhibits, special events, or show rooms.

### e) Small Office and Home Office (SOHO) Networks

A wireless access point, like the EAP300, is ideal for SOHO users who need a cost-effective way to expand their existing network to provide more access for more devices, easy and quick installation of a small network.

### f) Wireless Extensions to Existing Ethernet-based Networks

Wireless access points, like the EAP300, enable network administrators, installers and end-users to extend the range and reach of an existing Ethernet-based network.

### g) Training/Educational Facilities

Training sites at corporations and universities deploy wireless access points to provide connectivity their networks and the Internet connection for their employees and students.

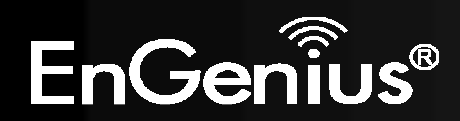

# 2 Before you Begin

This section will guide you through the installation process. Placement of the EnGenius EAP300 is essential to maximize the access point's performance. Avoid placing the EAP300 in an enclosed space such as a closet, cabinet, or stairwell.

# 2.1 Considerations for Wireless Installation

Generally, the exact operating distance of a wireless device, like the EAP300, cannot be pre-determined due to a number of unknown variables or obstacles in the environment in which the device will be deployed. These could be the number, thickness, and location of walls, ceilings, elevator shafts, stairwells, or other objects that the device's wireless signals must pass through. Here are some key guidelines to allow the EAP300 to have optimal wireless range.

- Keep the number of walls and/or ceilings between the EAP300 and other network devices to a minimum. Each wall and/or ceiling can reduce the signal strength, resulting in lower signal strength.
- $\bullet$  Building materials make a difference. A solid metal door and/or aluminum studs may have a significant negative effect on the signal strength of the EAP300. Locate your wireless devices carefully so the signal can pass through drywall and/or open doorways. Materials such as glass, steel, metal, concrete, water (example: fish tanks), mirrors, file cabinets and/or brick can also diminish wireless signal strength.
- Interference from other electrical devices and/or appliances that generate RF noise can also diminish the EAP300's signal strength. The most common types of devices are microwaves or cordless phones.

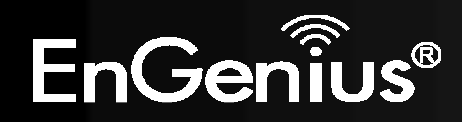

# 2.2 Computer Settings (in Windows XP/Windows 7)

In order to use the EAP300, you must first configure the TCP/IPv4 connection of your Windows OS computer system.

• Click Start button and open Control Panel.

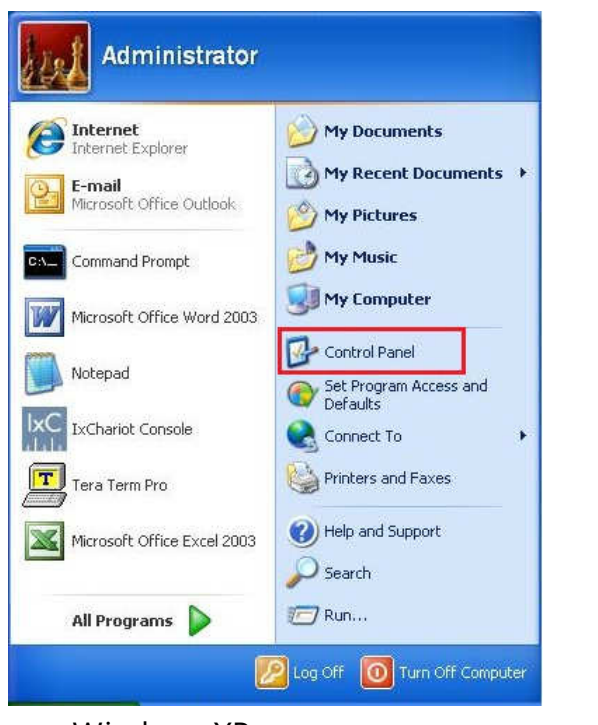

Windows XP Windows 7

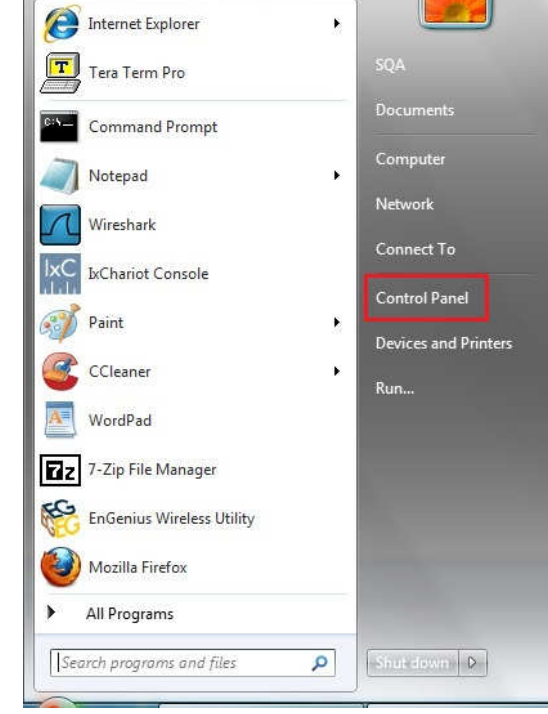

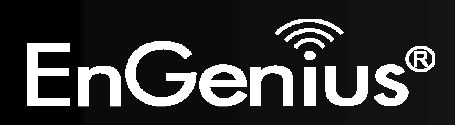

• In Windows XP, click Network Connection

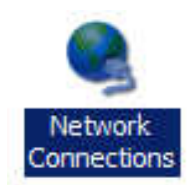

• In Windows 7, click View Network Status and Tasks in the Network and Internet section and then select Change adapter settings.

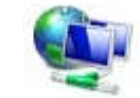

Network and Internet View network status and tasks Choose homegroup and sharing options

Control Panel Home

Change adapter settings

Change advanced sharing settings

• Right click on Local Area Connection and select Properties.

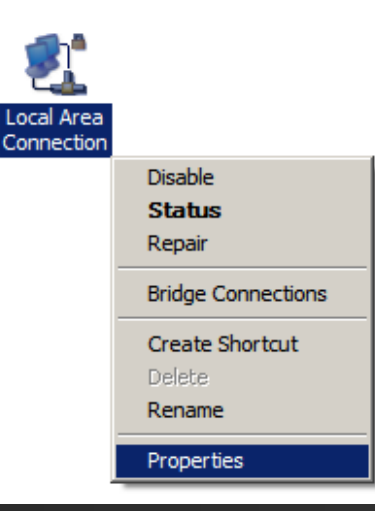

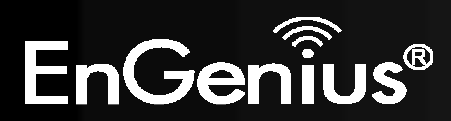

11

• Select Internet Protocol Version 4 (TCP/IPv4) and then select Properties.

• Select Use the following IP address and enter an IP address that is different from the EAP300 and subnet mask then click **OK**. Note: Ensure that the IP address and subnet mask are on the same subnet as the device.

For example: Device IP address: 192.168.1.1

PC IP address: 192.168.1.2 – 192.168.1.255 PC subnet mask: 255.255.255.0

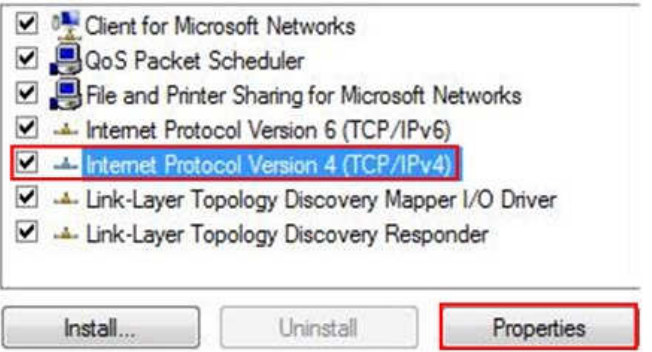

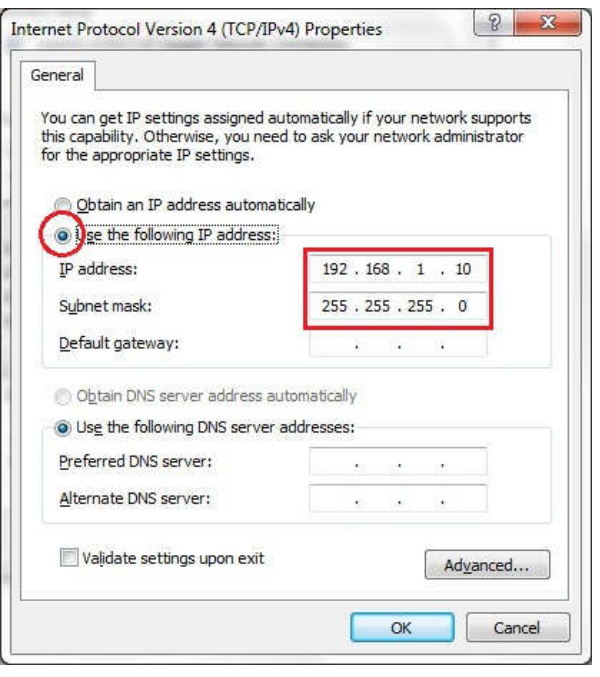

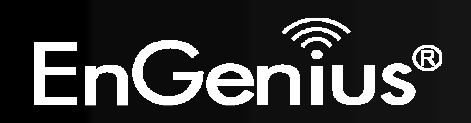

### 2.3 Computer Settings in Apple Mac OS X

- $\bullet$ Go to System Preferences (can be opened in the Applications folder or selecting it in the Apple Menu).
- •Select Network in the Internet & Network section.
- •Highlight Ethernet.
- •In Configure IPv4, select Manually.
- $\bullet$ Enter an IP address that is different from the EAP300 and subnet mask then press OK.

Note: Ensure that the IP address and subnet mask are on the same subnet as the device.

For example: Device IP address: 192.168.1.1

PC IP address: 192.168.1.2 – 192.168.1.255

PC subnet mask: 255.255.255.0

• Click **Apply** when done.

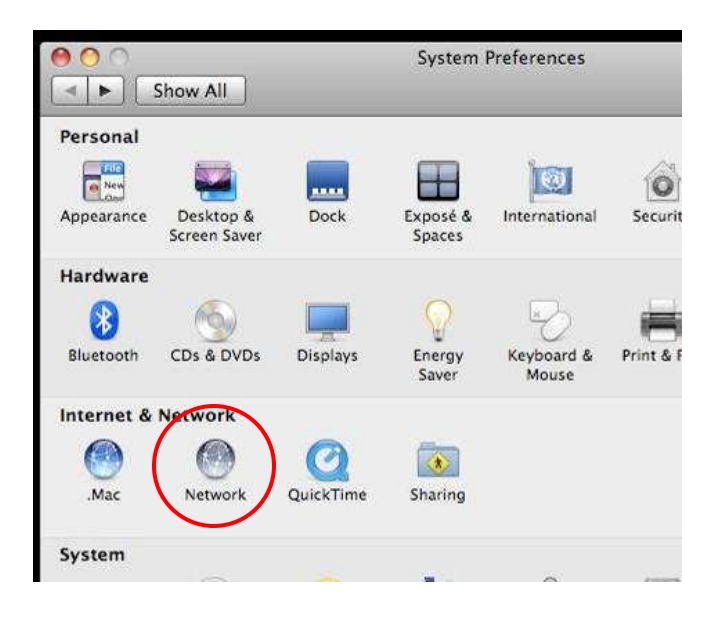

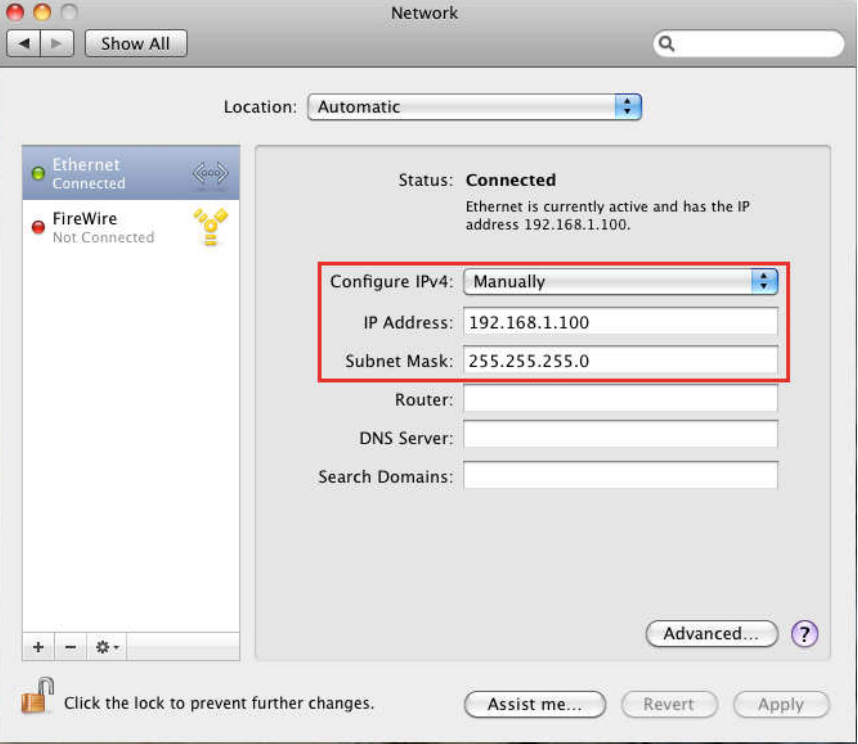

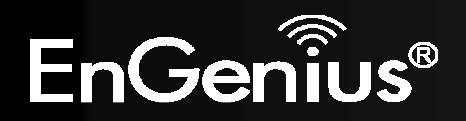

# 2.4 Hardware Installation

- 1. Ensure that the computer in use has an available Ethernet (RJ-45) Port. For more information, verify with your computer's user manual.
- 2. Connect one end of the Category 5e Ethernet cable into the RJ-45 port of the EAP300 and the other end to the RJ-45 port of the computer. Ensure that the cable is securely connected to both the EAP300 and the computer.
- 3. Connect the Power Adapter DC connector to the DC-IN port of the EAP300 and the Power Adapter to an available electrical outlet. Once both connections are secure, verify the following:
	- a) Ensure that the **POWER** light is on (it will be blue).
	- b) Ensure that the **WLAN** light is on (they will be blue).
	- c) Ensure that the LAN (Computer/EAP300 Connection) light is on (it will be blue).
	- d) Once all lights are on, proceed to set up the EAP300 using the computer.

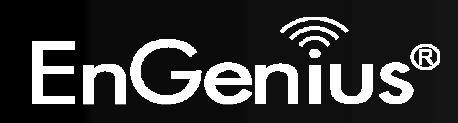

This diagram depicts the hardware configuration.

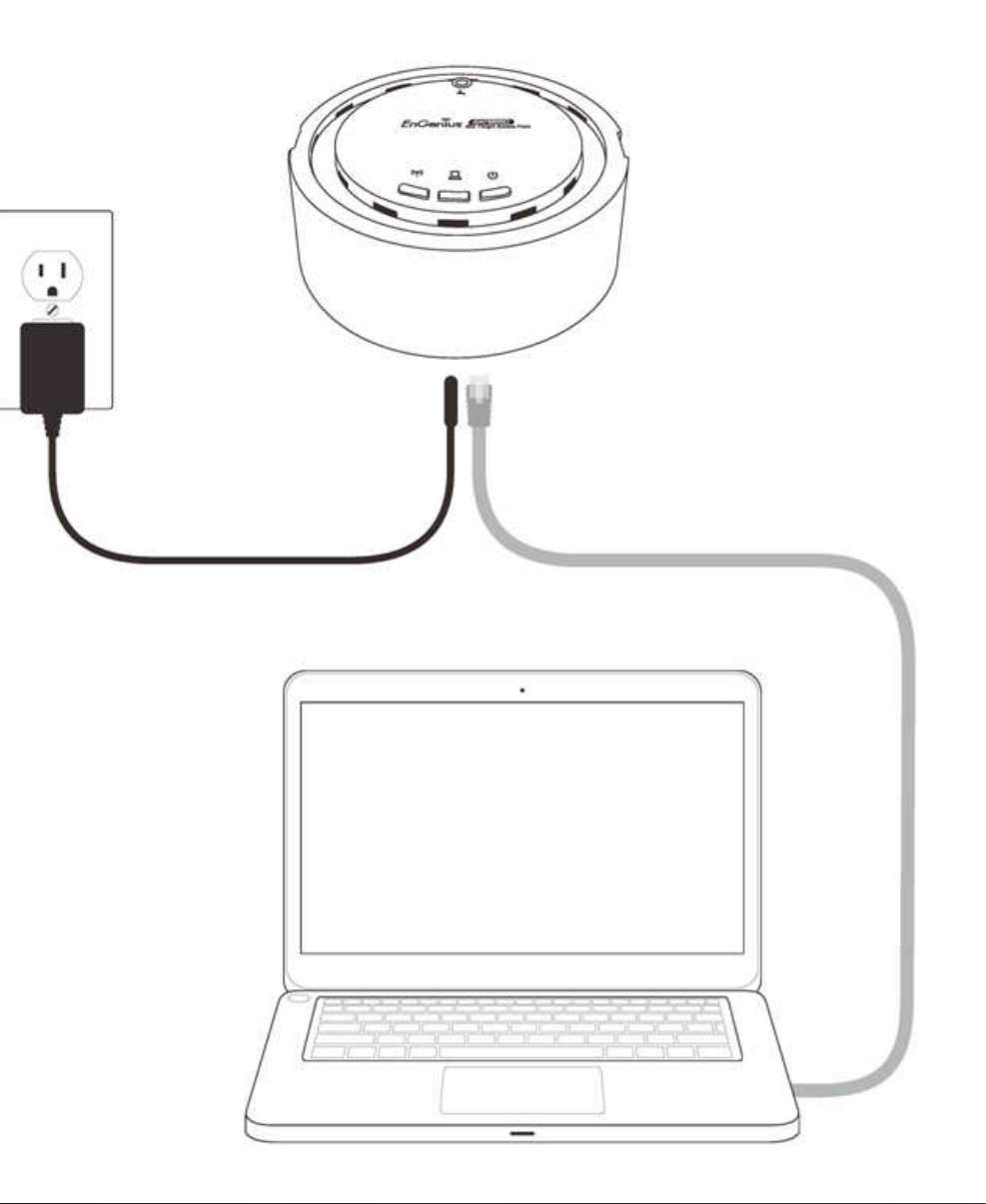

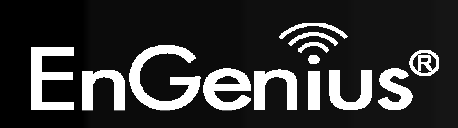

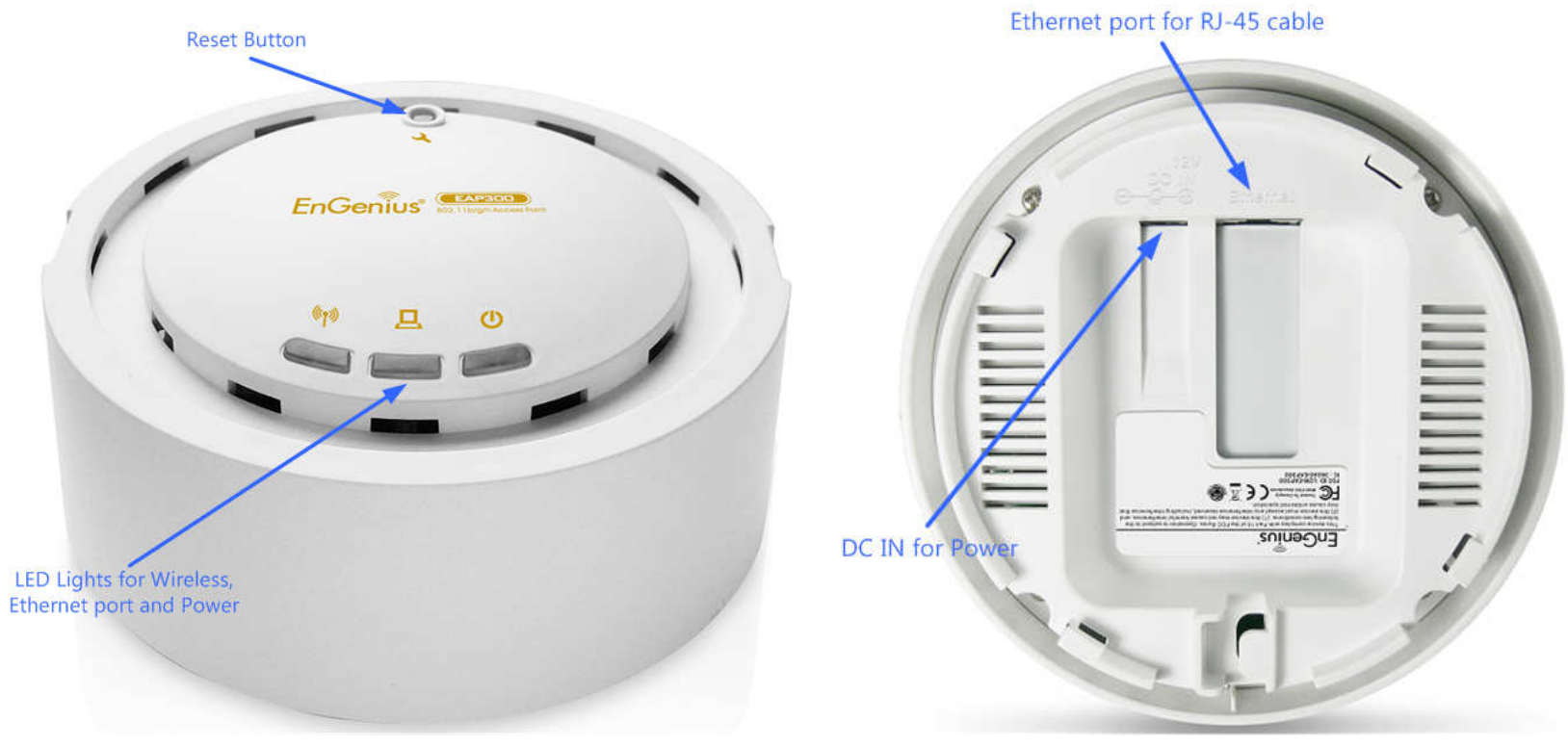

Front Panel **Rear Panel** Rear Panel Rear Panel Rear Panel Rear Panel Rear Panel Rear Panel Rear Panel Rear Panel

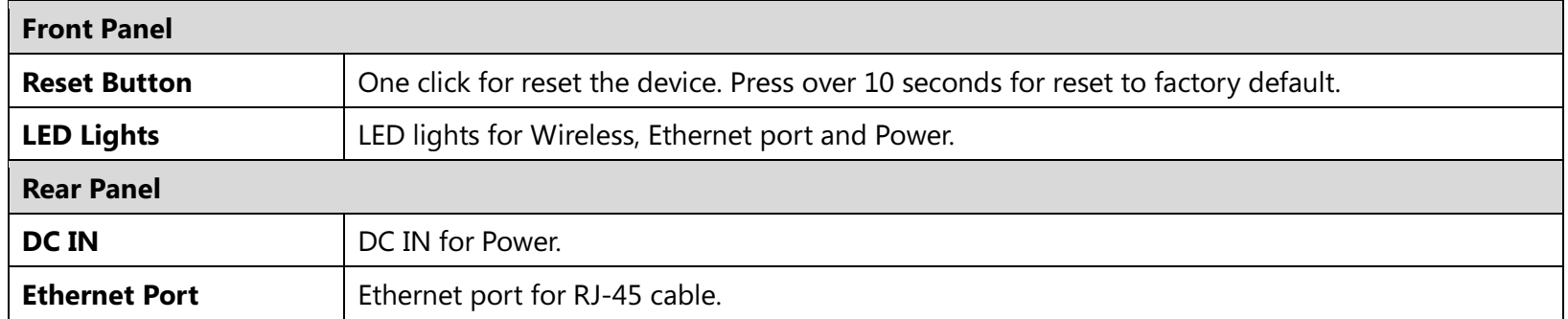

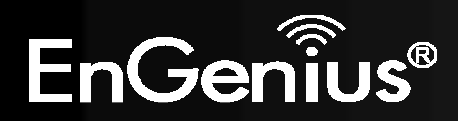

# 3 Configuring Your Access Point

This section will show you how to configure the device using the web-based configuration interface.

# 3.1 Default Settings

Please use your Ethernet port or wireless network adapter to connect the EAP300.

#### Default Settings

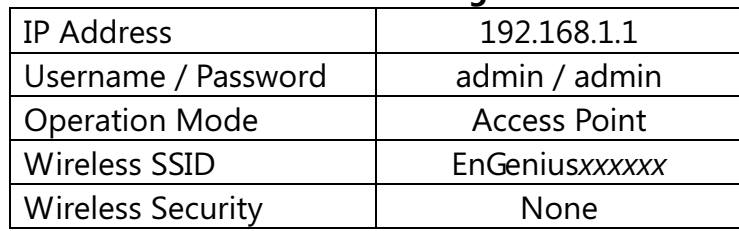

Note: xxxxxx represented in the wireless SSID above is the last 6 characters of your device MAC Address. This can be found on the device body label and is unique for each device.

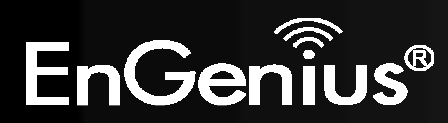

# 3.2 Web Configuration

• Open a web browser (Internet Explorer/Chrome/Firefox/Safari) and enter the IP Address http://192.168.1.1Note: If you have changed the default LAN IP Address of the Access Point, ensure you enter the correct IP Address.

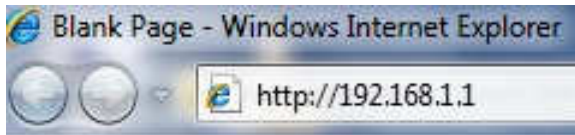

 $\bullet$  The default username and password are **admin**. Once you have entered the correct username and password, click the Login button to open the web-base configuration page.

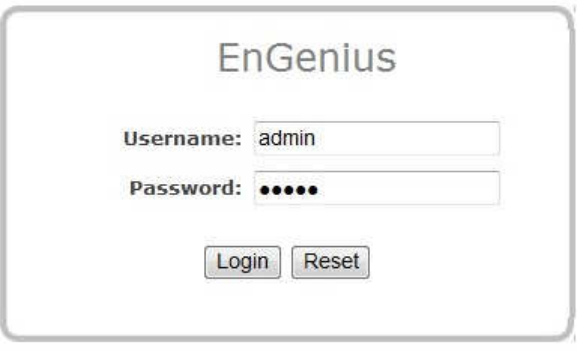

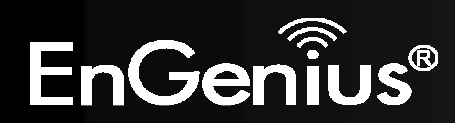

• You will see the following webpage if login successfully.

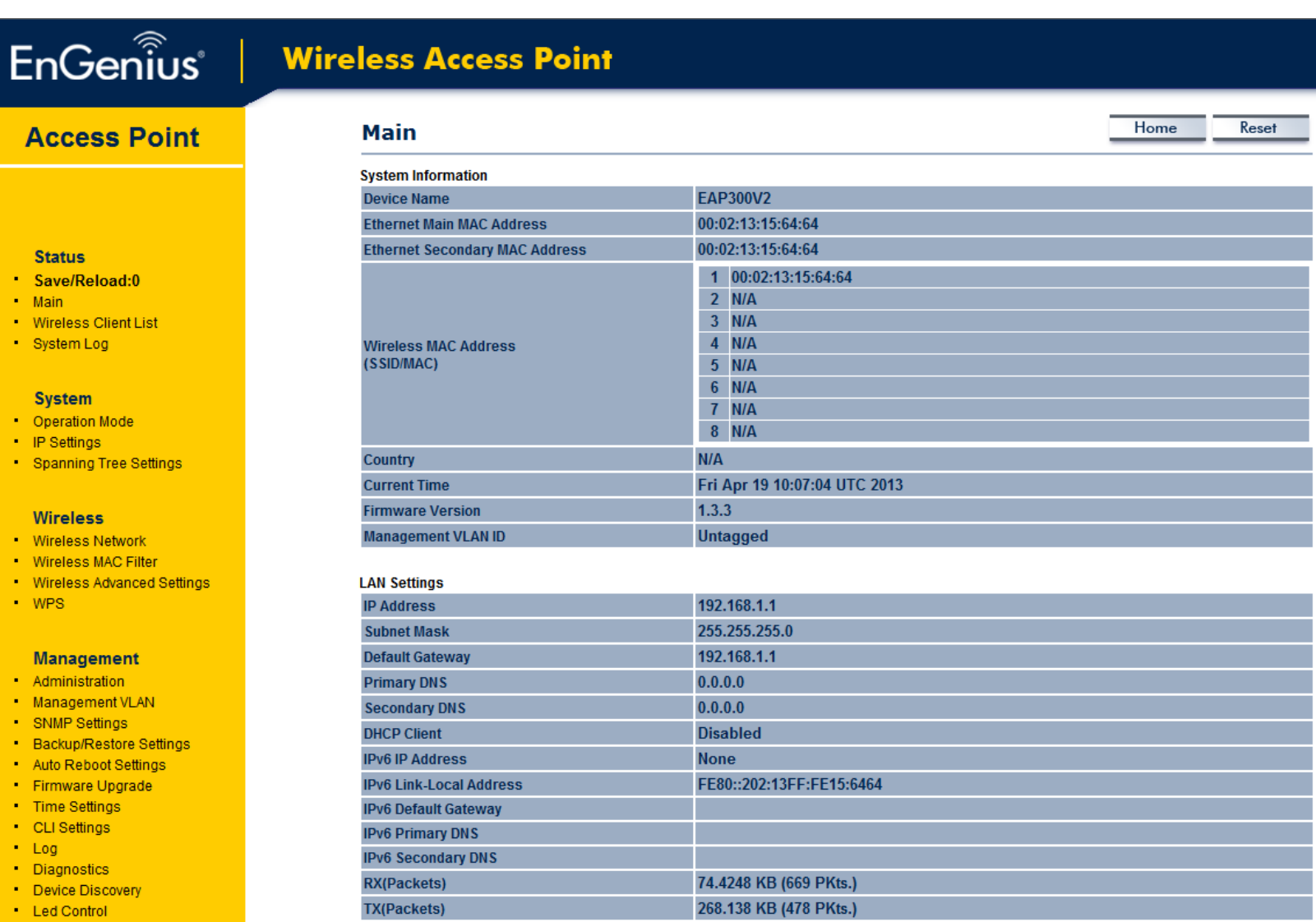

· Logout

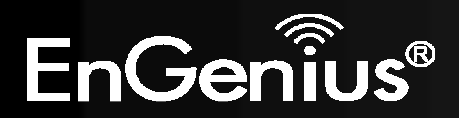

 $A<sub>0</sub>$ 

St  $\cdot$  Sa  $\cdot$  Ma  $\blacksquare$  Wii  $-$  Sy

Sy

 $\blacksquare$  Wii

M

 $\blacksquare$  Ma  $\cdot$  SN  $-$ Ba  $-$  Au  $+$  Fir  $+$  Tir  $\cdot$  ci  $+$  Lo

# 4 Building a Wireless Network

The EAP300 has the ability to operate in various modes. This chapter describes the operating modes of the EAP300.

# 4.1 Access Point Mode

In Access Point Mode, EAP300 behaves likes a central connection for stations or clients that support IEEE 802.11b/g/n networks. The stations and clients must be configured to use the same SSID (Service Set Identifier) and security password to associate with the EAP300. The EAP300 supports up to eight SSIDs at the same time for secure access.

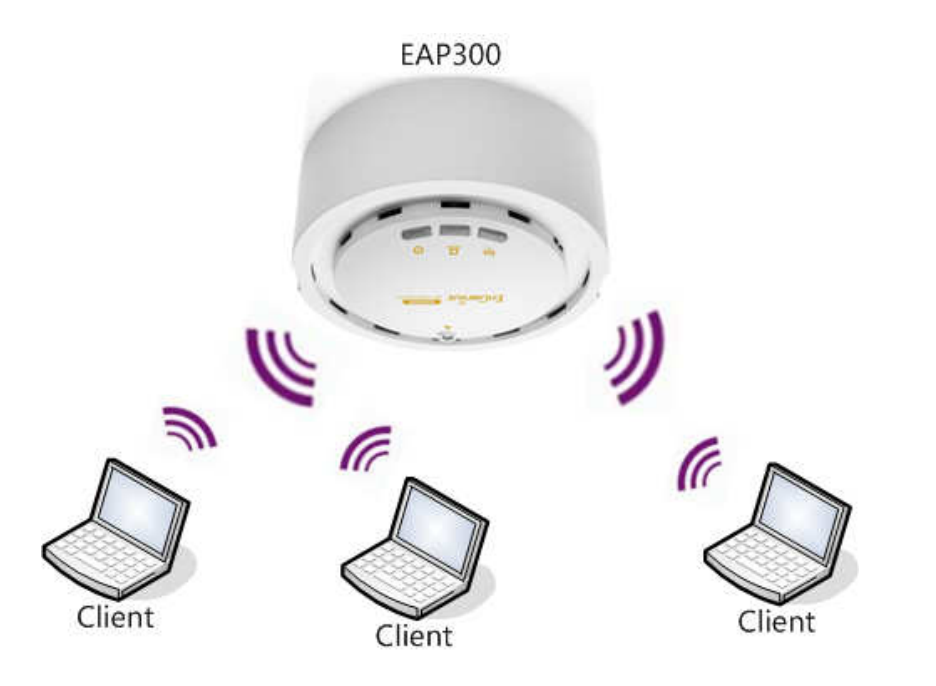

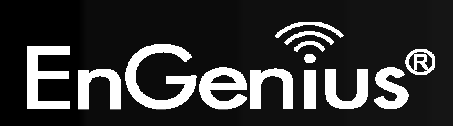

# 4.2 WDS AP Mode

The EAP300 also supports WDS AP mode. This operating mode allows wireless connections to the EAP300 using WDS technology. In this mode, configure the MAC addresses in both Access Points to enlarge the wireless area by enabling WDS Link settings. WDS supports four AP MAC addresses.

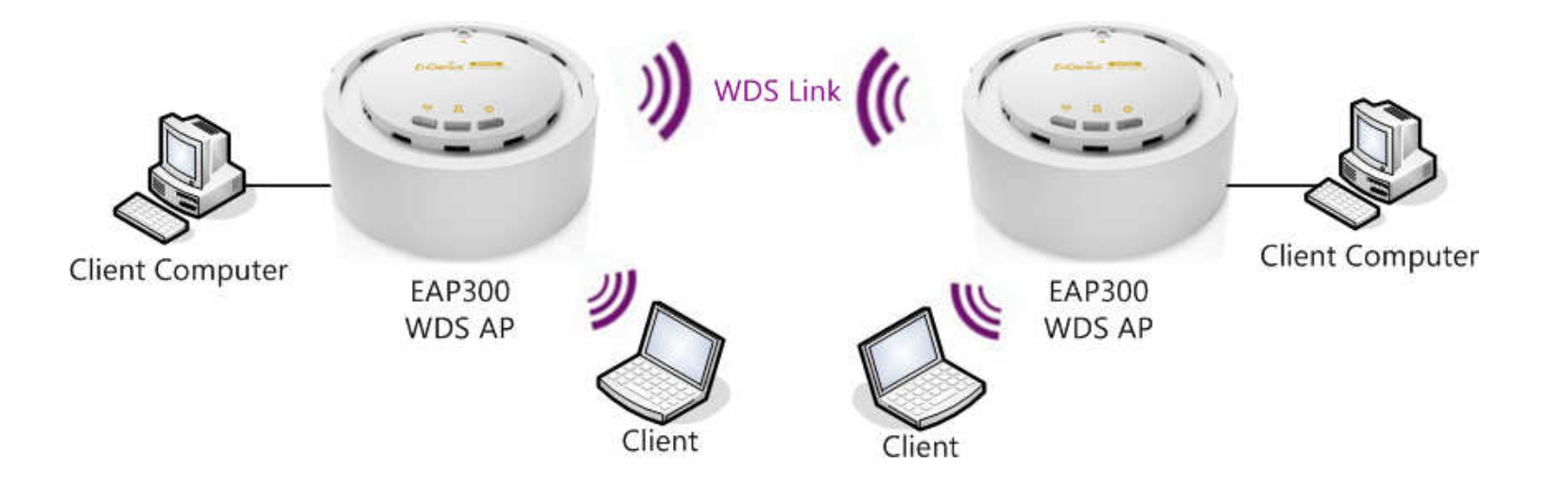

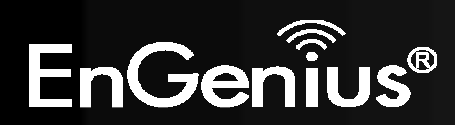

# 4.3 WDS Bridge Mode

In WDS Bridge Mode, the EAP300 can wirelessly connect different LANs by configuring the MAC address and security settings of each EAP300 device. Use this mode when two wired LANs located a small distance apart want to communicate with each other. The best solution is to use the EAP300 to wirelessly connect two wired LANs, as shown in the following figure. WDS Bridge Mode can establish four WDS links, creating a star-like network.

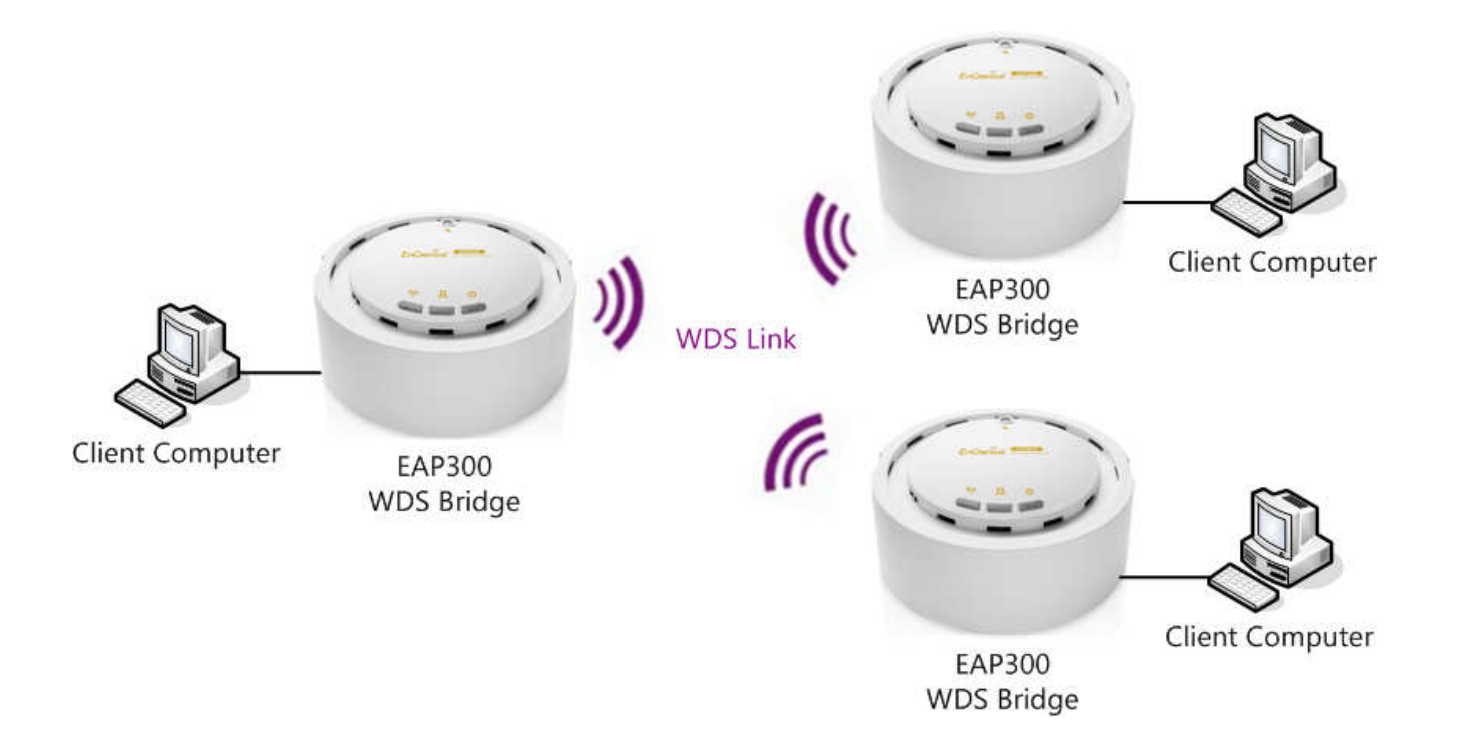

Note: WDS Bridge Mode does not act as an Access Point. Access Points linked by WDS are using the same frequency channel. More Access Points connected together may lower throughput. This configuration can be susceptible to generate endless network loops in your network, so it is recommended to enable the Spanning Tree setting (see 6.3 Spanning Tree Setting, below) to prevent this from happening.

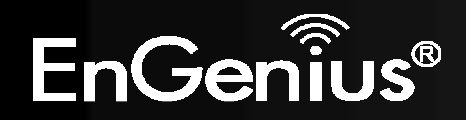

### 4.4 Repeater mode

The Repeater mode is used to regenerate or replicate signals from a wireless router or other access point/station that is unable to reach certain areas in a building. When this mode is activated in the EAP300, the EAP300 receives the wireless signal from an existing router or AP and relays it to other devices within its range so they can join the network.

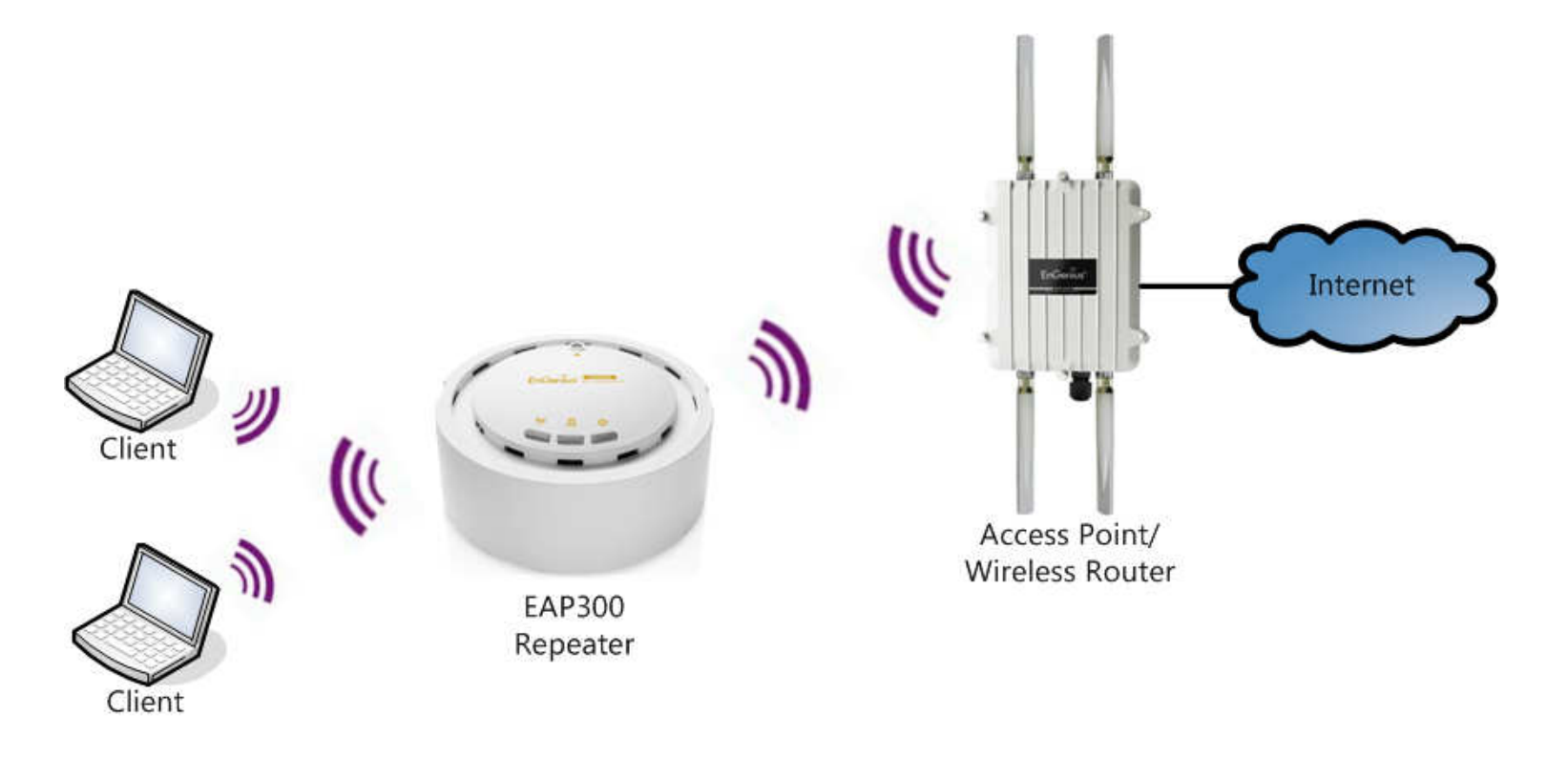

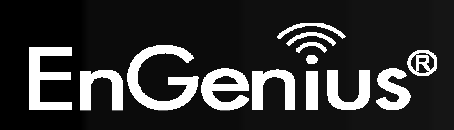

### 5 Status

The Status section contains the following options: Main, Wireless Client List and System Log. The following sections describe these options.

# 5.1 Save/Reload

This page lets you save and apply the settings shown under Unsaved changes list, or cancel the unsaved changes and revert to the previous settings that were in effect.

Home

Reset

#### **Save/Reload**

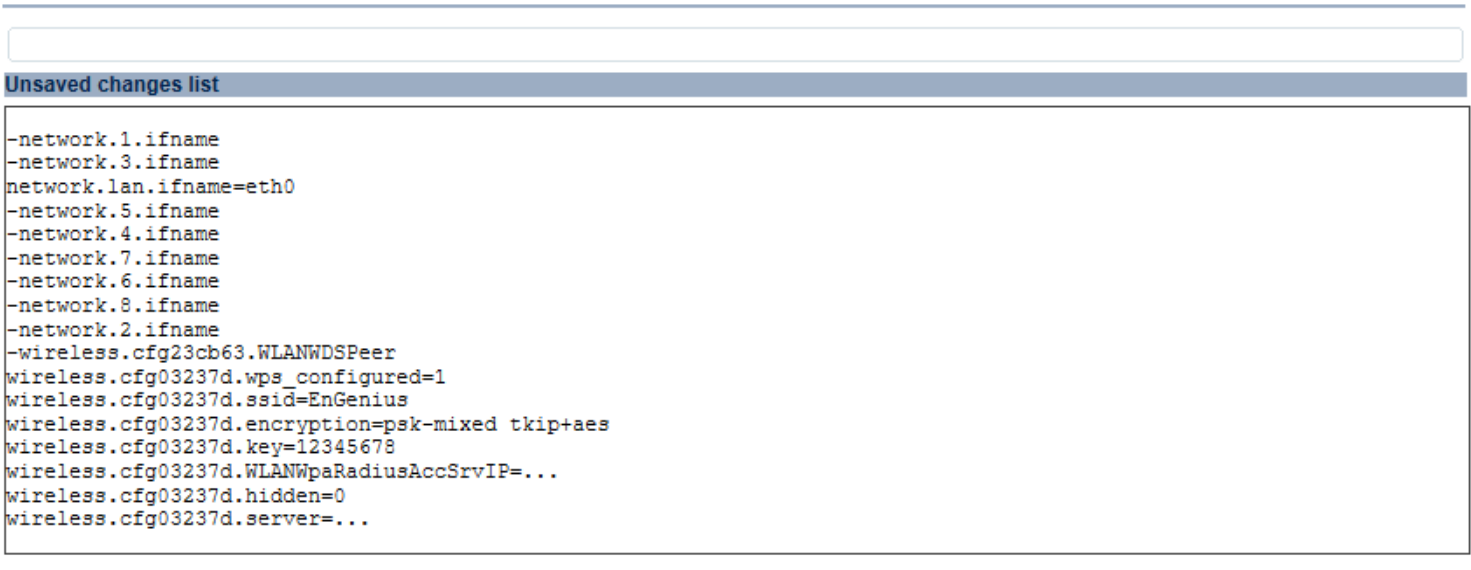

Save & Apply Revert

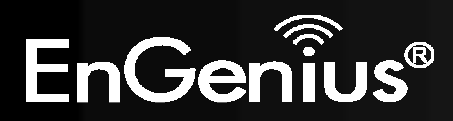

### 5.2 Main

Clicking the Main link under the Status menu or clicking Home at the top-right of the EAP300 Page shows the status information about the current operating mode.

- The System Information section shows general system information such as Device Name, MAC Address, Current Time, Firmware Version, and Management VLAN ID (Note: VLAN ID is only applicable in Access Point / WDS AP mode).

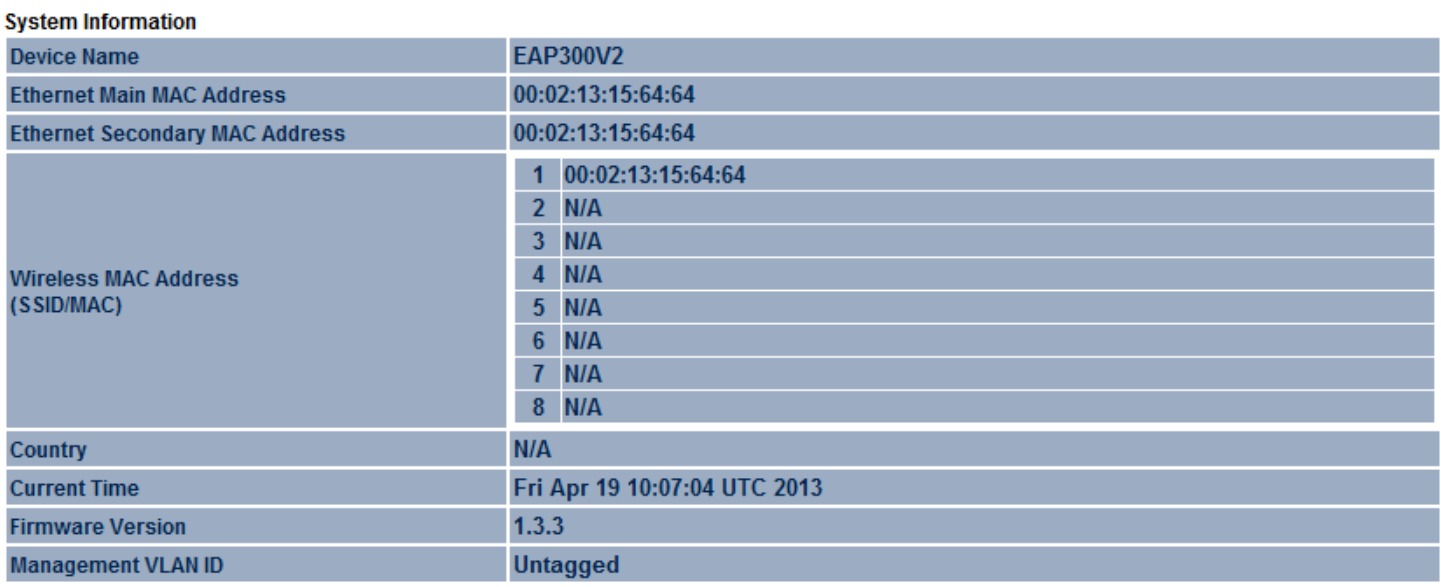

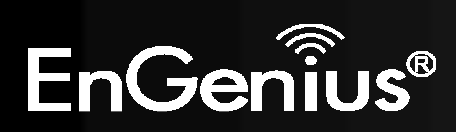

- The LAN Settings section shows the Local Area Network settings such as the LAN IP Address, Subnet Mask, DNS Address.

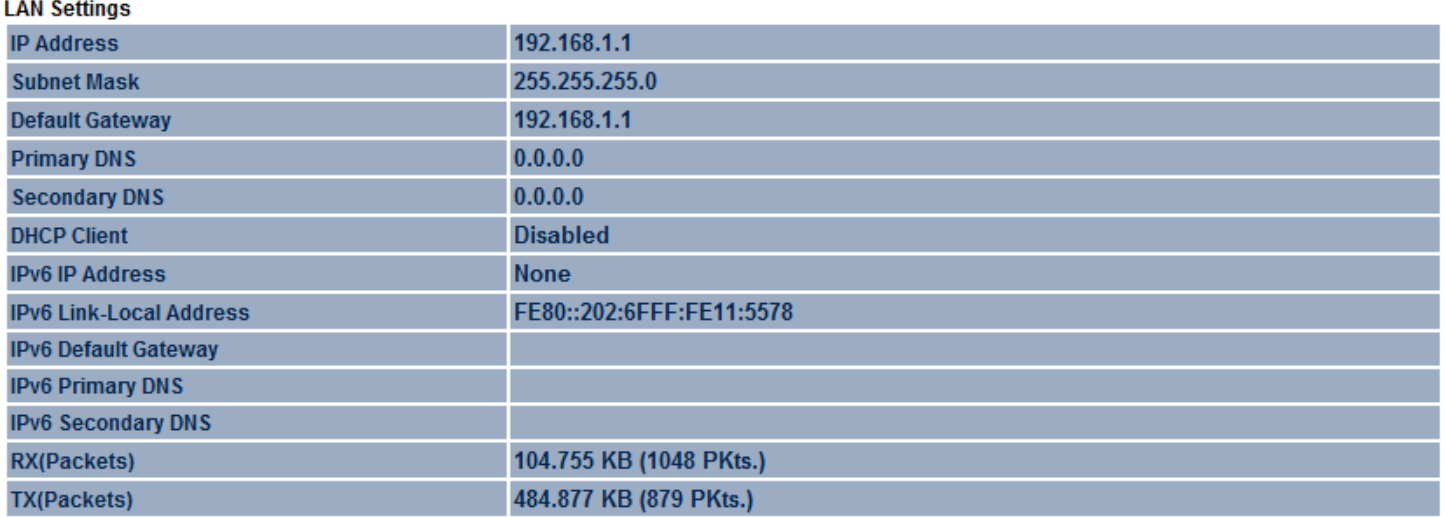

- The **Current Wireless Settings** section shows wireless information such as Operating Mode, Frequency, Channel, Distance, RX and TX. Since the EAP300 supports multiple-SSIDs, information about each SSID, the ESSID and security settings, are displayed (Note: Profile Settings is only applicable in Access Point / WDS AP mode).

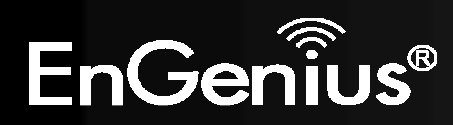

#### **Current Wireless Settings**

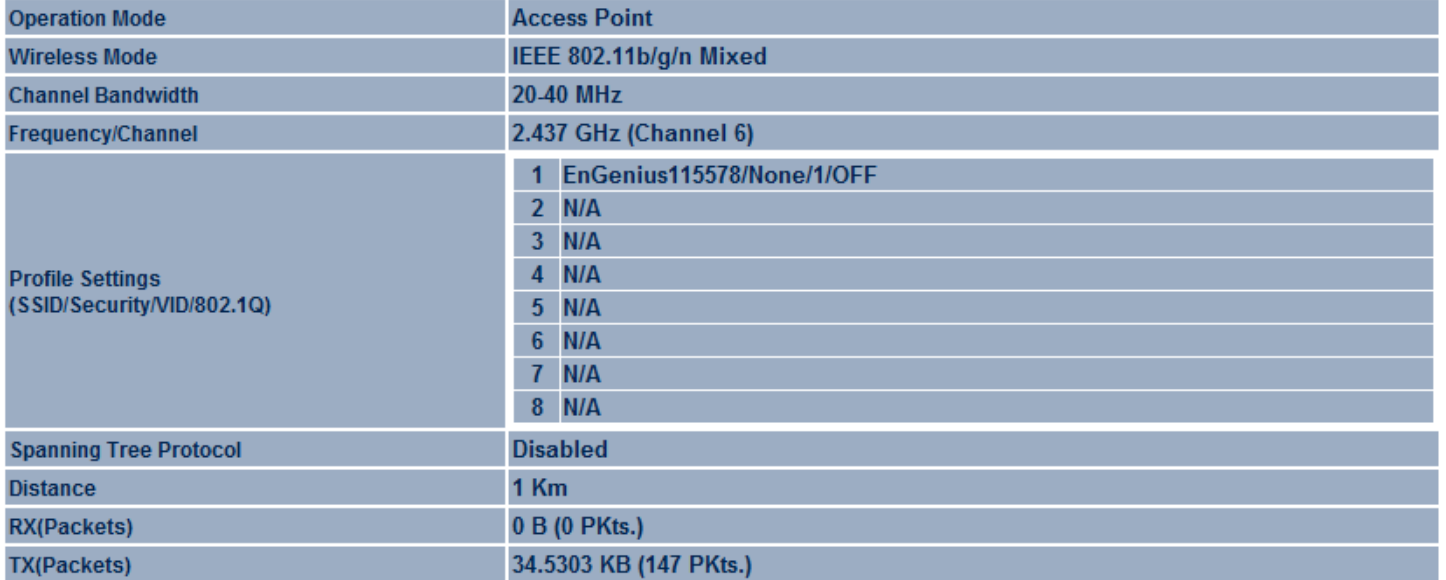

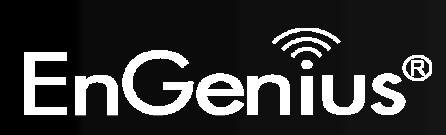

# 5.3 Wireless Client List

Clicking the Wireless Client List link under the Status menu displays the list of clients associated to the EAP300, along with the MAC address, TX, RX and signal strength for each client. Clicking Kick in the Kick and Ban column removes this client. Clicking Refresh updates the client list.

Note: Only applicable in Access Point, WDS AP, and Repeater mode.

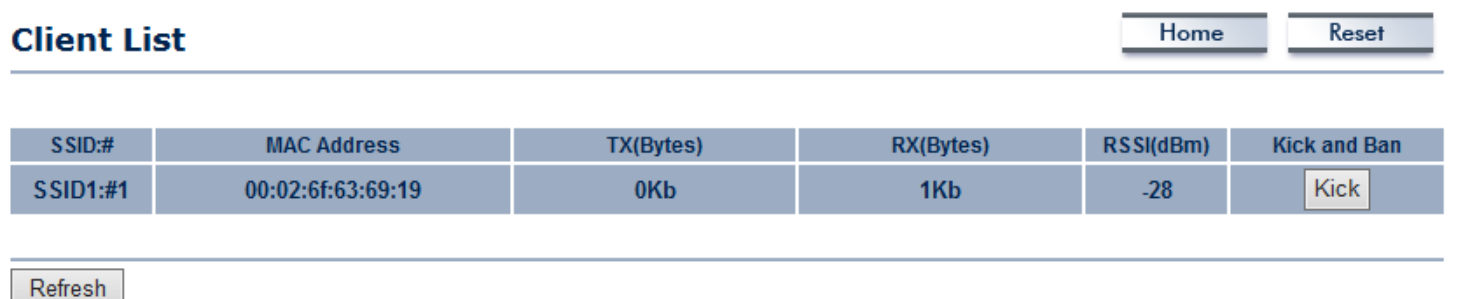

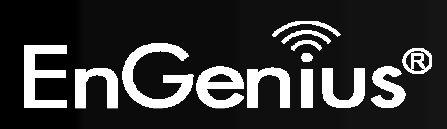

# 5.4 Connection Status

Click on the Connection Status link under the Status menu. This page displays the current status of the Network, including Network Type, SSID, BSSID, Connection Status, Wireless Mode, Current Channel, Security, Data Rate, Noise Level, and Signal Strength.

Note: Only applicable in Repeater mode.

#### **Connection Status**

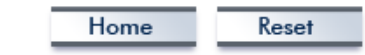

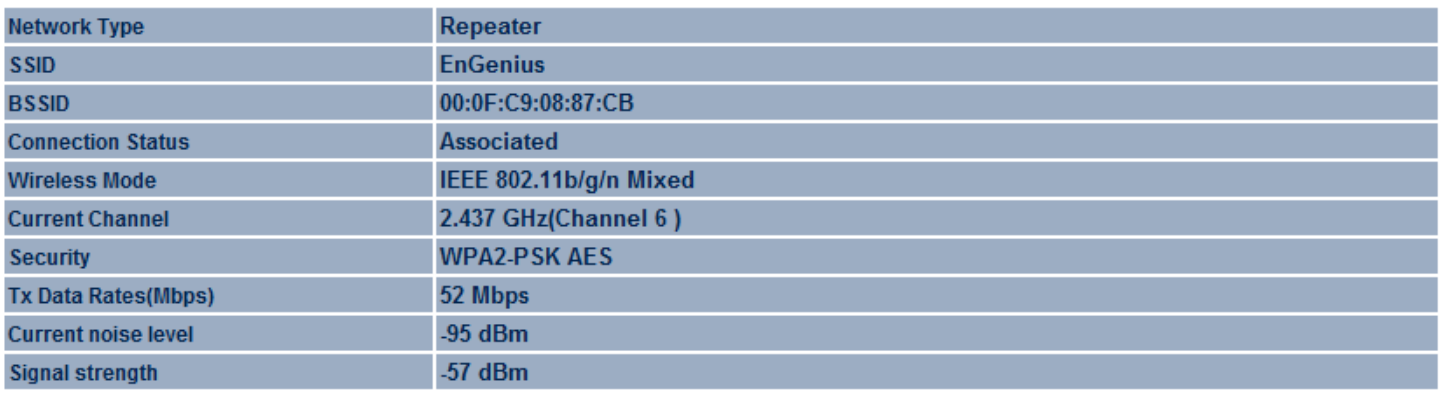

Refresh

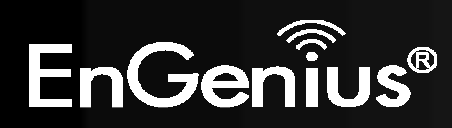

# 5.5 WDS Link List

Click on the WDS Link List link under the Status menu. This page displays the current status of the WDS link, including WDS Link ID, MAC Address, Link Status and RSSI.

Note: Only applicable in WDS AP and WDS Bridge mode.

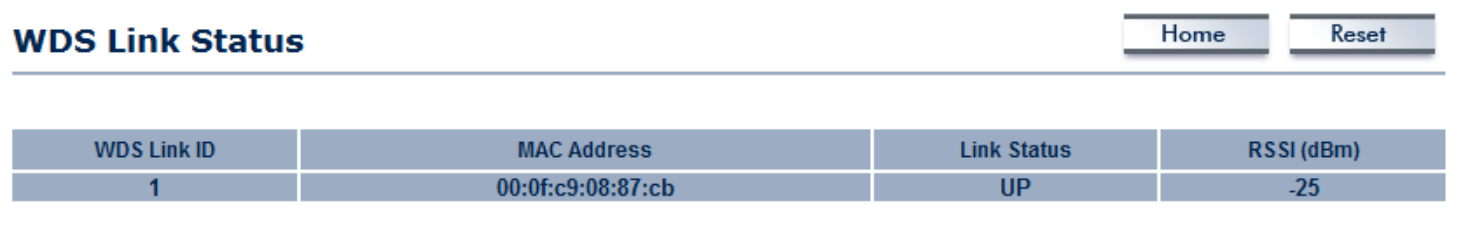

Refresh

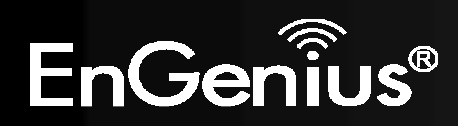

# 5.6 System Log

The EAP300 automatically logs (records) events of possible interest in its internal memory. To view the logged information, click the System Log link under the Status menu. If there is not enough internal memory to log all events, older events are deleted from the log. When powered down or rebooted, the log will be cleared.

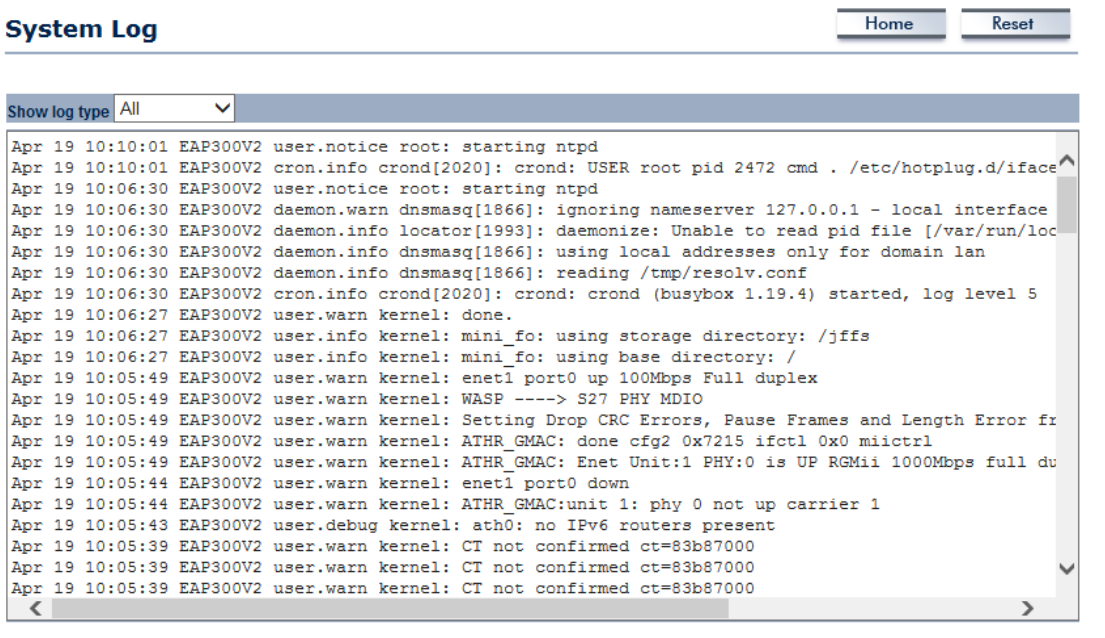

Save Refresh Clear

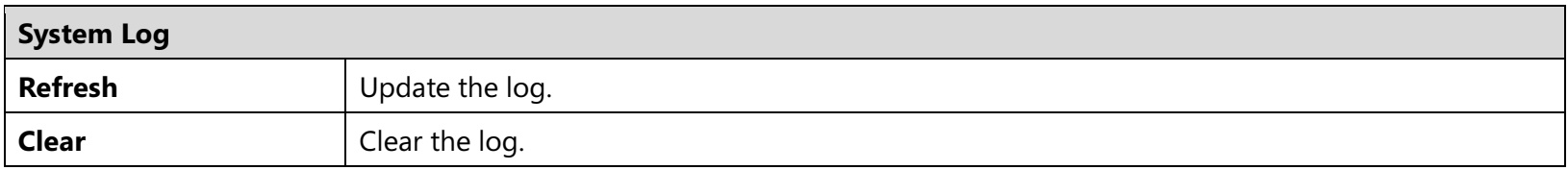

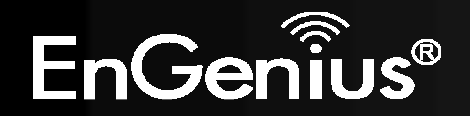

# 6 System

# 6.1 Operation Mode

The EAP300 supports four operating modes: Access Point, WDS Access Point, WDS Bridge and Repeater.

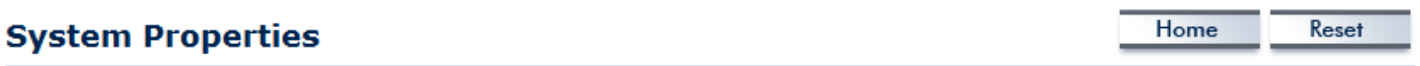

#### **System Properties**

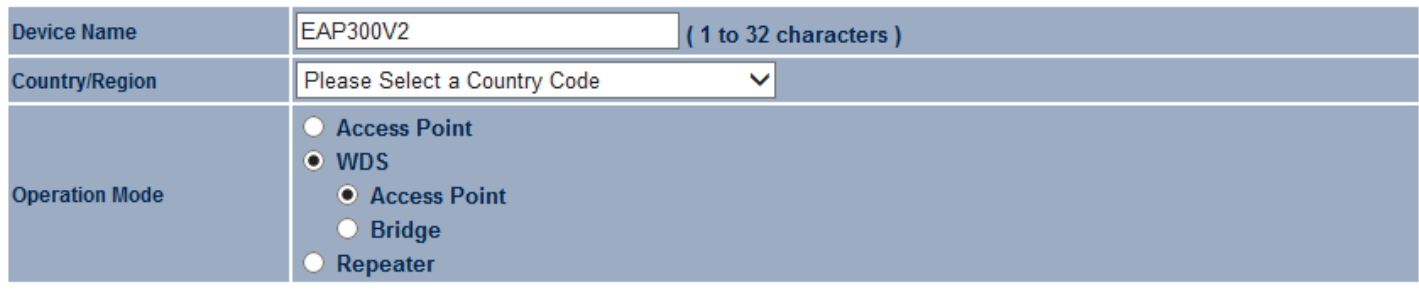

Save & Apply Cancel

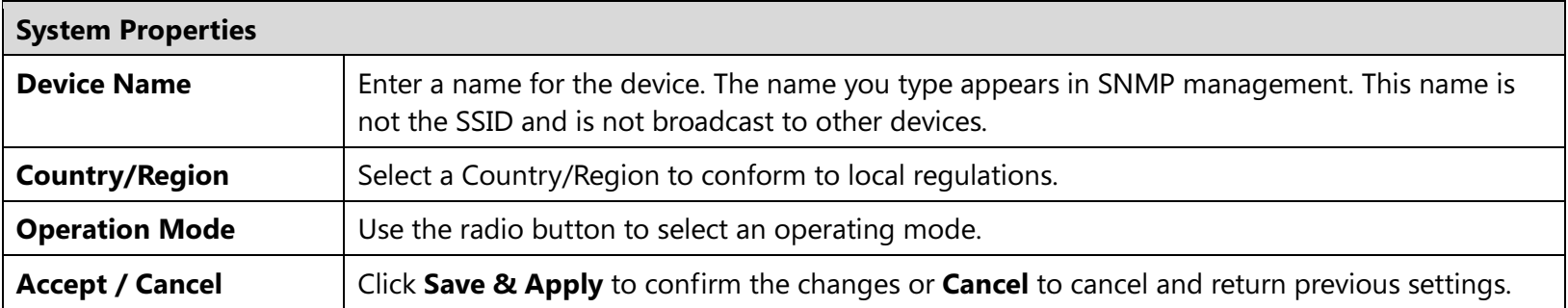

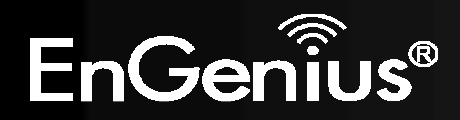

# 6.2 IP Settings

 $\sim$ 

This page allows you to modify the device's IP settings.

#### **IP Settings**

**Contract** 

 $\sim$   $\sim$ 

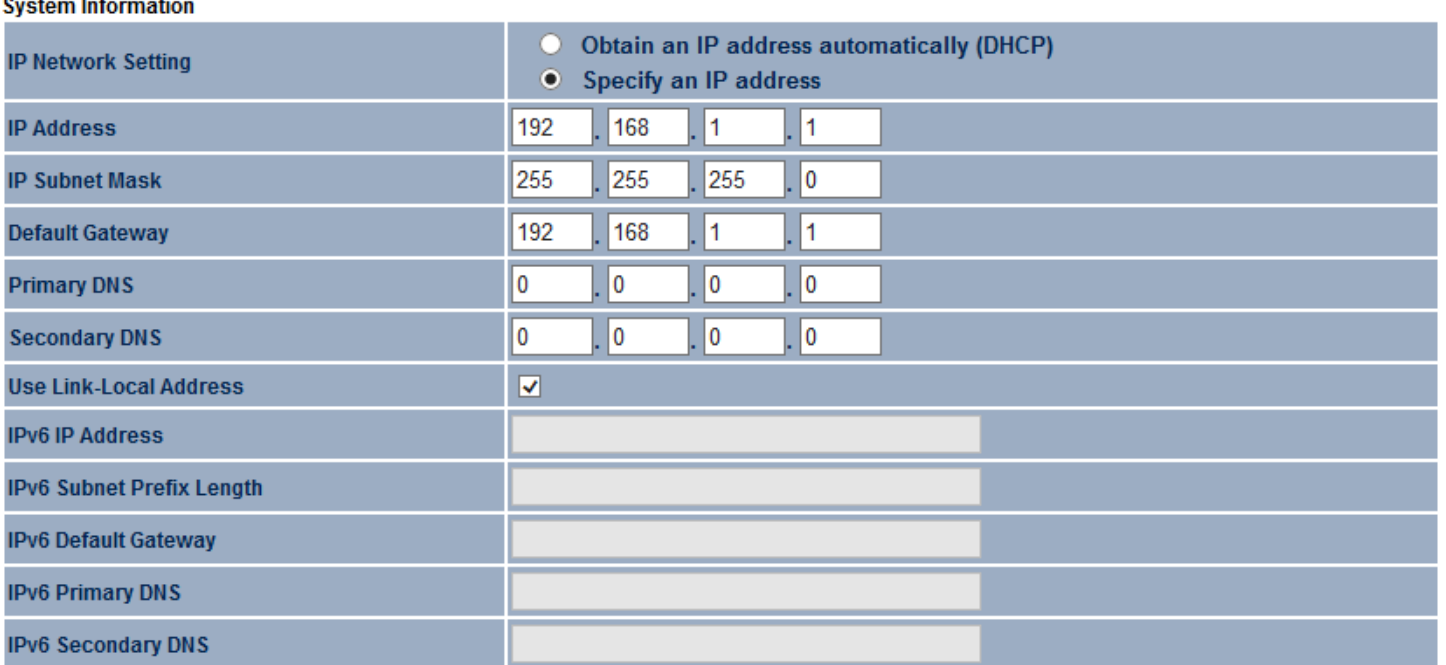

Accept Cancel Home Reset

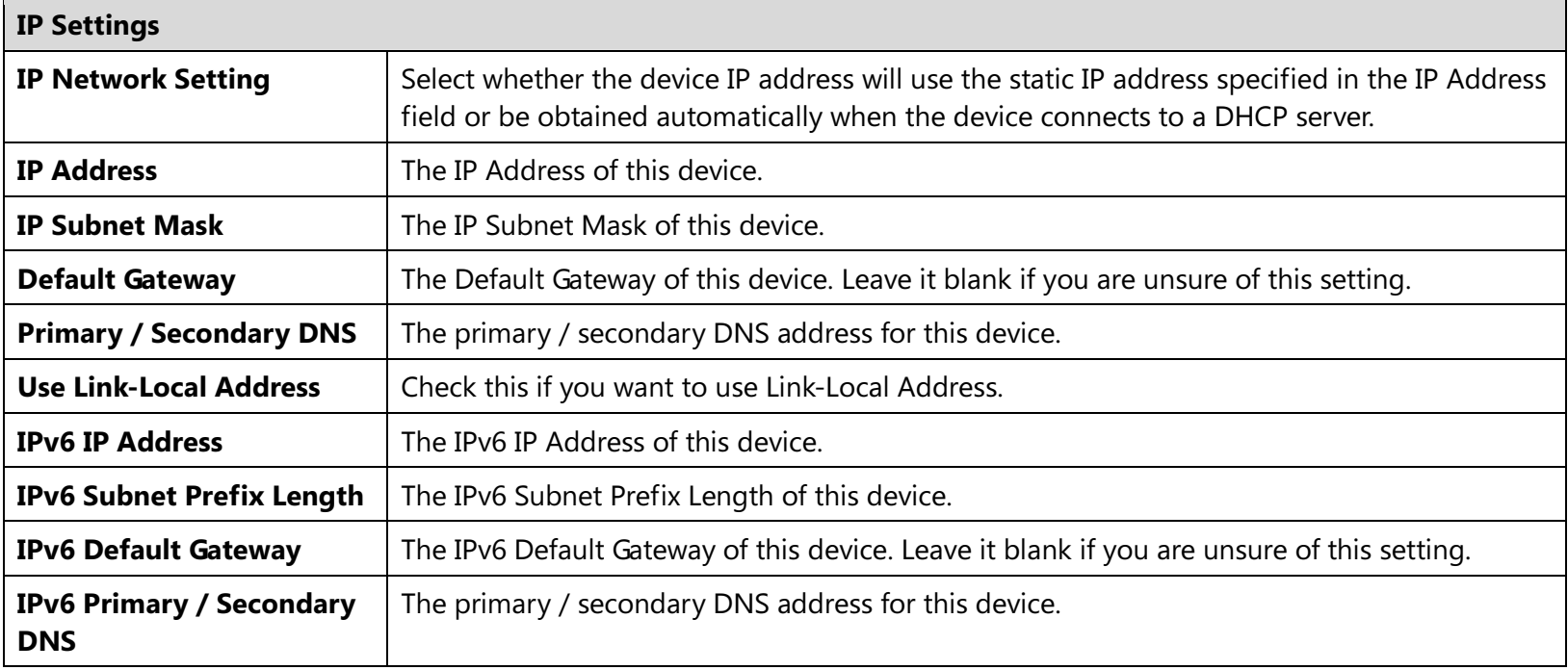

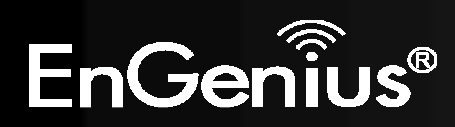

# 6.3 Spanning Tree Setting

This page allows you to modify the Spanning Tree settings. Enabling Spanning Tree protocol will prevent network loops in your LAN network.

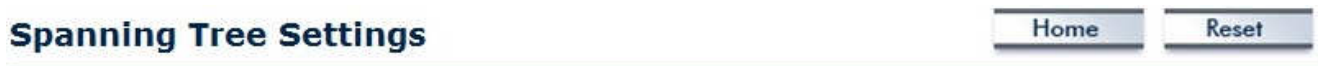

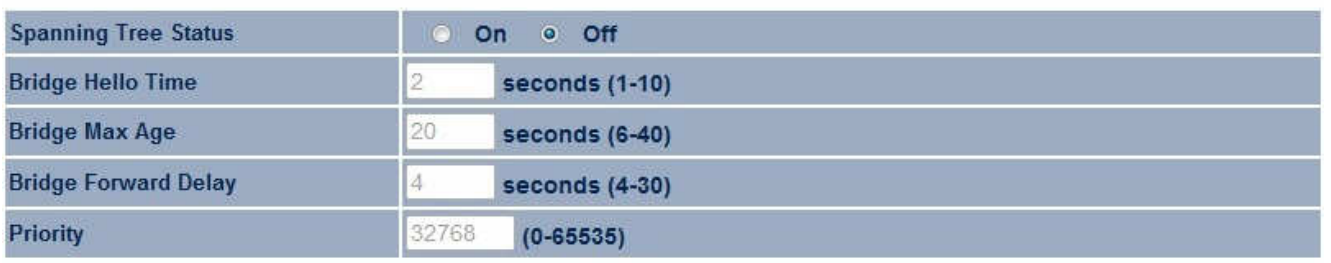

Accept Cancel

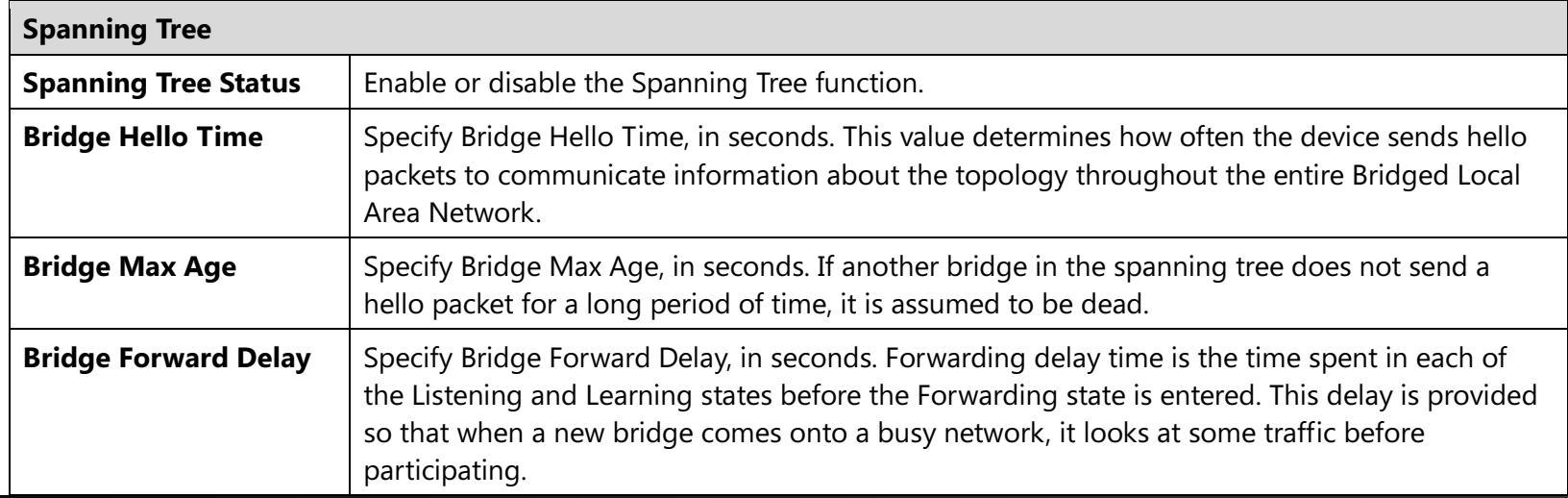

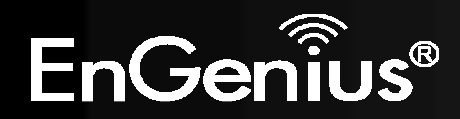
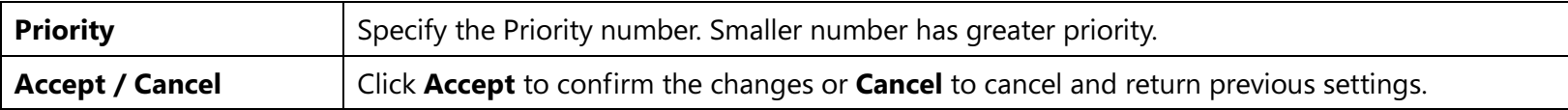

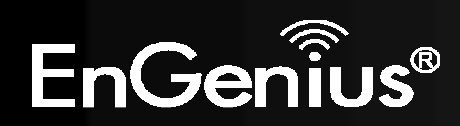

# 7 Wireless

# 7.1 Wireless Network

This page displays the current status of the Wireless settings.

### Access Point / WDS AP mode:

#### **Wireless Network** Home Reset

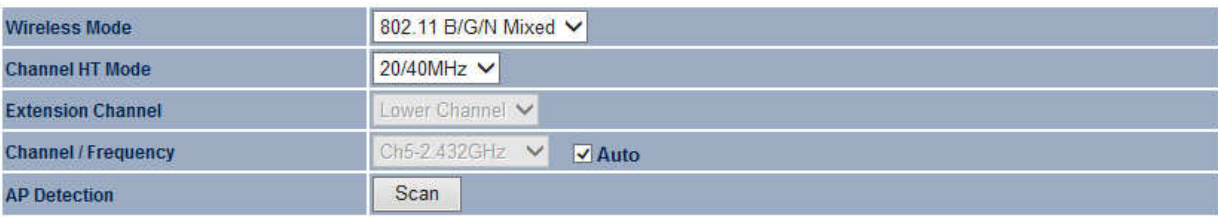

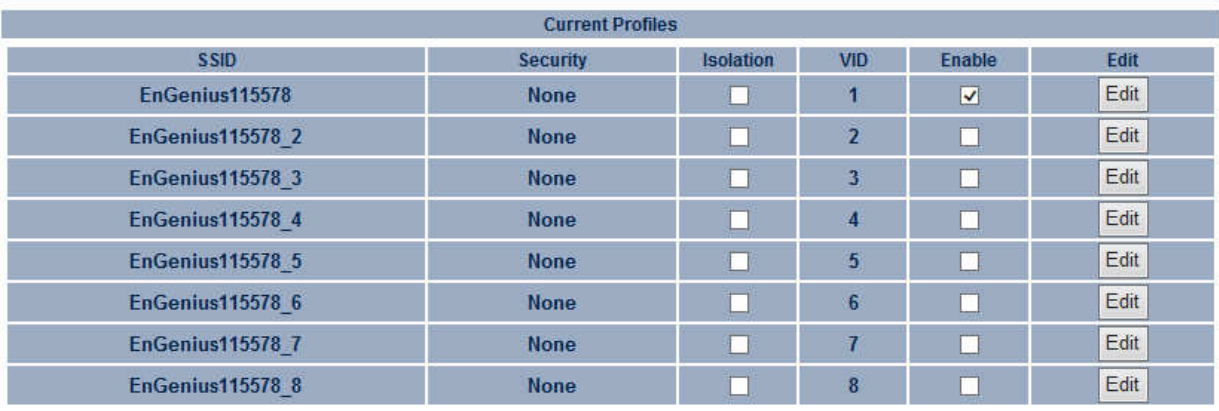

Cancel Accept

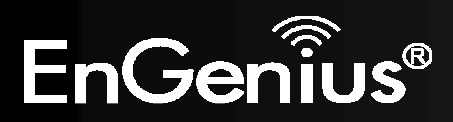

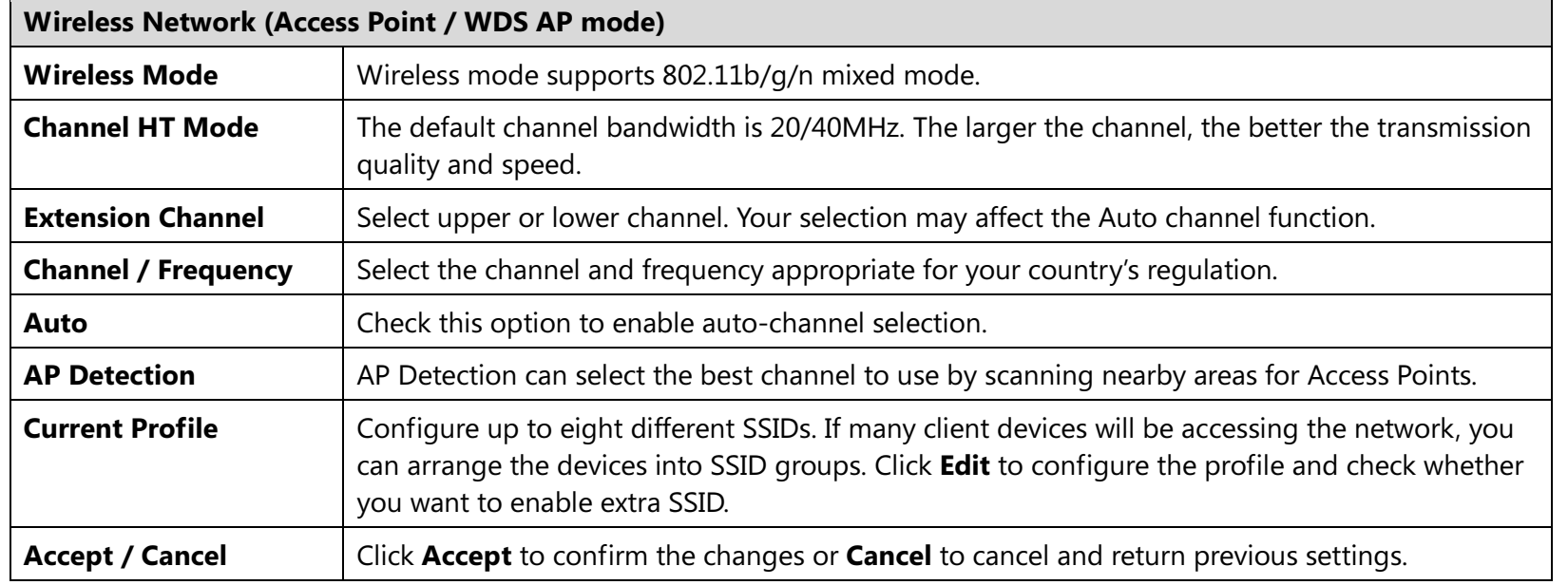

## SSID Profile **SSID Profile**

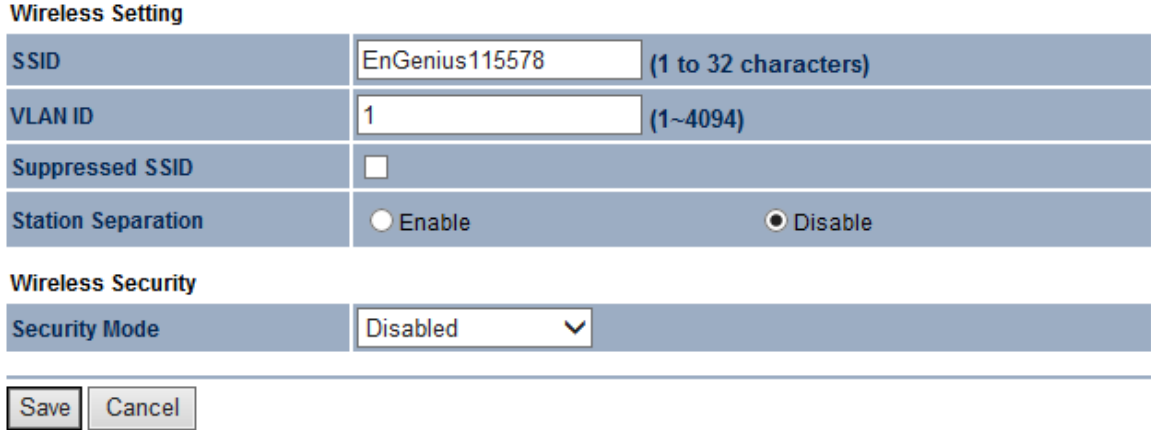

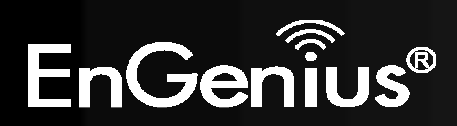

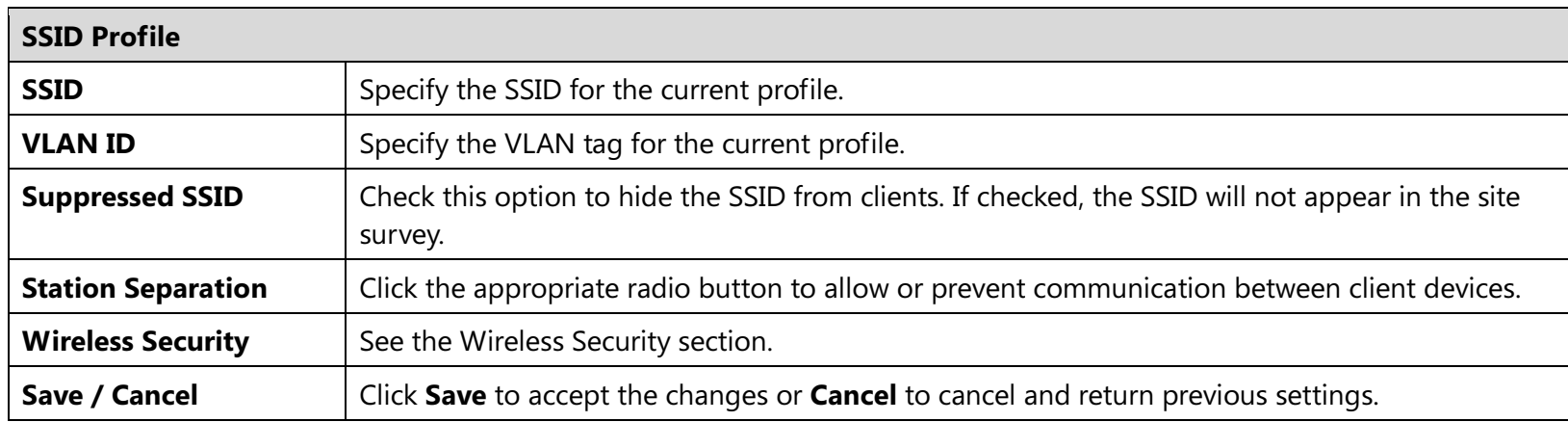

## Repeater mode:

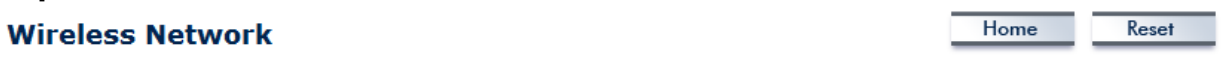

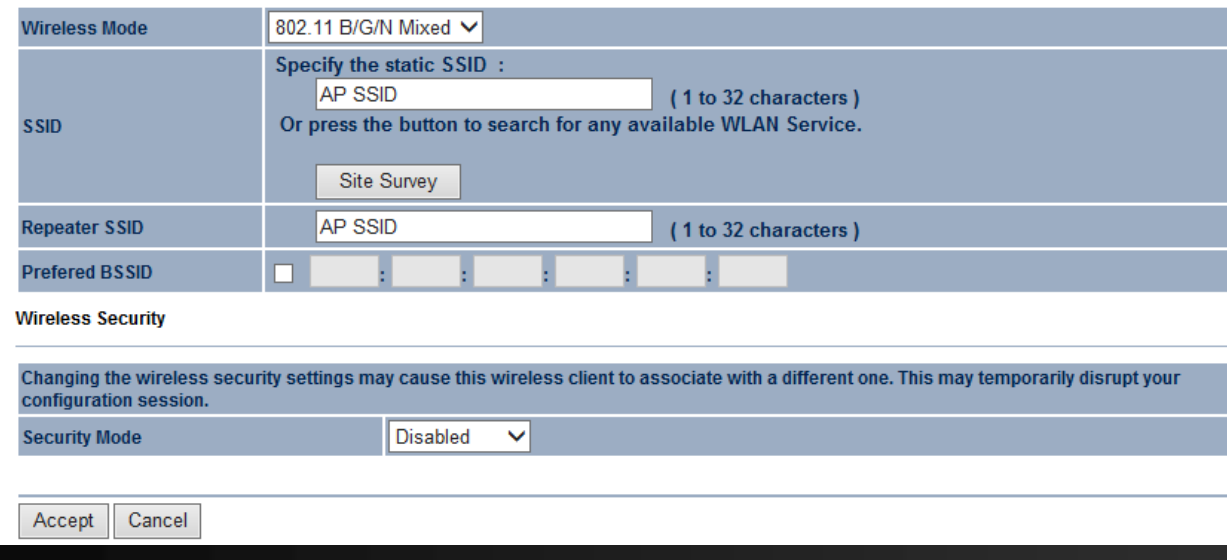

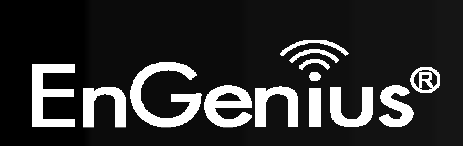

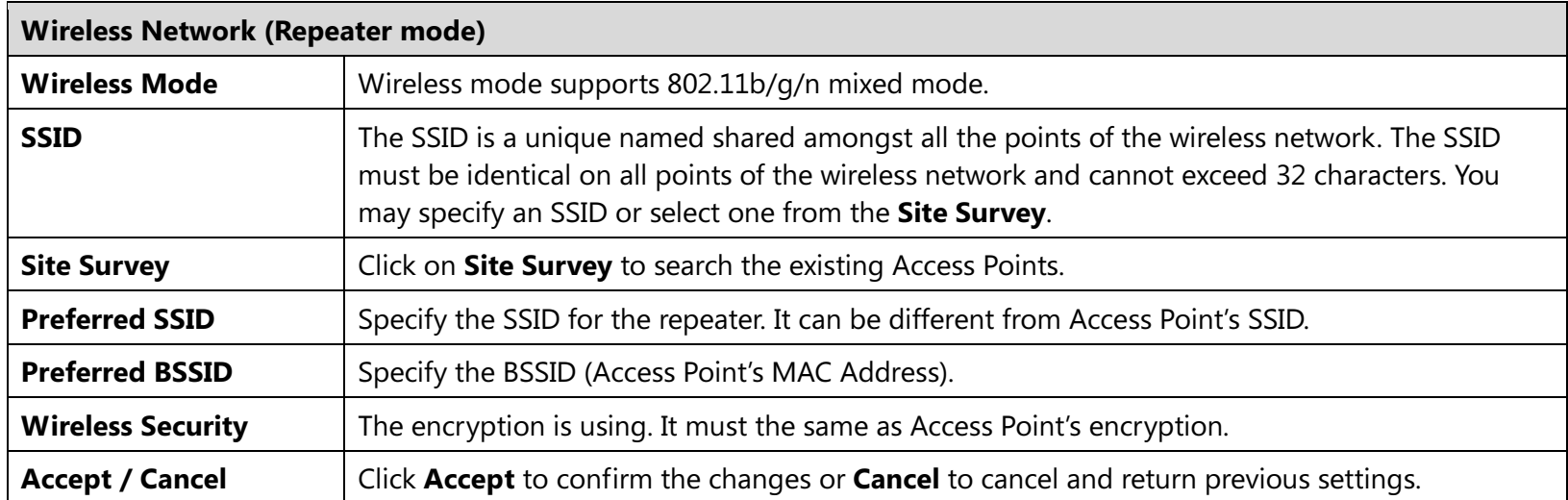

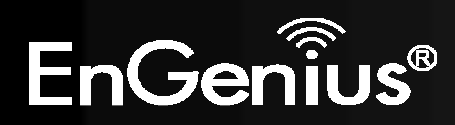

# 7.2 Wireless Security

The Wireless Security section lets you configure the EAP300's security modes: WEP, WPA-PSK, WPA2-PSK, WPA-PSK Mixed, WPA, WPA2, and WPA Mixed. We strongly recommend using WPA2-PSK. Note: Only in Access Point and WDS AP mode.

### WEP Encryption:

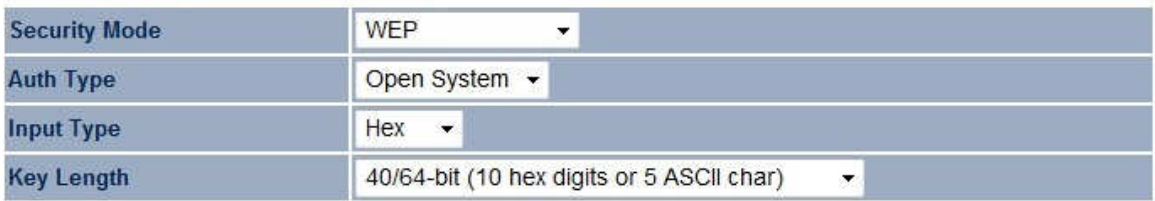

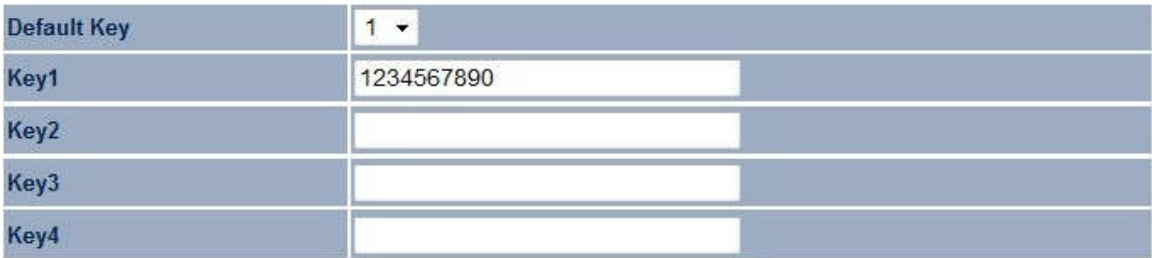

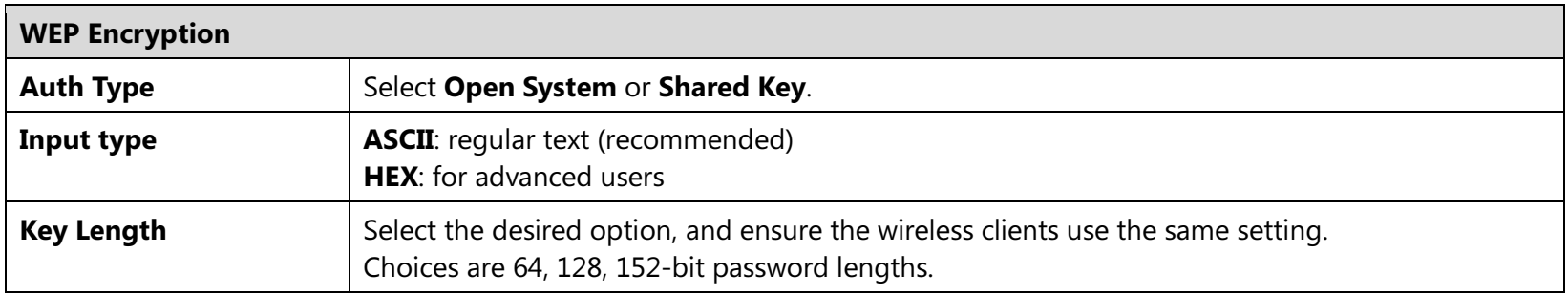

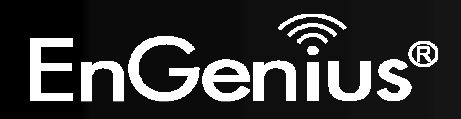

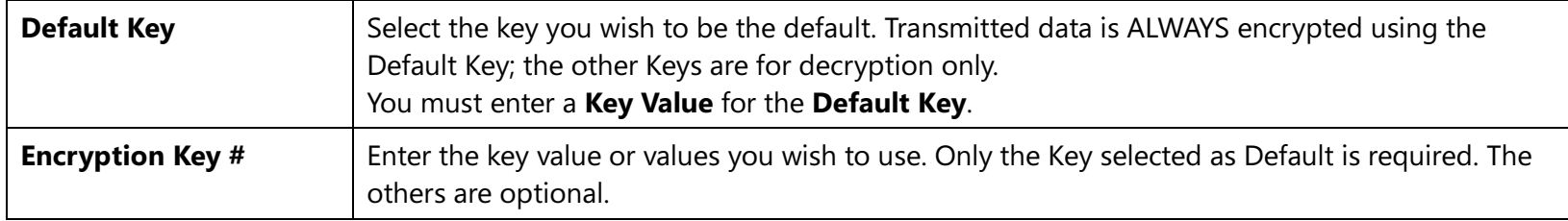

### WPA-PSK (WPA Pre-Shared Key) Encryption:

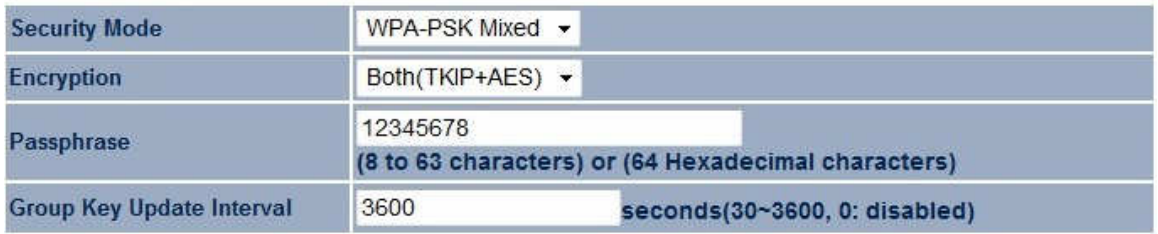

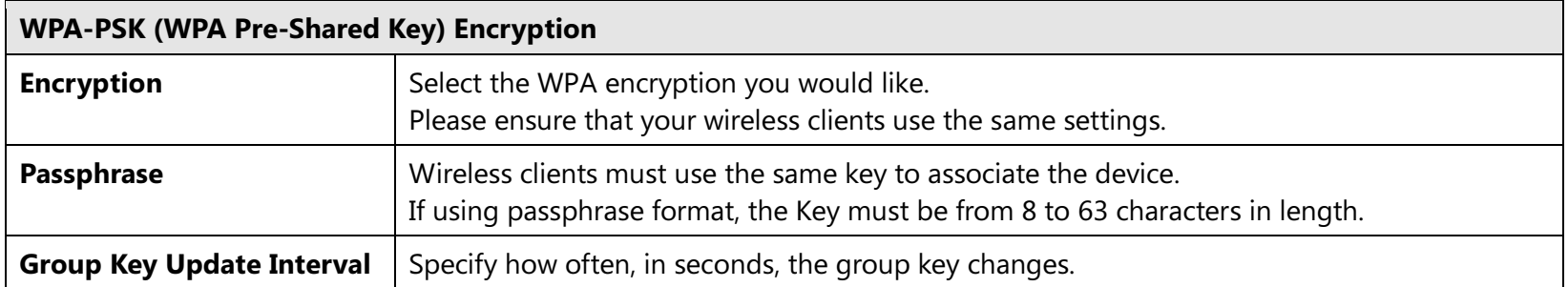

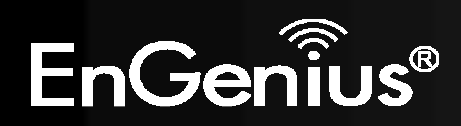

### WPA Encryption: Only in Access Point / WDS AP mode

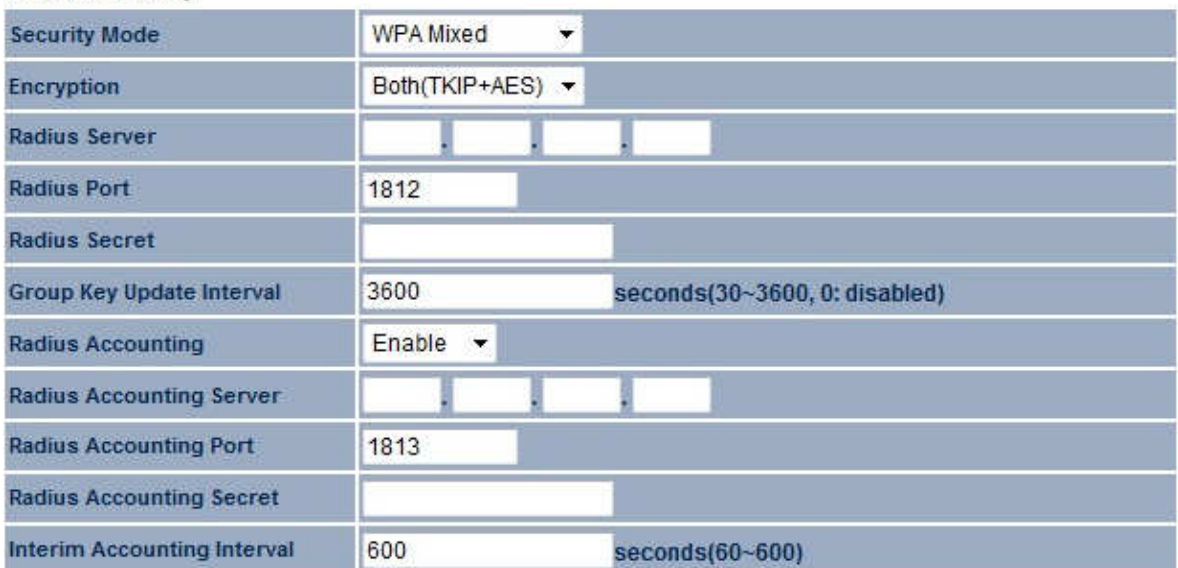

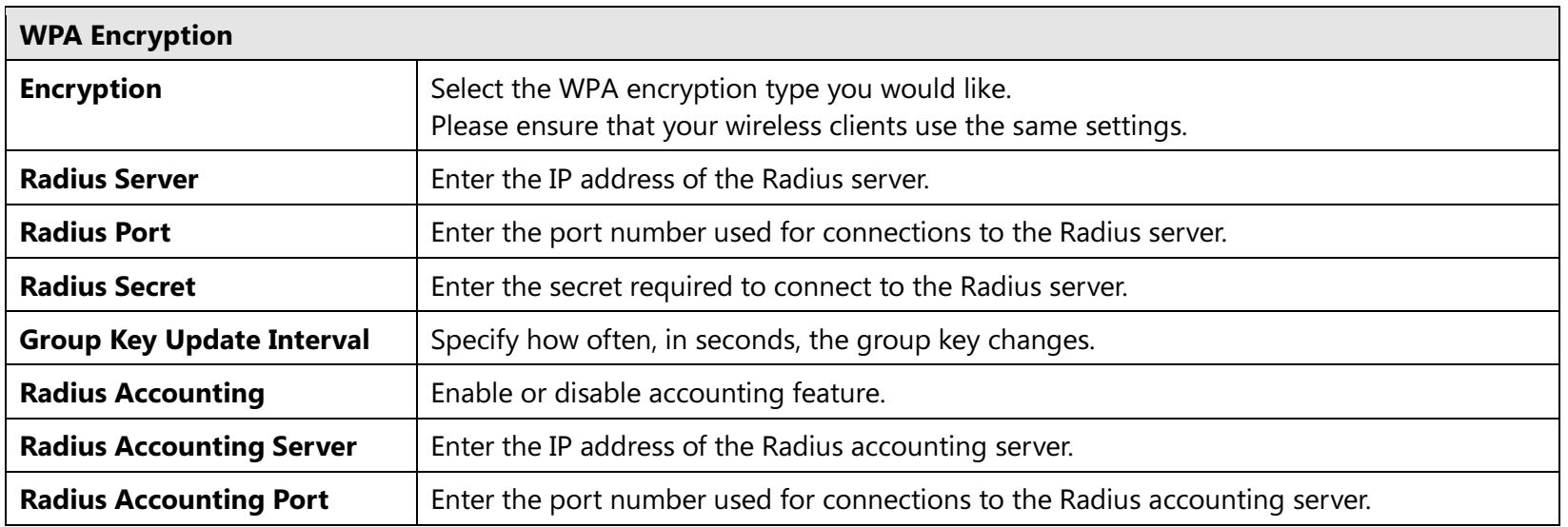

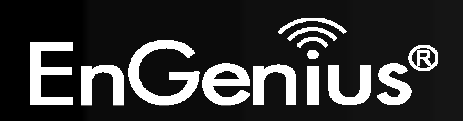

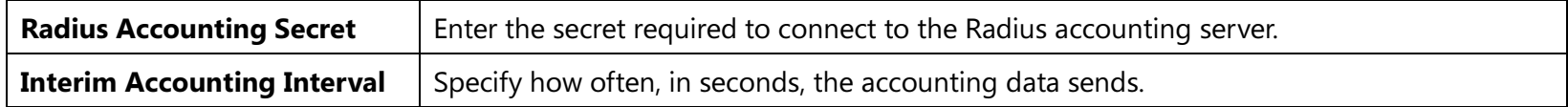

Note: 802.11n does not allow WEP/WPA-PSK TKIP/WPA2-PSK TKIP security mode. The connection mode will automatically change from 802.11n to 802.11g.

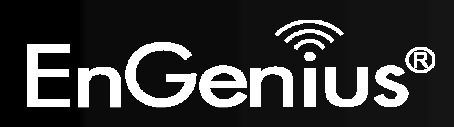

# 7.3 Site Survey

Use this feature to scan for nearby access points. Note: Only applicable in Repeater mode.

### 1. Click Site Survey.

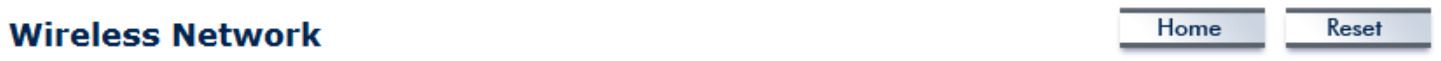

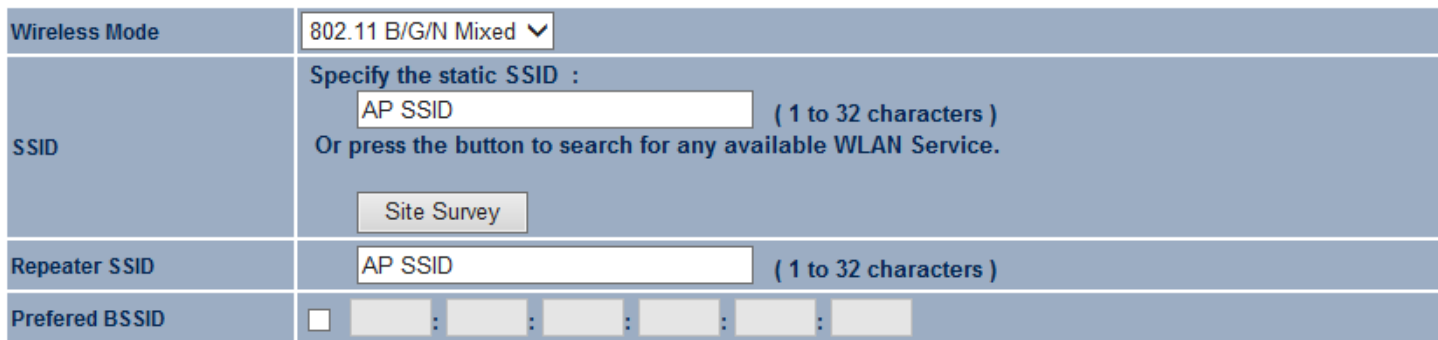

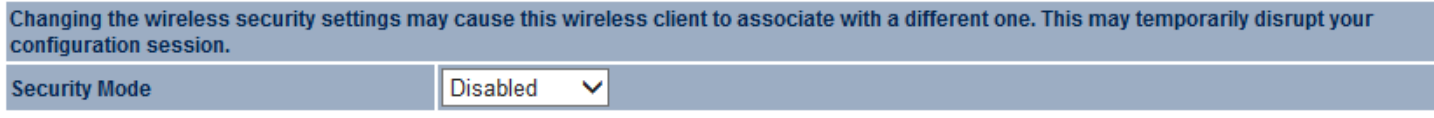

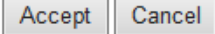

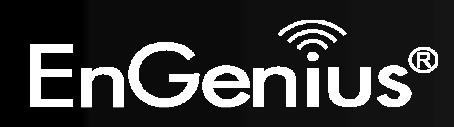

2. Scanning for the nearby access points

# **Scanning**

## Please wait...

3. The EAP300 will list the available access points after site survey.

## **Site Survey**

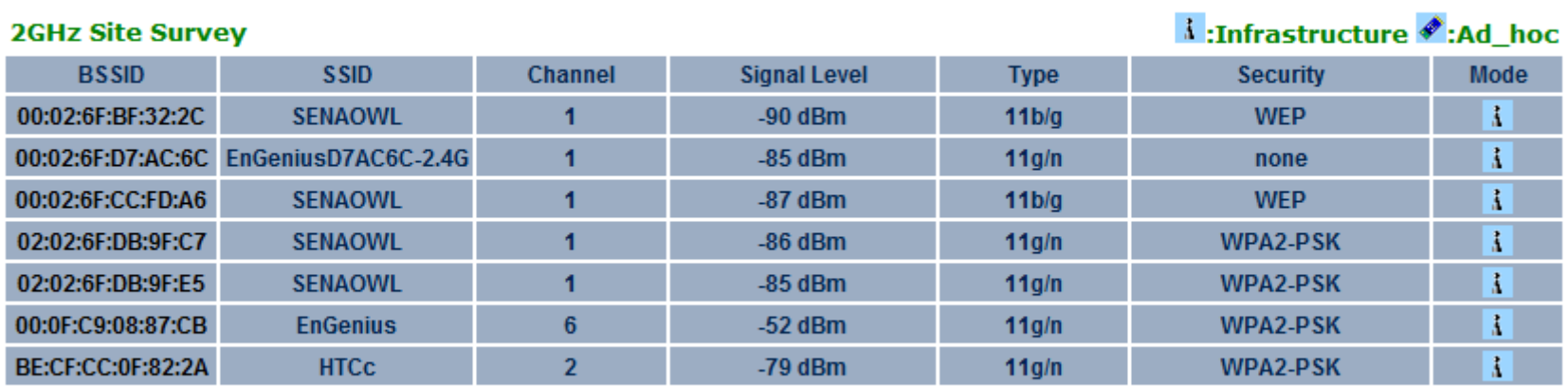

Refresh

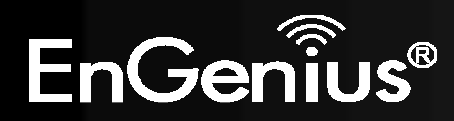

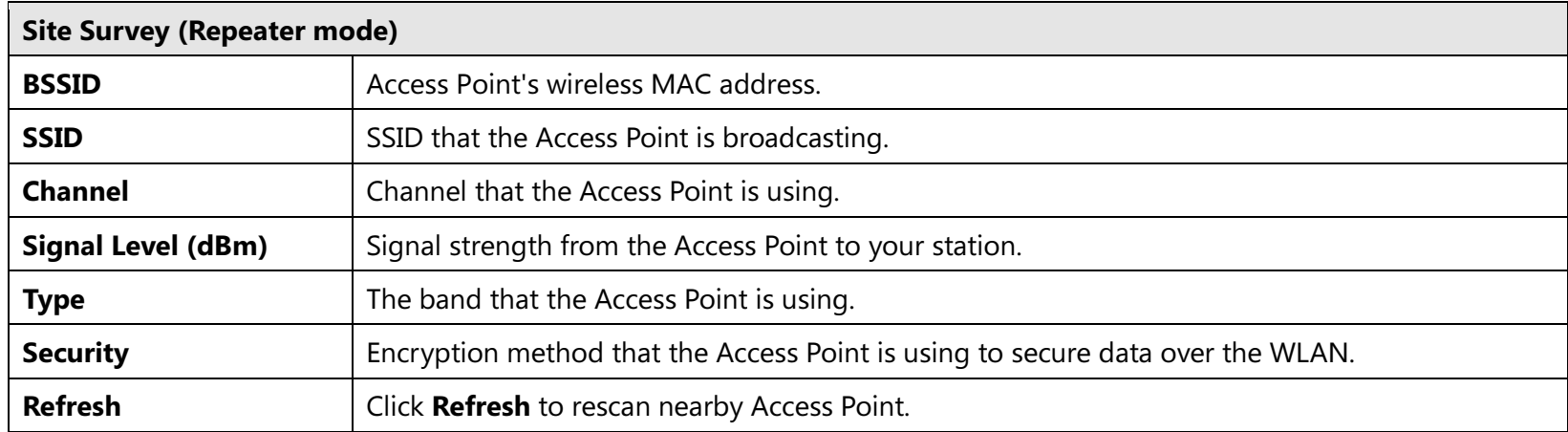

4. Select an Access Point and click that Access Point's BSSID.

## **Site Survey**

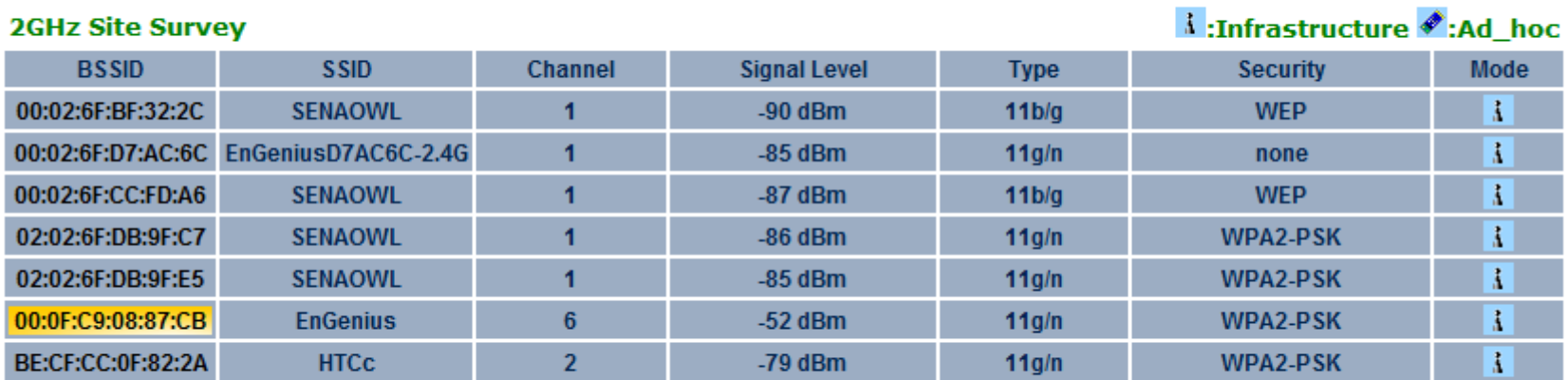

Refresh

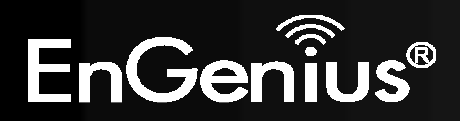

5. Enter the correct security setting and then click Accept.

### **Wireless Network**

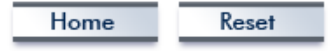

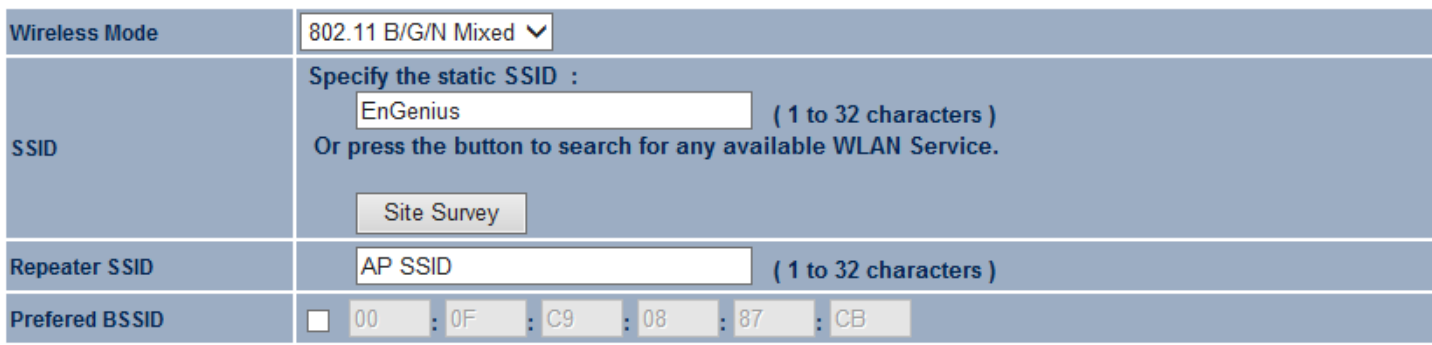

#### **Wireless Security**

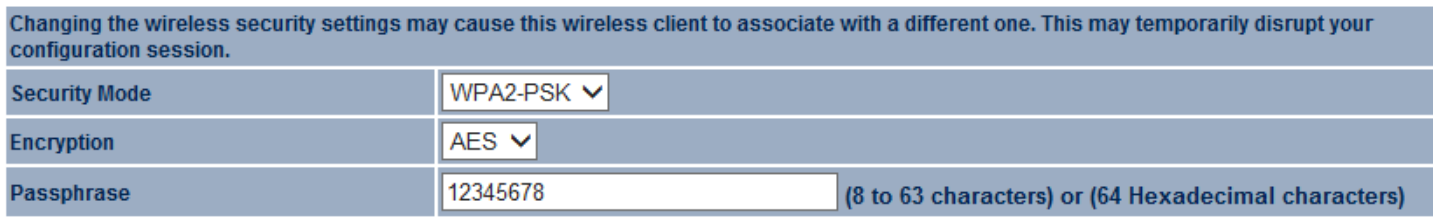

Accept Cancel

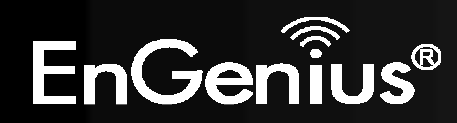

# 7.4 Wireless MAC Filter

Wireless MAC Filtering is used to allow or deny network access to wireless clients (computers, tablet PCs, NAS, smartphones, etc.) according to their MAC addresses. You can manually add a MAC address to restrict the permission to access EAP300. The default setting is Disabled .

Note: Only in Access Point, WDS AP and Repeater mode.

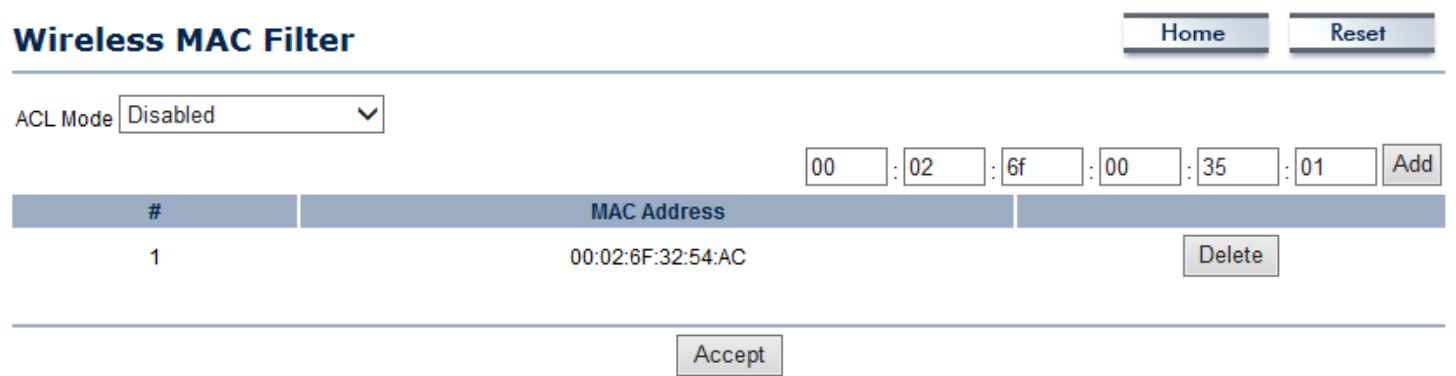

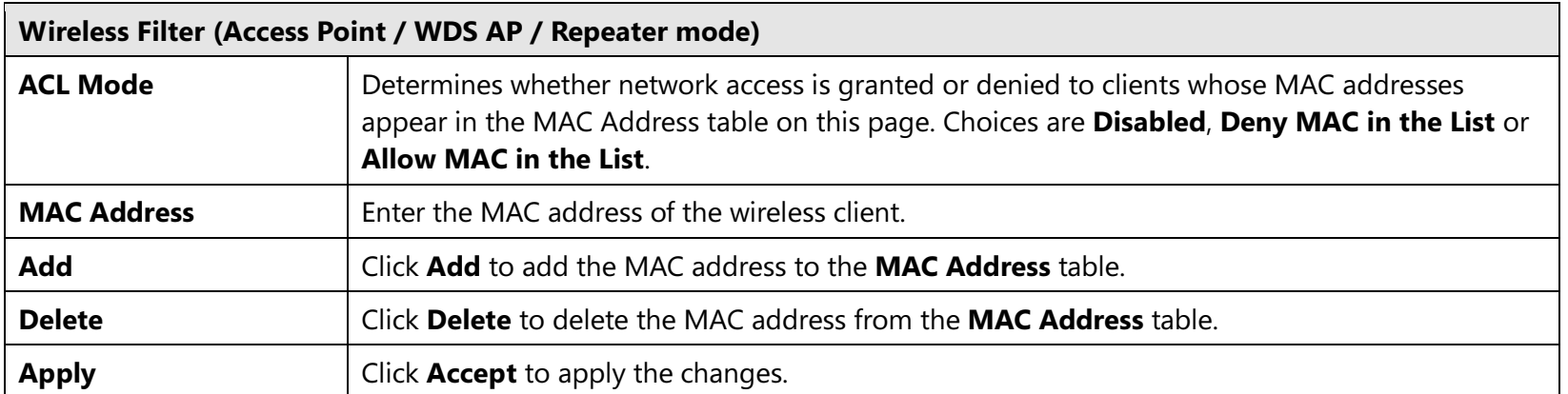

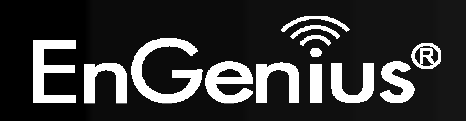

# 7.5 Wireless Advanced

This page allows you to configure wireless advance settings. It is recommended the default settings are used unless the user has experience with these functions.

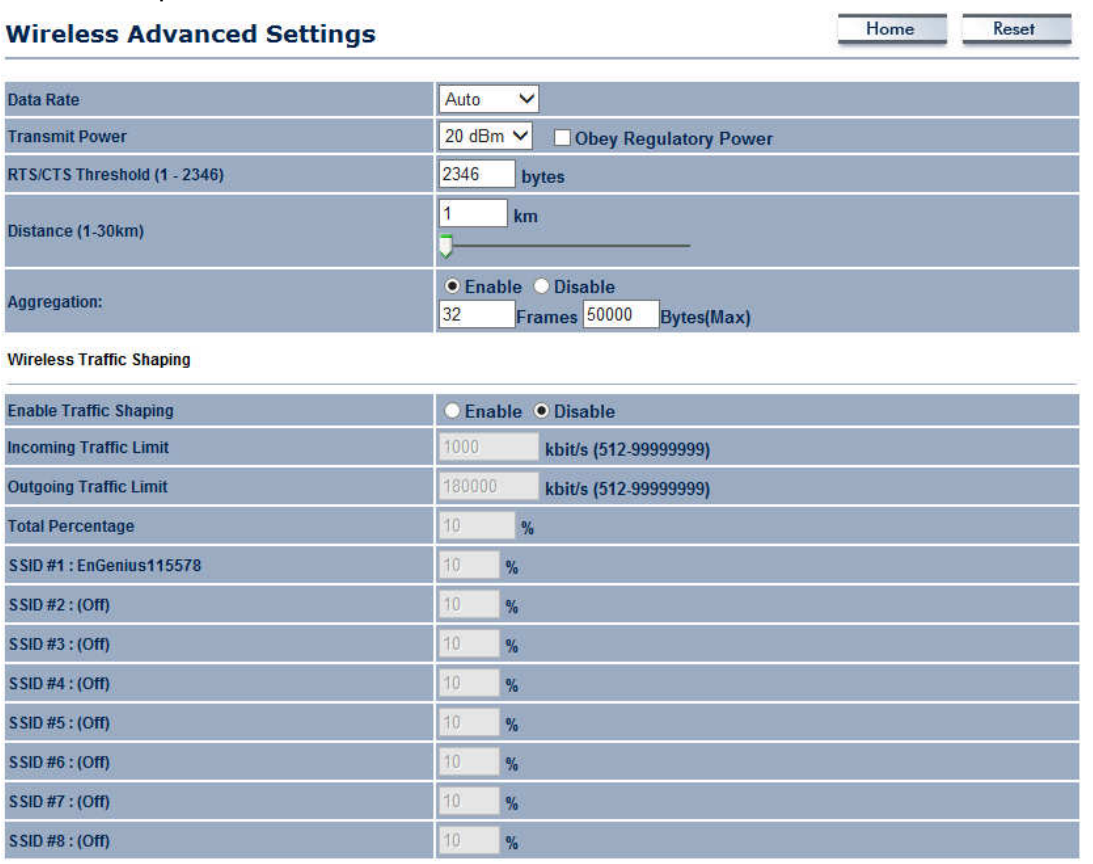

#### **Client limit**

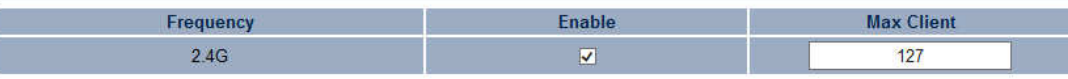

Accept Cancel

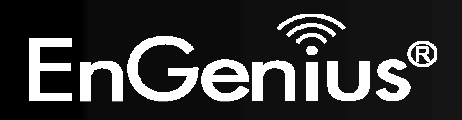

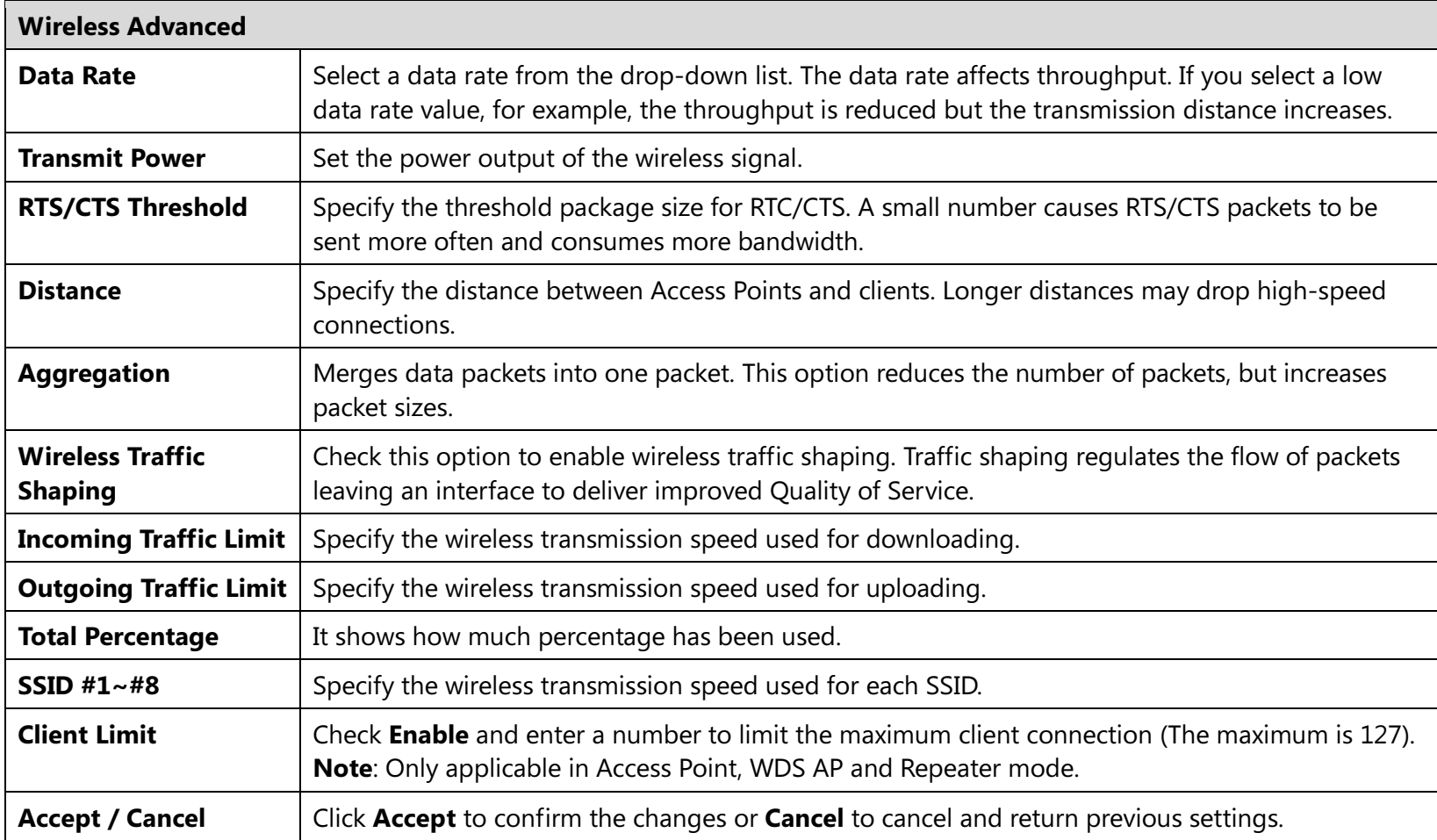

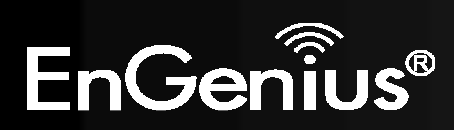

# 7.6 WPS (Wi-Fi Protected Setup)

WPS feature is following the Wi-Fi Alliance WPS standard and it eases the set up of security-enabled Wi-Fi networks in the home and small office environment.

It reduces the user steps required to configure a network and supports two methods that are familiar to most consumers to configure a network and enable security.

Note: Only in Access Point and WDS AP mode.

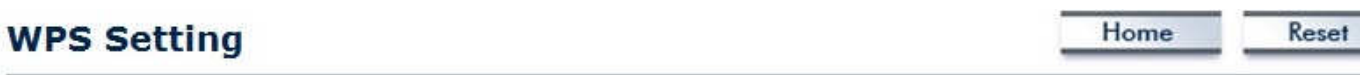

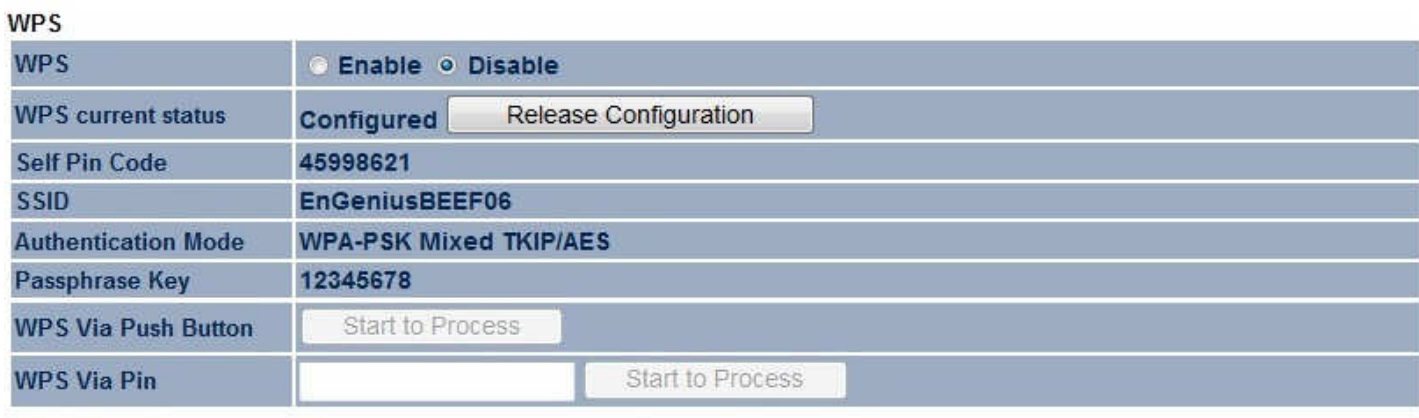

Accept Cancel

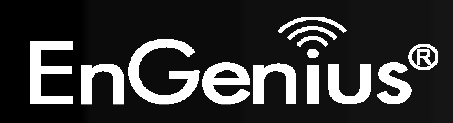

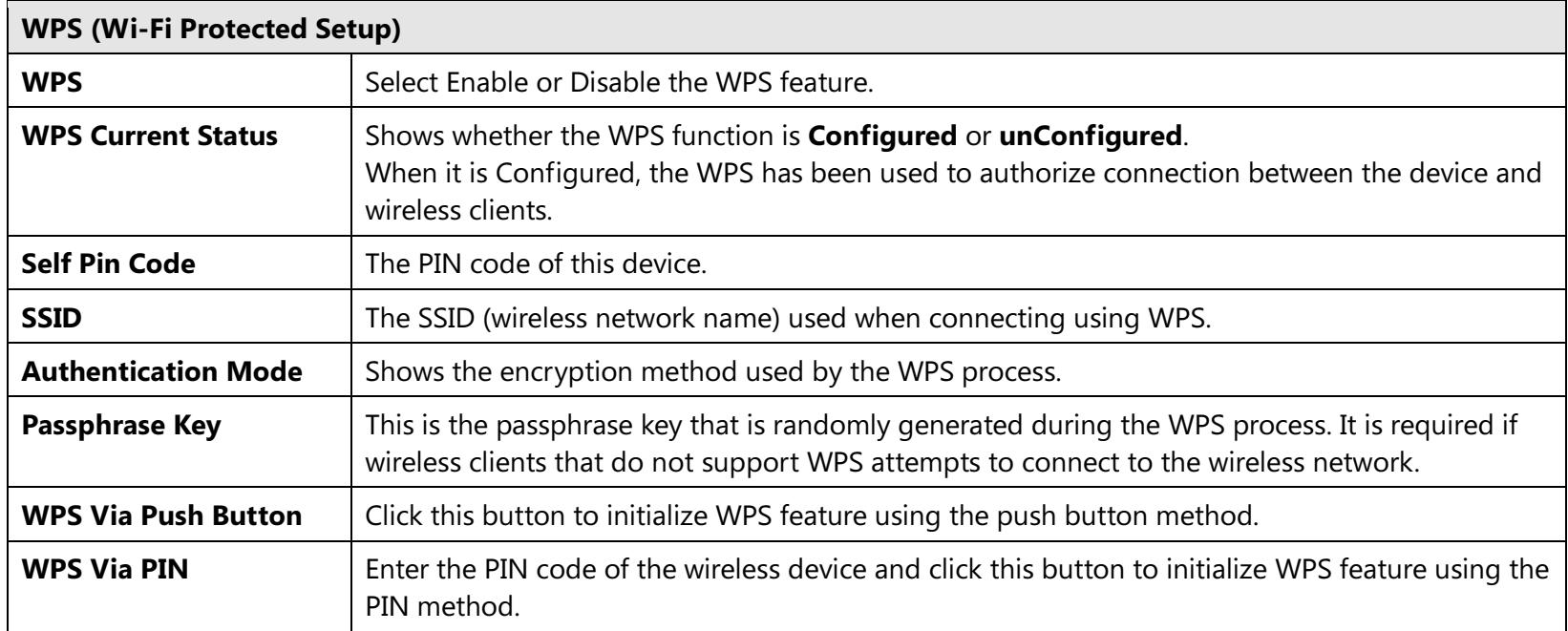

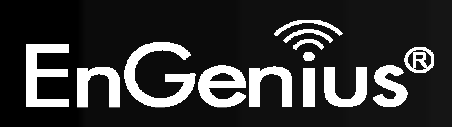

# 7.7 WDS Link Settings

Using WDS (Wireless Distribution System) will allow a network administrator or installer to connect to Access Points wirelessly. Doing so will extend the wired infrastructure to locations where cabling is not possible or inefficient to implement.

Note: Compatibility between different brands and models of access points is not quaranteed. It is recommended that the WDS network be created using the same models for maximum compatibility.

Also note: All Access Points in the WDS network needs to use the same Channel and Security settings.

To create a WDS network, please enter the MAC addresses of the Access Points that you want included in the WDS. There can be a maximum of four access points in WDS AP mode and eight access points in WDS Bridge mode.

Note: Only applicable in WDS AP and WDS Bridge mode.

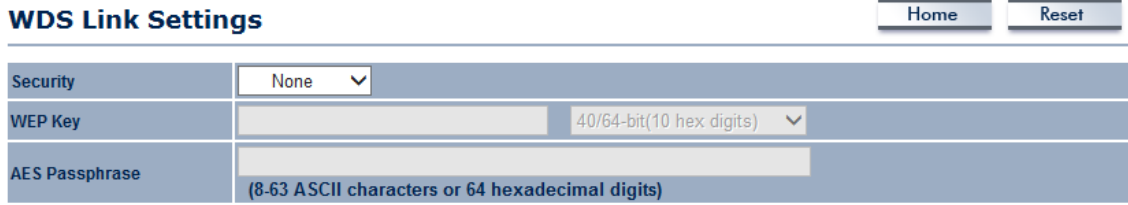

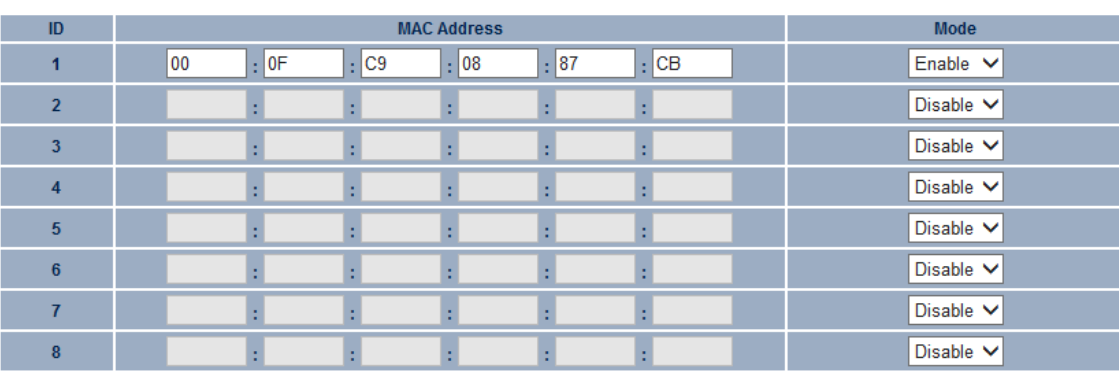

Cancel Accept

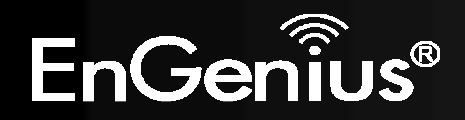

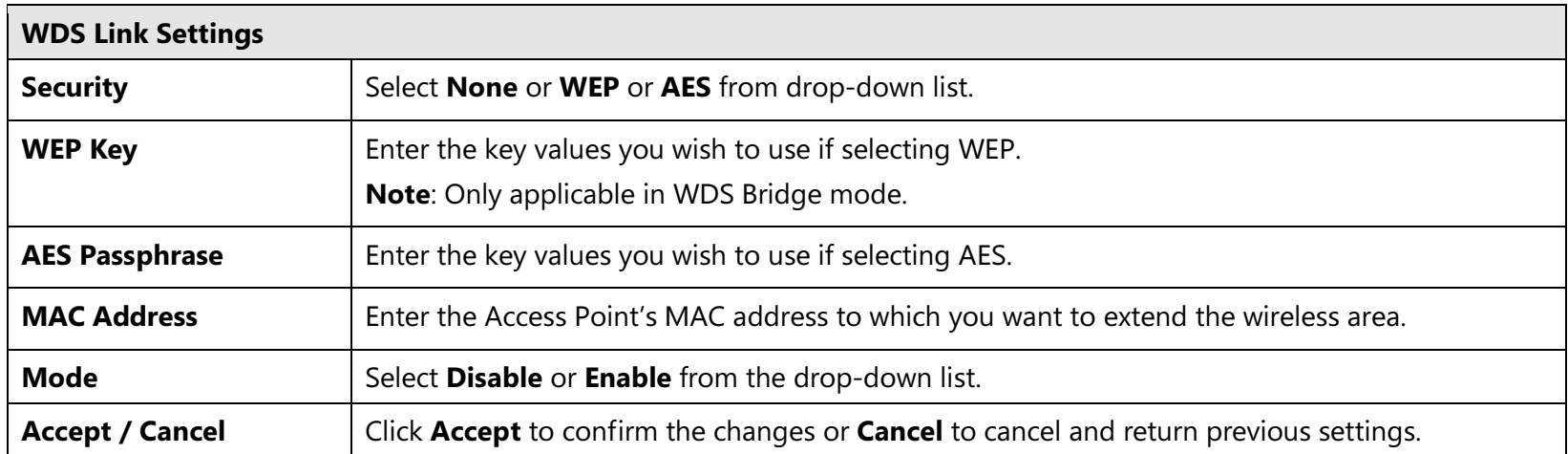

Note: Other AP(s) must use the same security and key to establish WDS link.

WDS AP mode supports four WDS links and WDS Bridge mode supports eight WDS links.

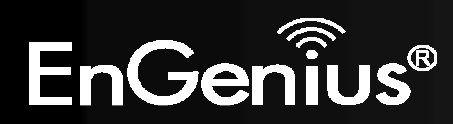

# 8 Management

# 8.1 Administration

This page allows you to change the EAP300 username and password. By default, the user name is admin and the password is: **admin**. Password can contain 0 to 12 alphanumeric characters and is case sensitive.

### **Login Setting** Home Reset admin **New Name New Password Confirm Password** Save/Apply Cancel logout

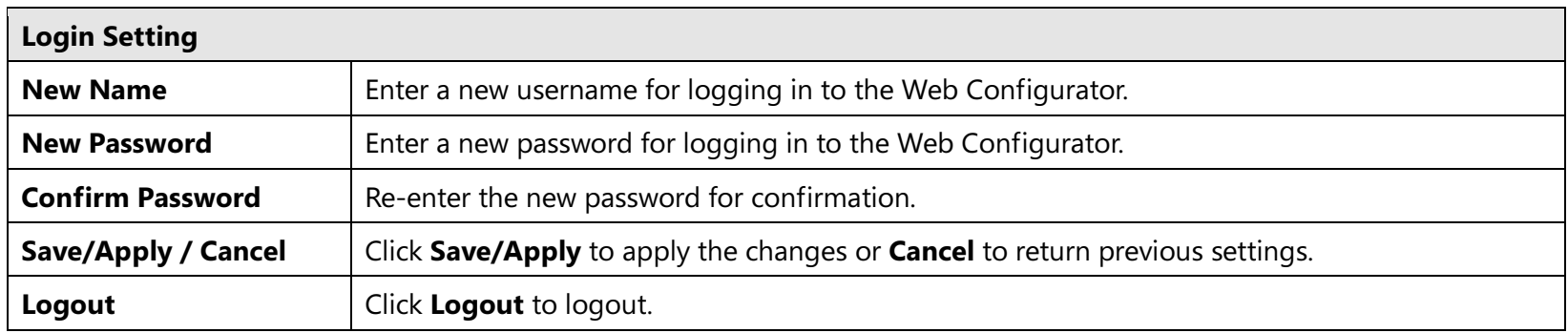

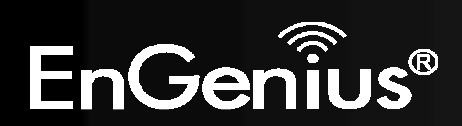

# 8.2 Management VLAN

This page allows you to assign a VLAN tag to the packets. A VLAN is a group of computers on a network whose software has been configured so that they behave as if they were on a separate Local Area Network (LAN). Computers on VLAN do not have to be physically located next to one another on the LAN.

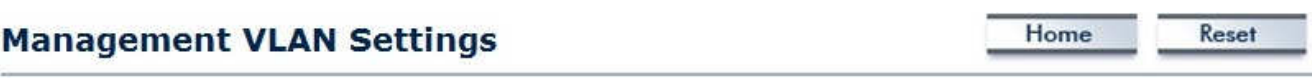

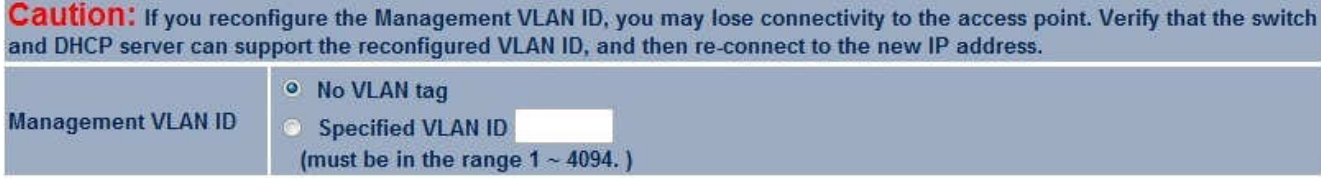

Accept Cancel

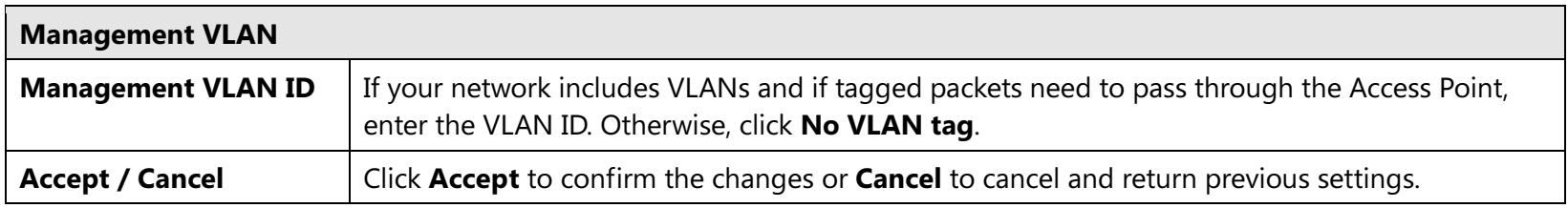

### Note:

1. If you reconfigure the Management VLAN ID, you may lose your connection to the EAP300. Verify that the DHCP server supports the reconfigured VLAN ID and then reconnect to the EAP300 using the new IP address.

2. Clicking **Accept** does not apply the changes. To apply them, use Status > Save/Load (see section 5.1).

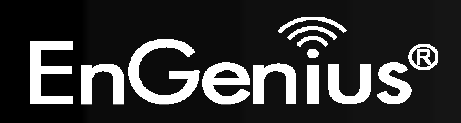

### VLAN Setup

Below is a sample network diagram for VLAN.

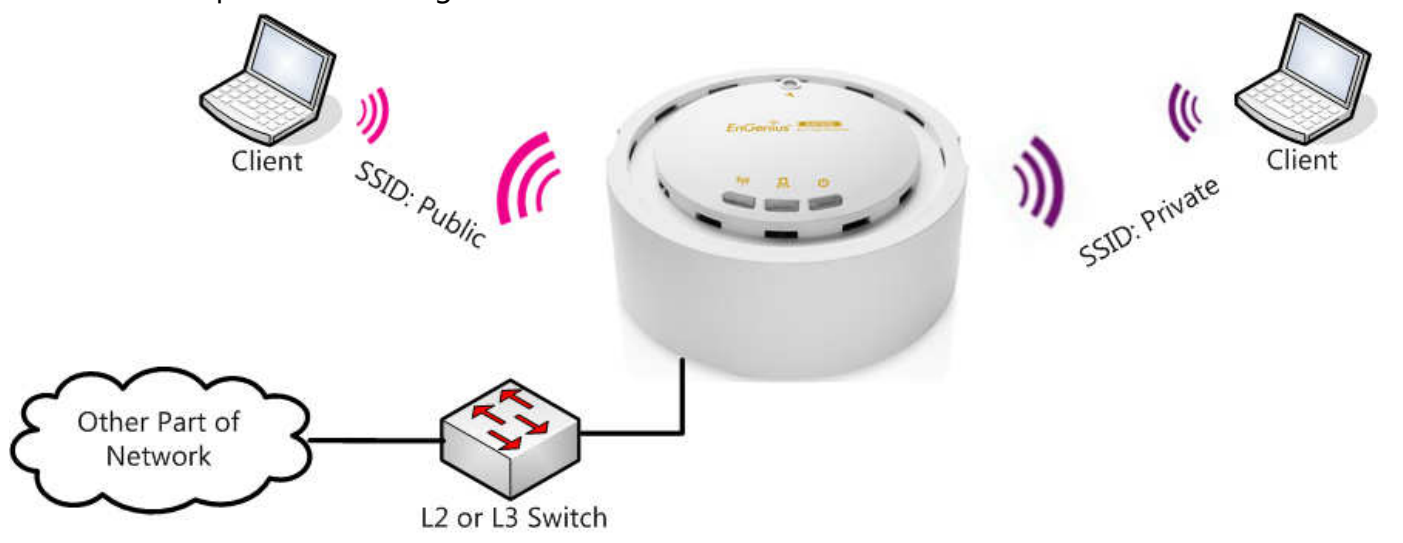

Please note that in order for the settings to save on this unit you need to click Save & Apply under the Save/Reload option under Status.

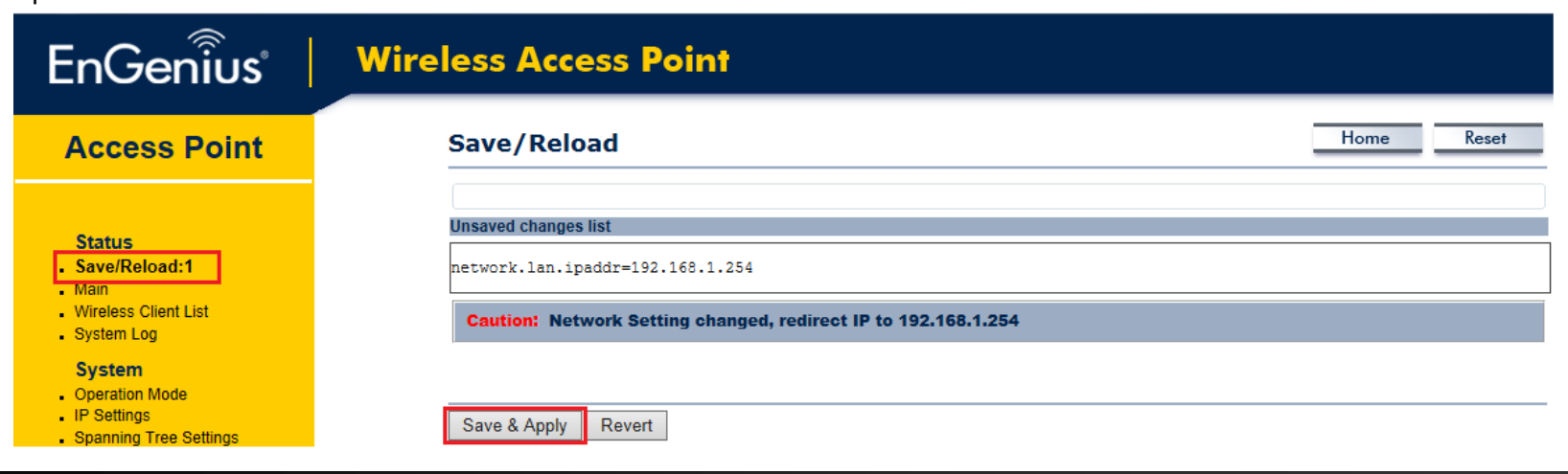

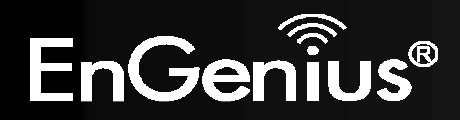

## Step 1. Setup Operation mode to Access Point.

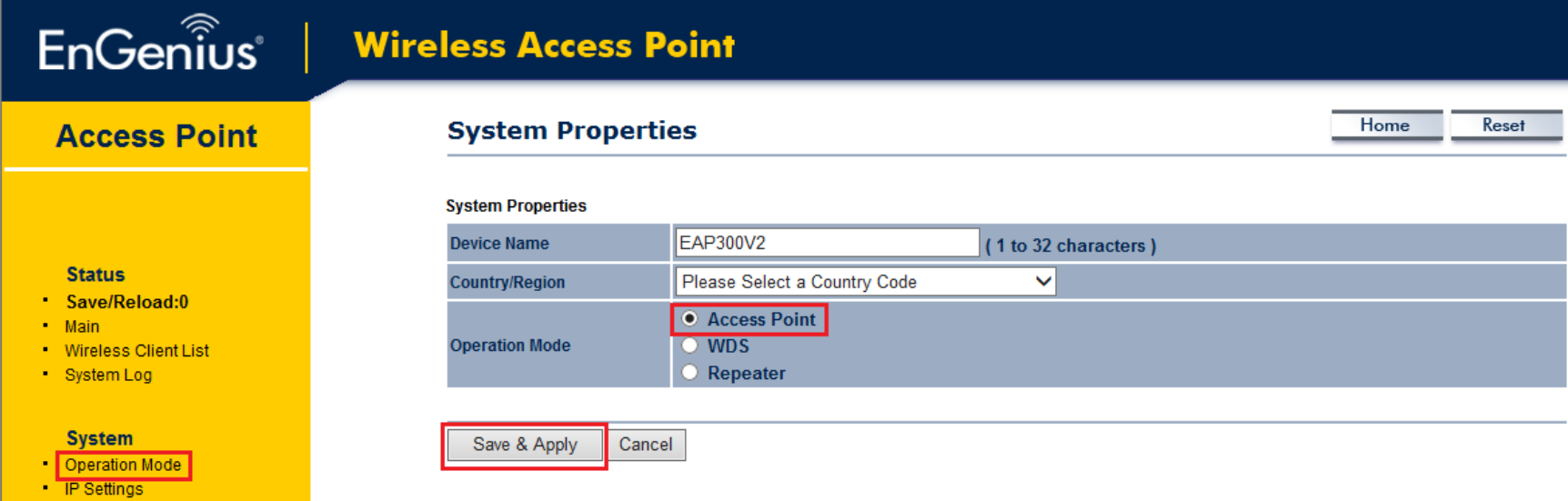

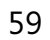

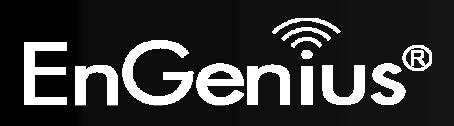

Step 2. Setup the wireless settings. Click Edit on the SSID you want to configure. Note The Isolation checkbox tells the unit that you want the SSID to be mapped to a VID specified in the VID field. If the Isolation box is not checked the SSID will not be tied to the VLAN that is not tagged off the trunk port. The Enable checkbox is checked if you want the AP to have an SSID accessible via the wireless side of the AP.

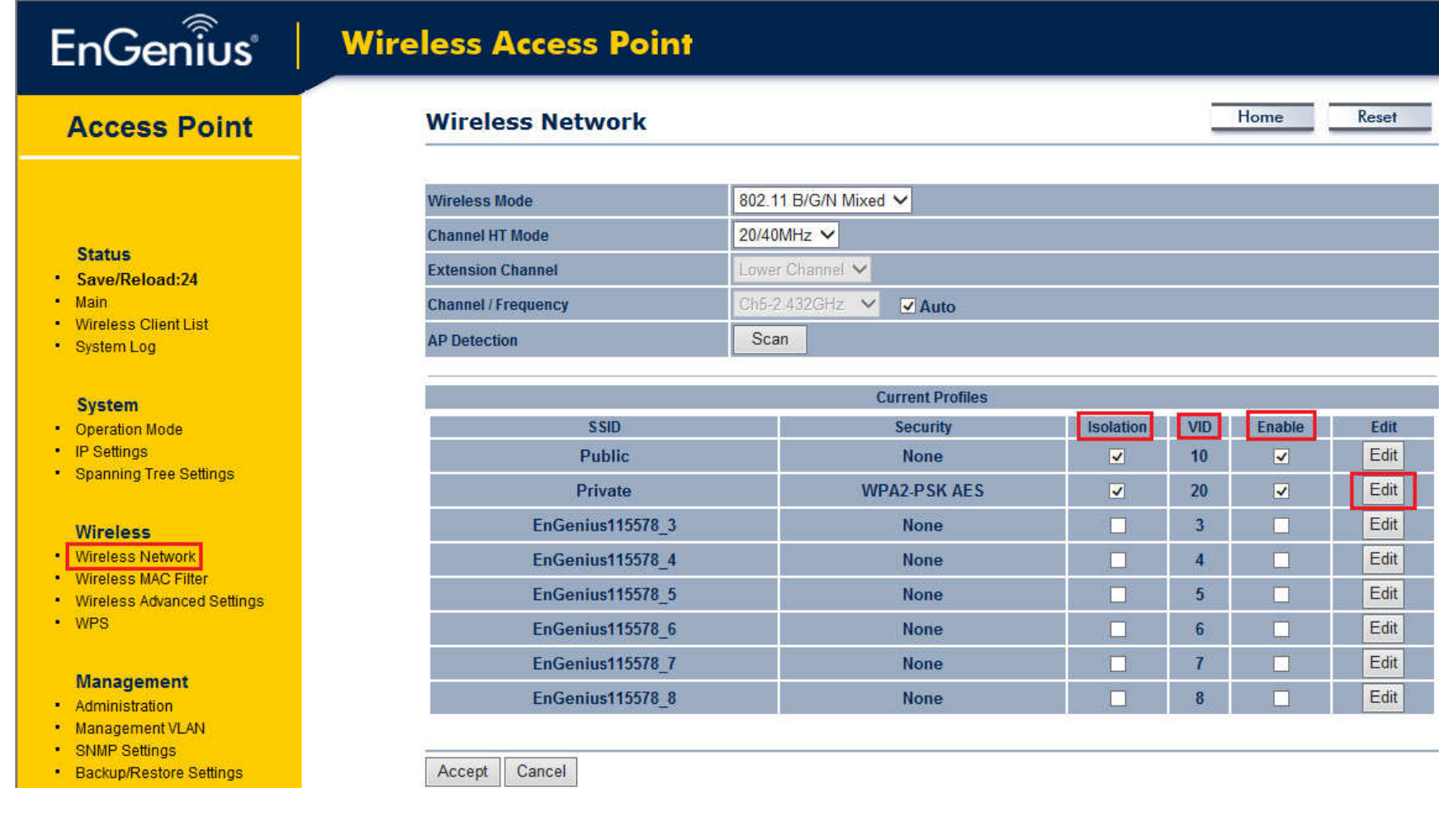

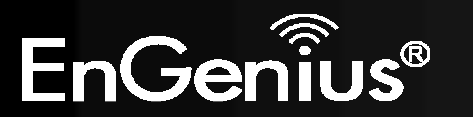

Step 3. Configure the AP with the SSID you want, and the type of encryption you desire.

### **SSID Profile**

### **Wireless Setting**

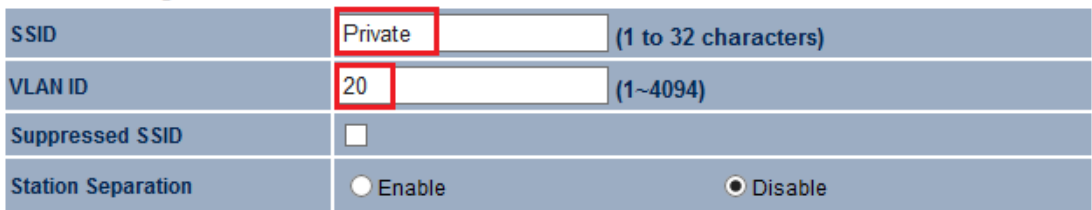

### **Wireless Security**

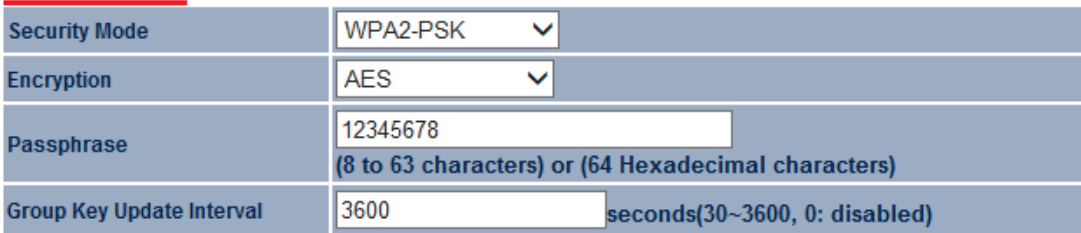

Save Cancel

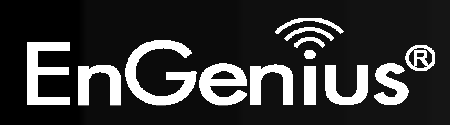

## Step 4. Click Accept to ensure your settings apply to the Save/Reload list

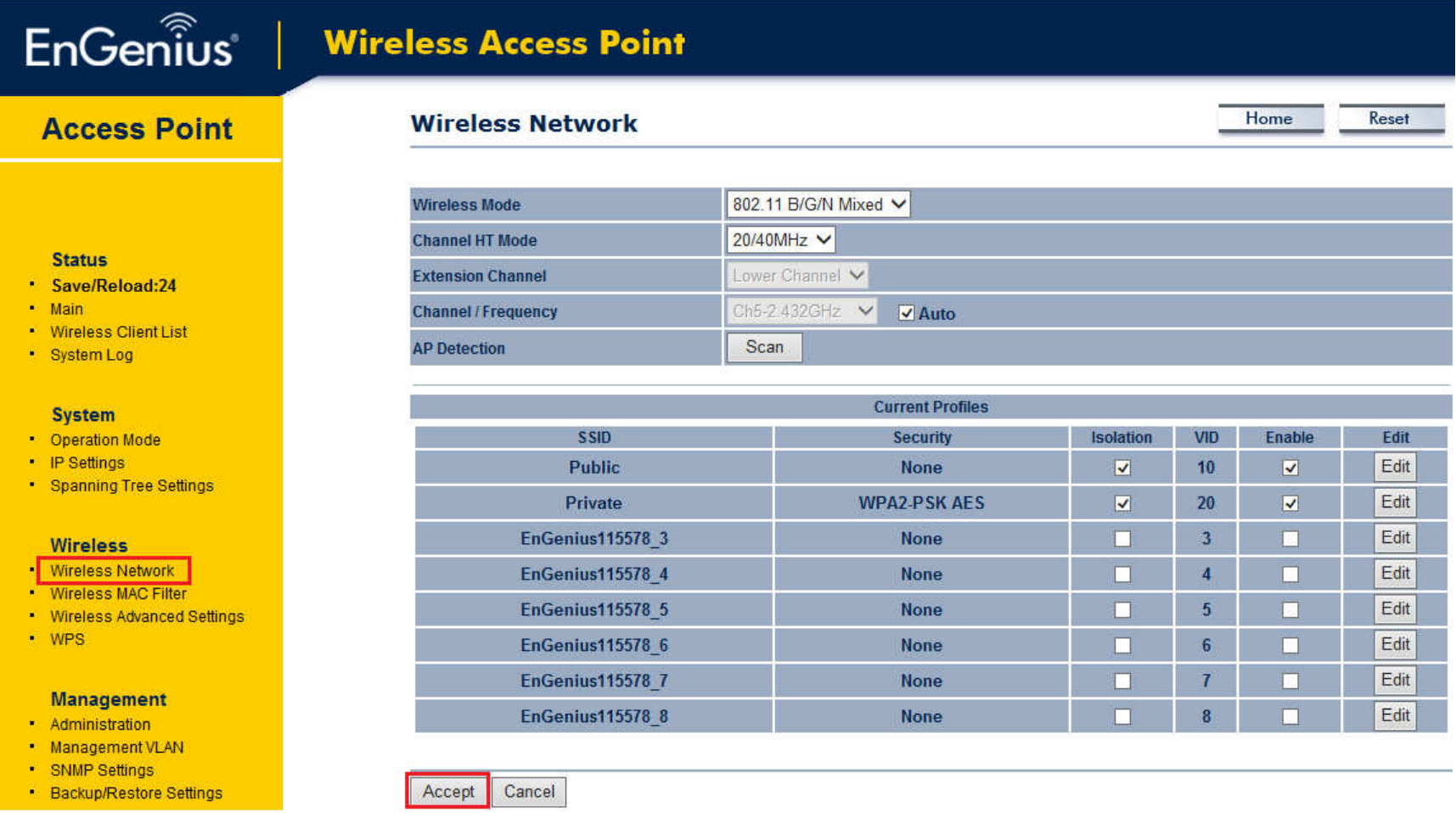

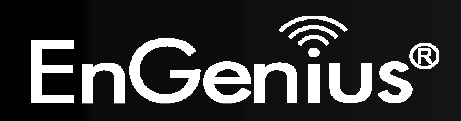

Step 5. Please set your unit to be in the subnet that you want to mange the device in, pointing to the proper default gateway and outside of your DHCP scope.

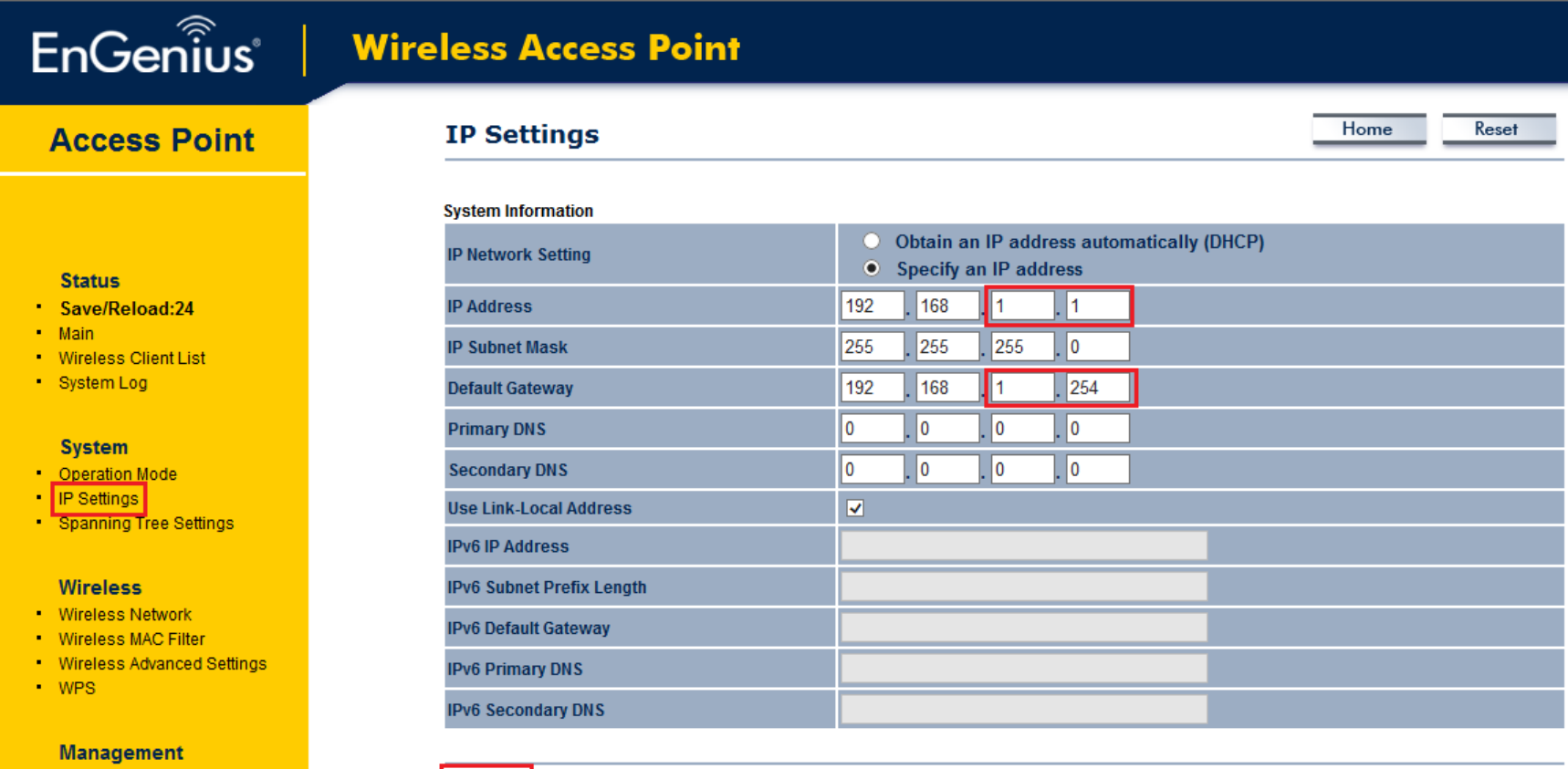

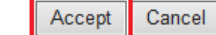

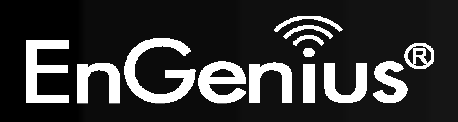

• Administration

Management VLAN

Optional:

If using a tagged VLAN to manage the unit then please place unit in the proper subnet and set the management VLAN tag to the tagged LAN you want to manage the device from.

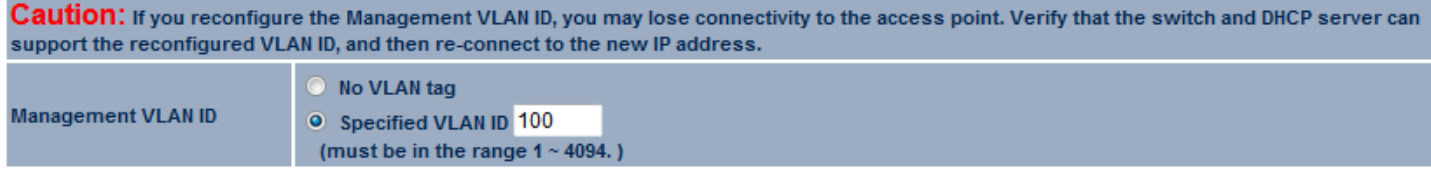

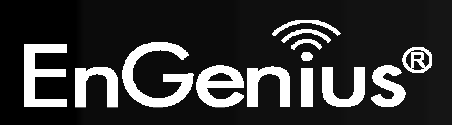

64

# 8.3 SNMP

This page allows you to assign the Contact Details, Location, Community Name, and Trap Settings for Simple Network Management Protocol (SNMP). This is a networking management protocol used to monitor network-attached devices. SNMP allows messages (called protocol data units) to be sent to various parts of the network. Upon receiving these messages, SNMP compatible devices (called agents) return the data stored in their Management Information Bases.

### **SNMP Settings**

Home Reset

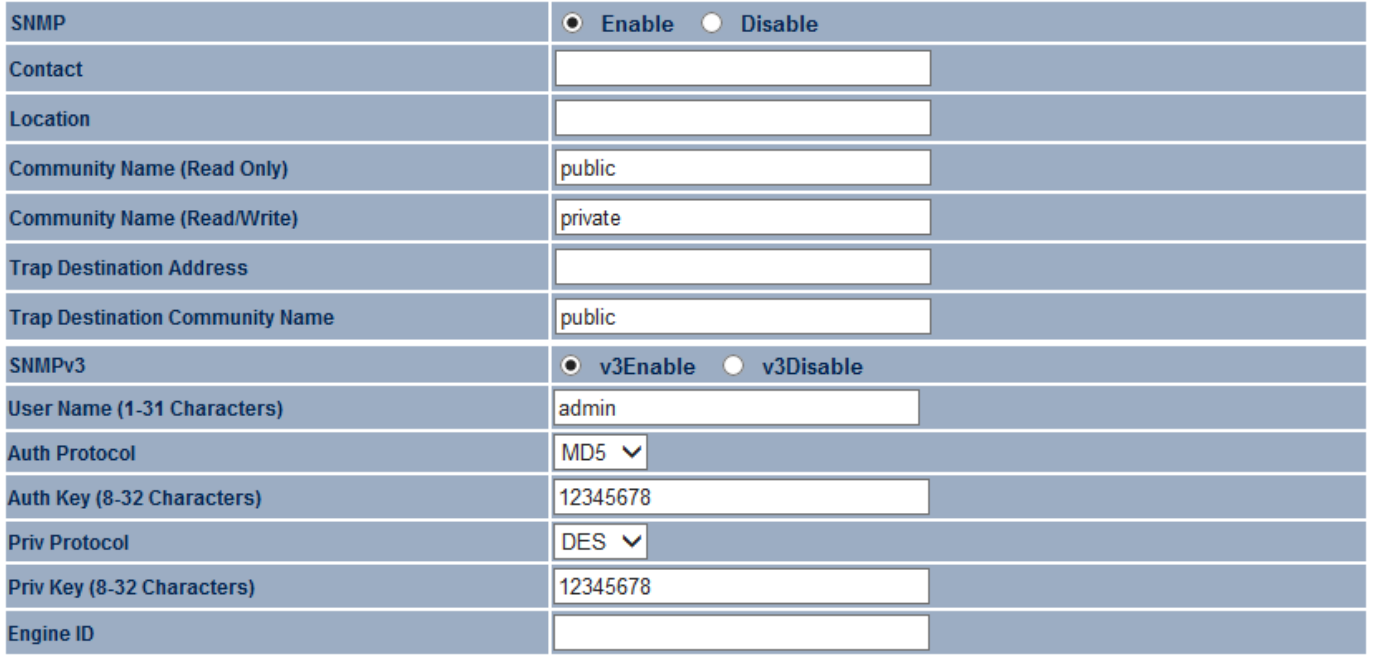

Save/Apply Cancel

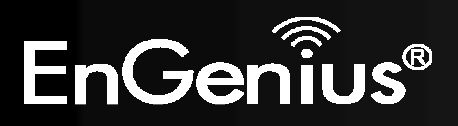

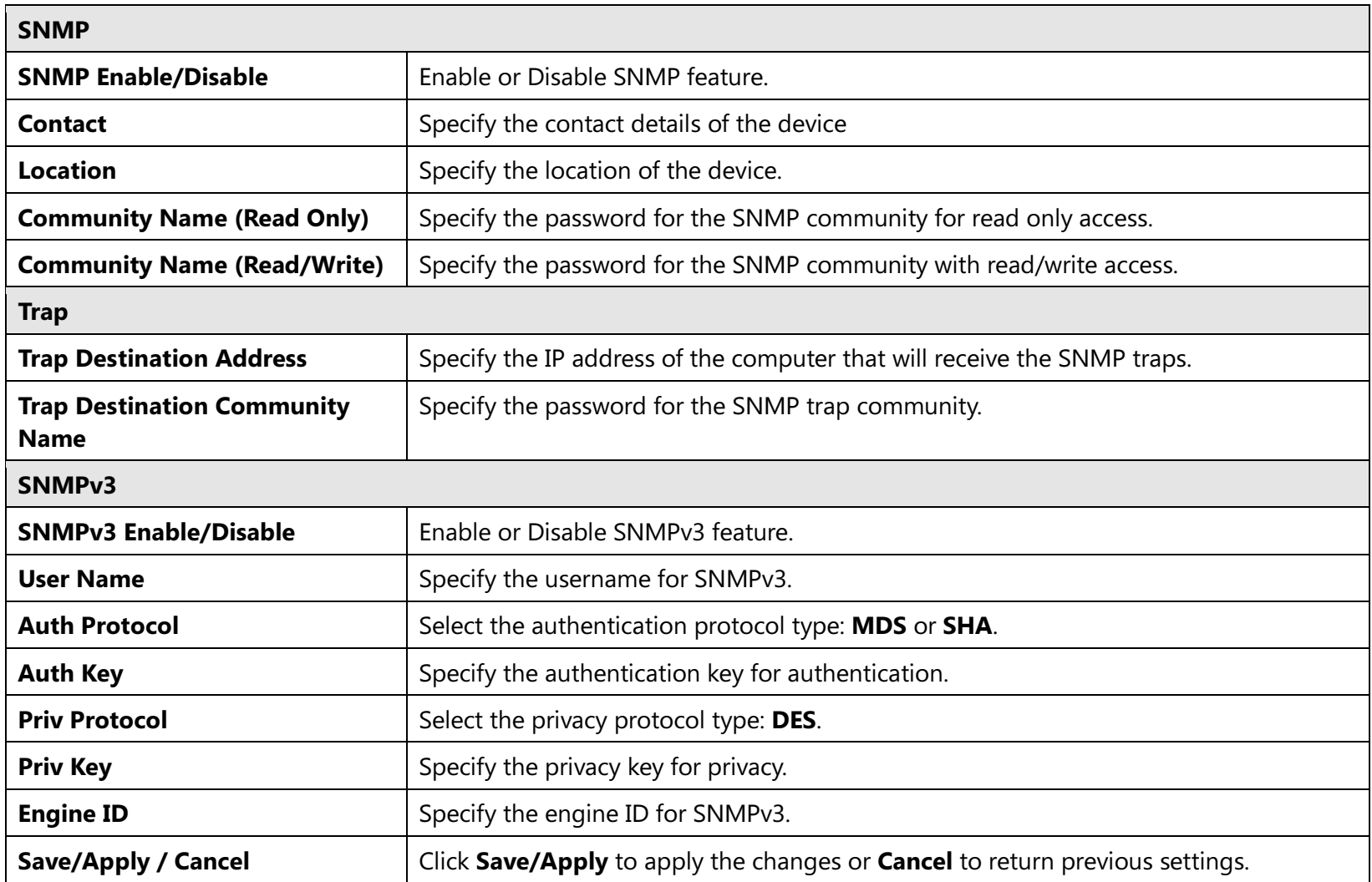

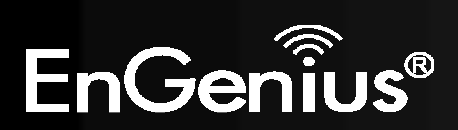

# 8.4 Backup/Restore

This page allows you to save the current device configurations. When you save the configurations, you also can reload the saved configurations into the device through the Restore Saved Settings from A File section. If extreme problems occur, or if you have set up the EAP300 incorrectly, you can use the Factory Default button in the Revert to Factory Default Settings section to restore all the configurations of the EAP300 to the original default settings.

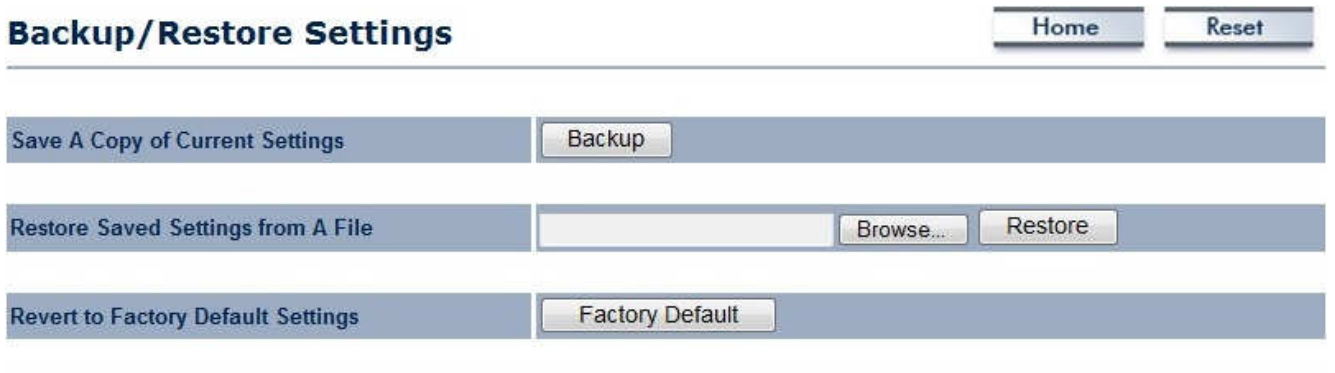

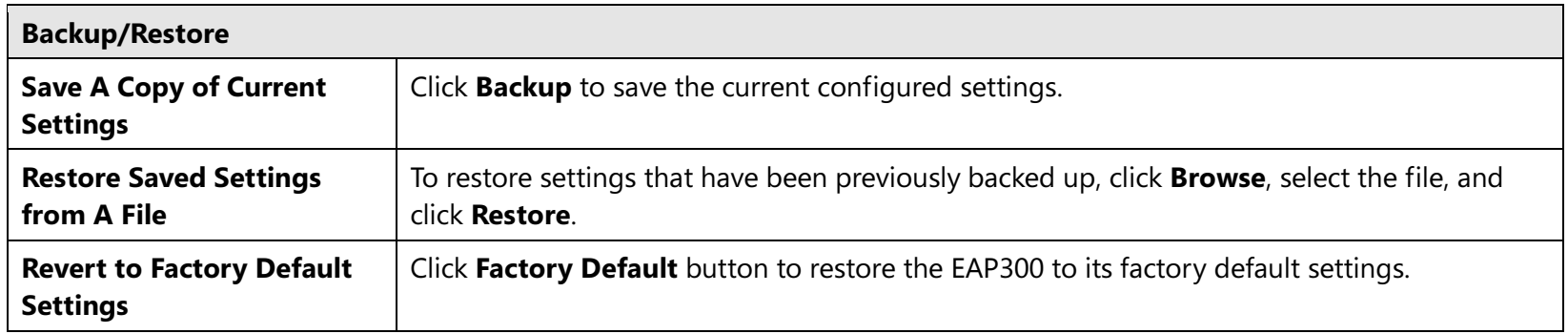

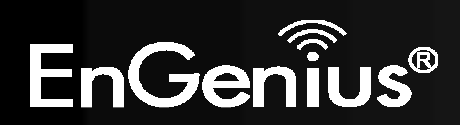

# 8.5 Auto Reboot

This page allows you to enable or disable the Auto Reboot function. This feature is particularly convenient to administrators for the scheduling of auto rebooting on the device.

Home

Reset

This page also allows you to set the frequency of this function.

### **Auto Reboot Settings**

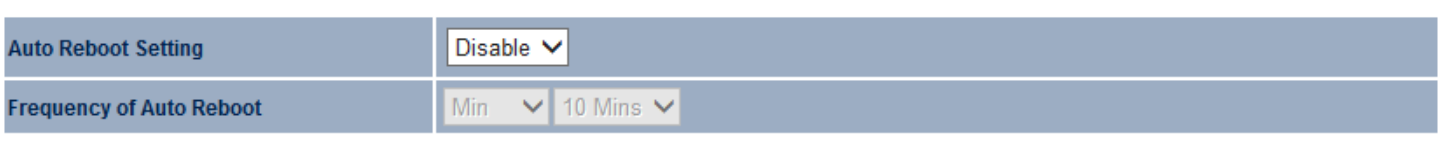

Cancel Save/Apply

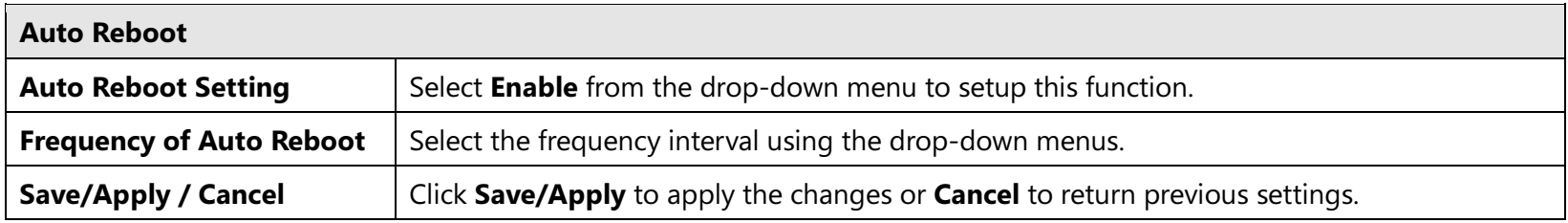

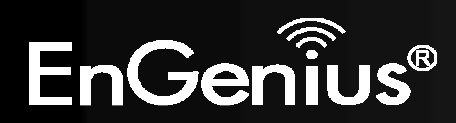

This page allows you to upgrade the firmware of EAP300.

### **Firmware Upgrade**

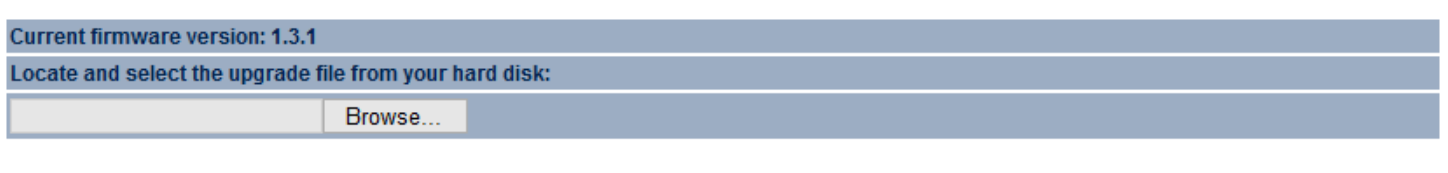

Home

Reset

Upload

### To perform the Firmware Upgrade:

- 1. Click the Browse button and navigate the OS File System to the location of the upgrade file.
- 2. Select the upgrade file. The name of the file will appear in the *Upgrade File* field.
- 3. Click the **Upload** button to commence the firmware upgrade.

Note: The device is unavailable during the upgrade process and must restart when the upgrade is completed. Any connections to or through the device will be lost.

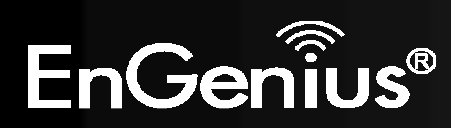

70

# 8.7 Time Setting

This page allows you to set the internal clock of the EAP300.

### **Time Settings**

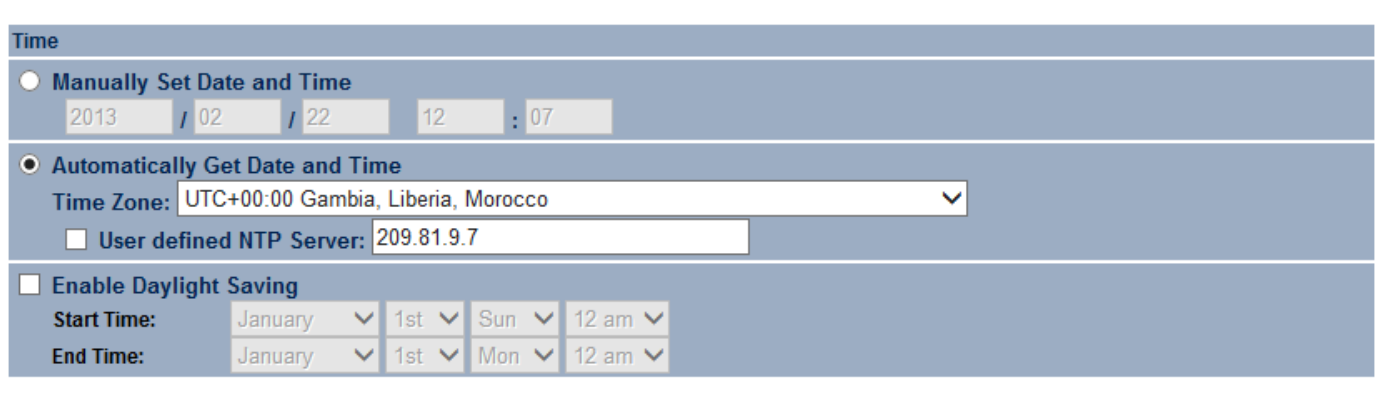

Home

Reset

Save/Apply Cancel

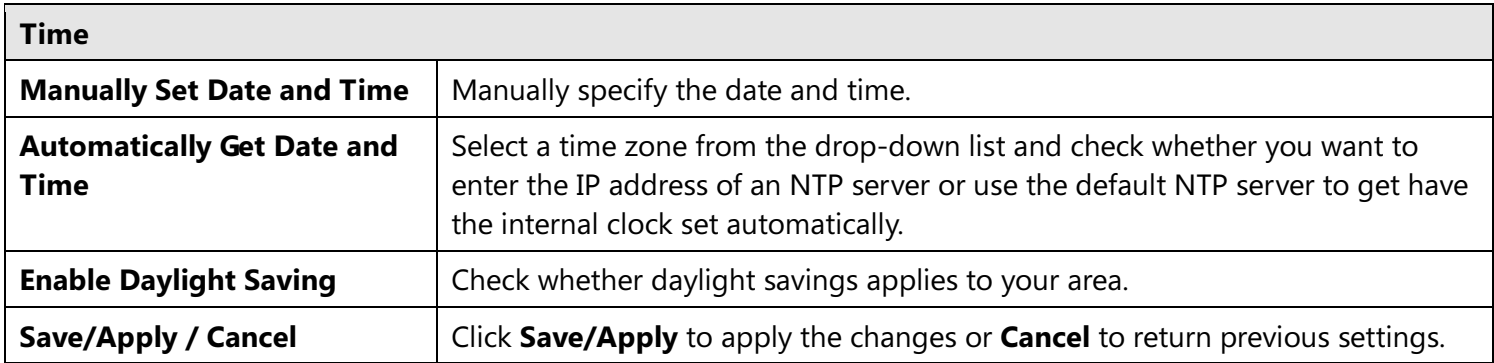

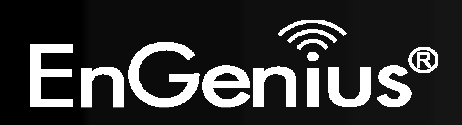

## 8.8 CLI Setting

Most users will configure the EAP300 through the graphical user interface (GUI). However, for those who prefer an alternative method there is the command line interface (CLI). The CLI can be access through a command console, modem or Telnet connection.

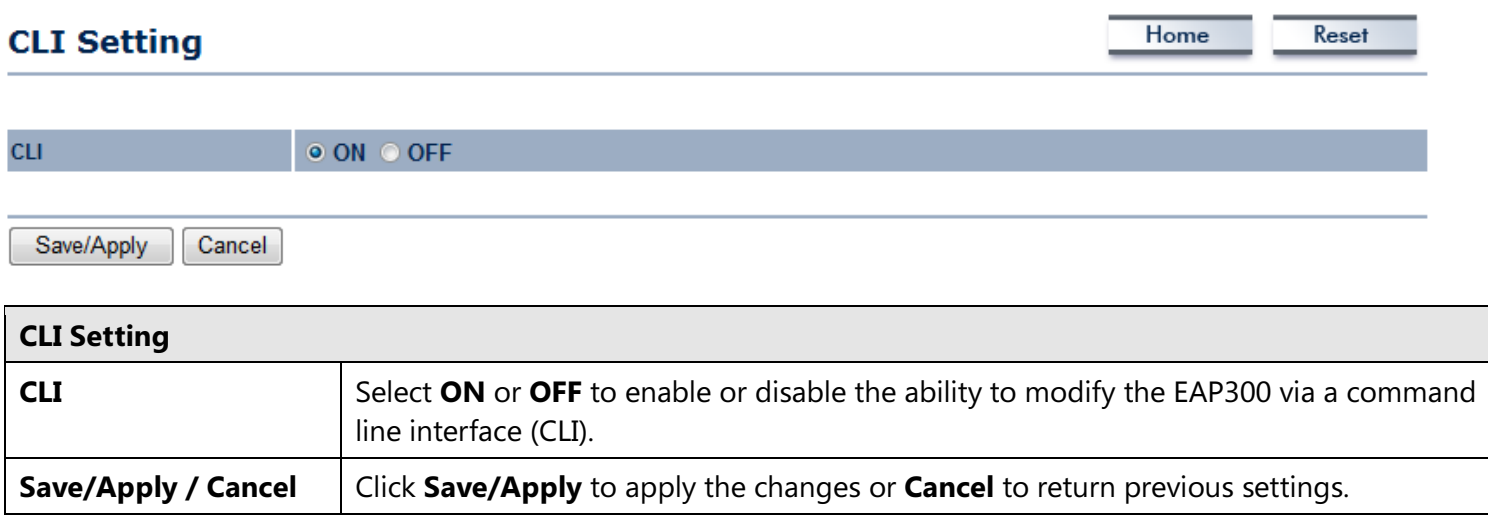

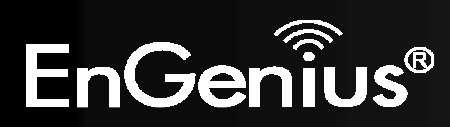
## 8.9 Log

Display a list of events that are triggered on the EAP300 Ethernet and wireless interfaces. You can consult this log if an unknown error occurs on the system or when a report needs to be sent to the technical support department for debugging purposes.

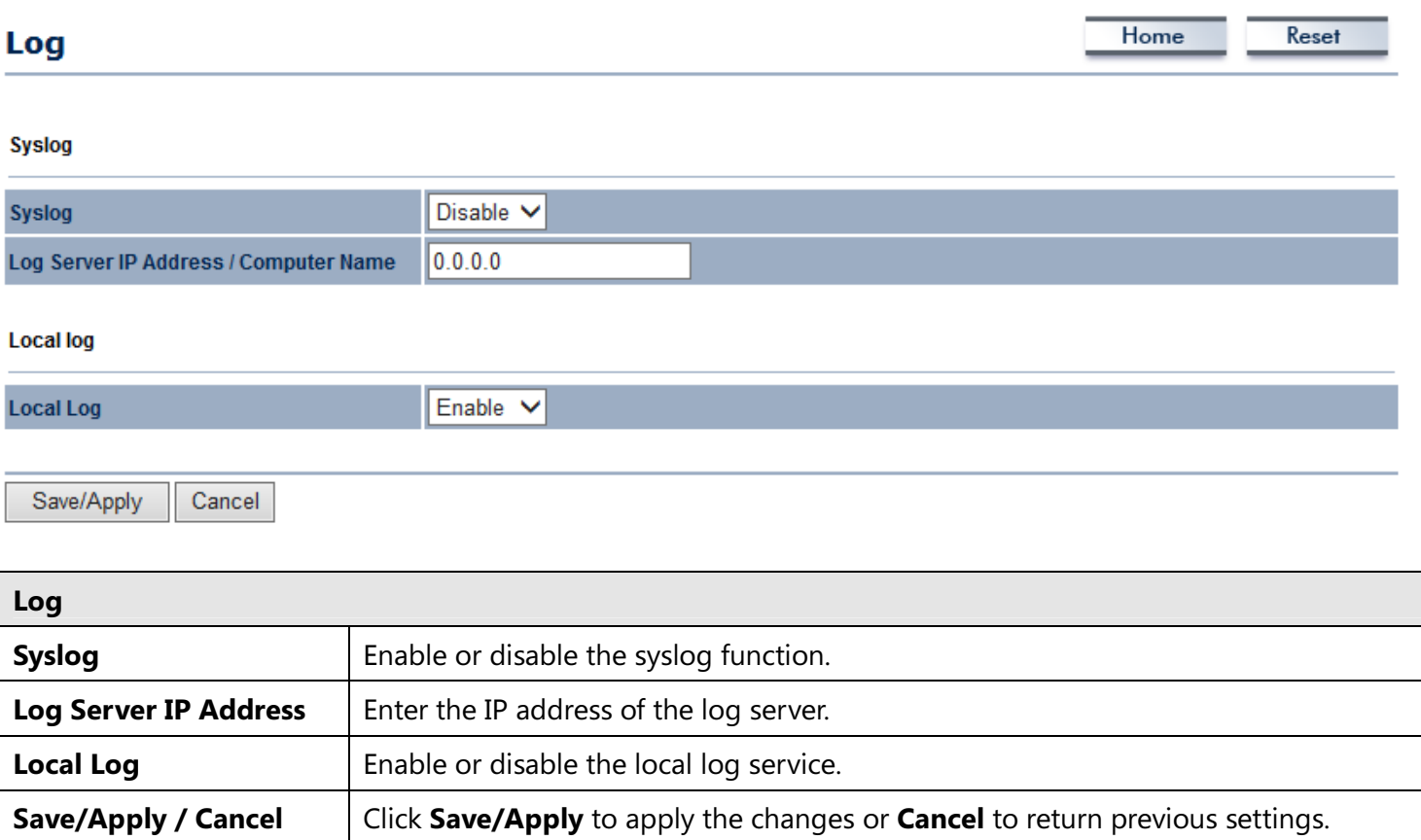

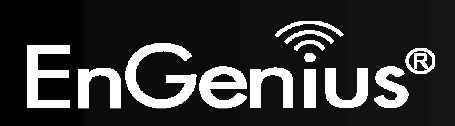

## 8.10 Diagnosis

The diagnostics feature allows the administrator to verify that another device is available on the network and is accepting request packets. If get ping packet response, it means a device is on line. This feature does not work if the target device is behind a firewall or has security software installed.

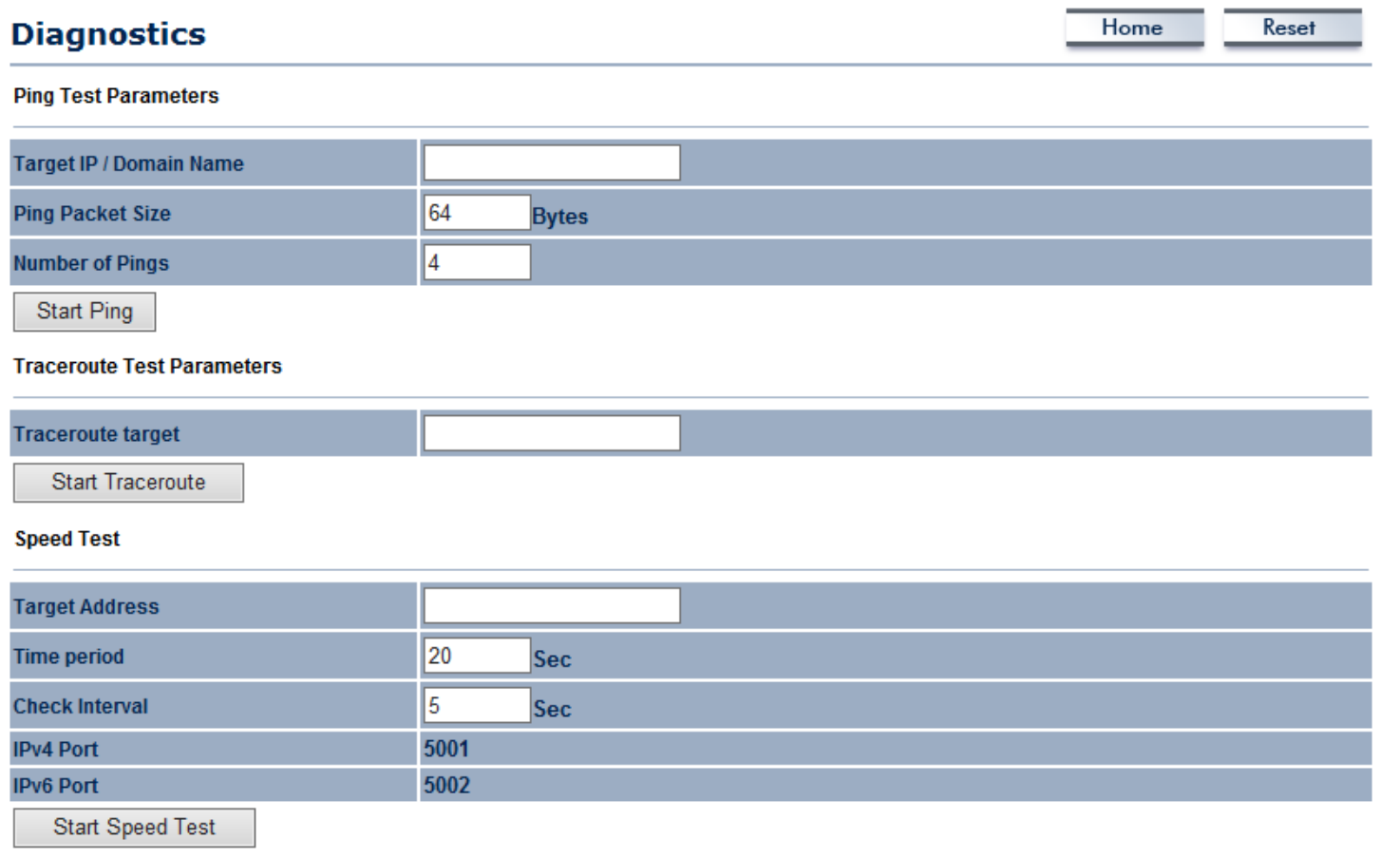

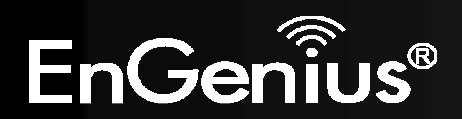

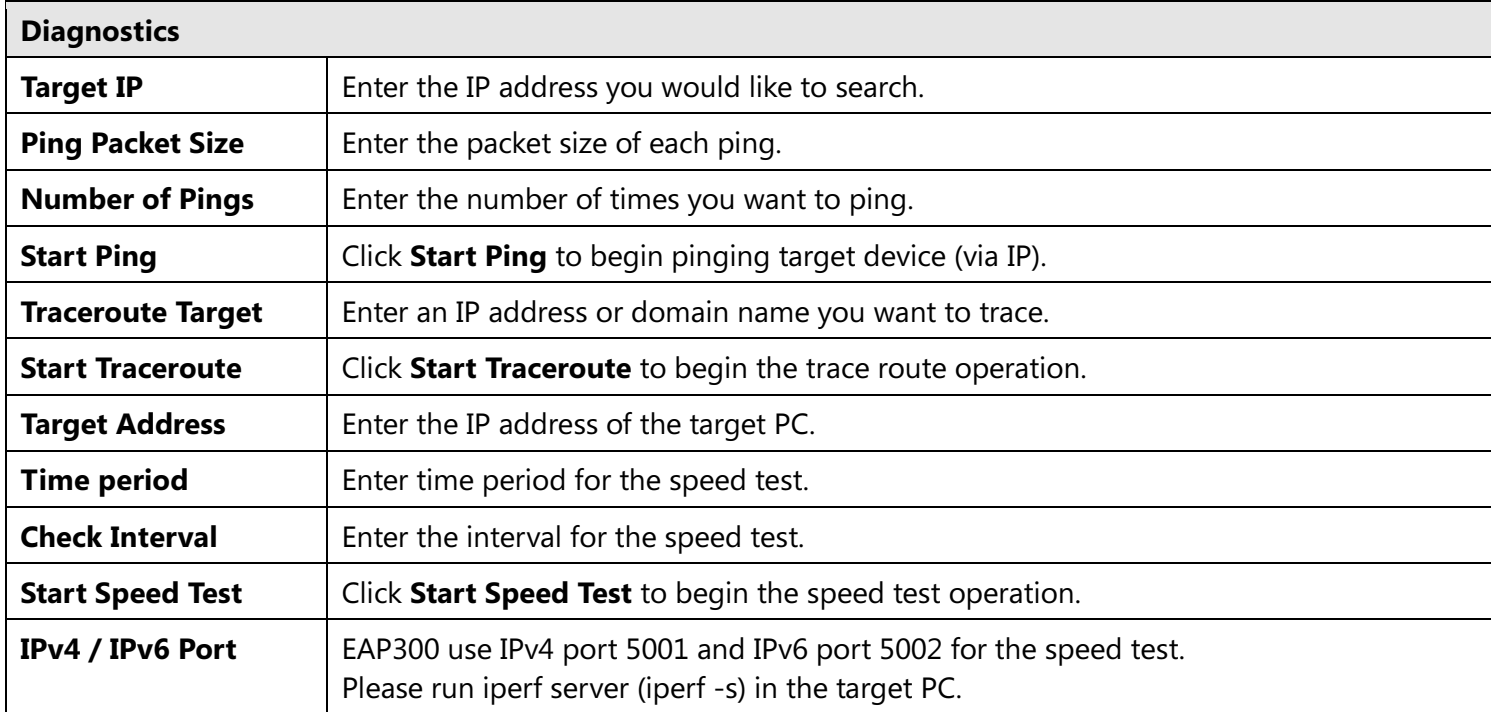

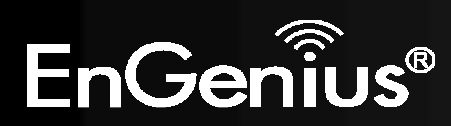

## 8.11 Device Discovery

This page shows the EnGenius device(s) connected with EAP300 same network.

### **Device Discovery**

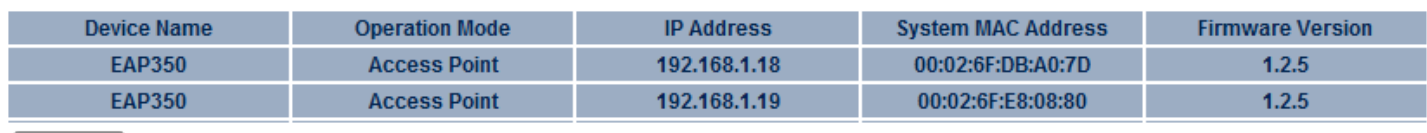

Refresh

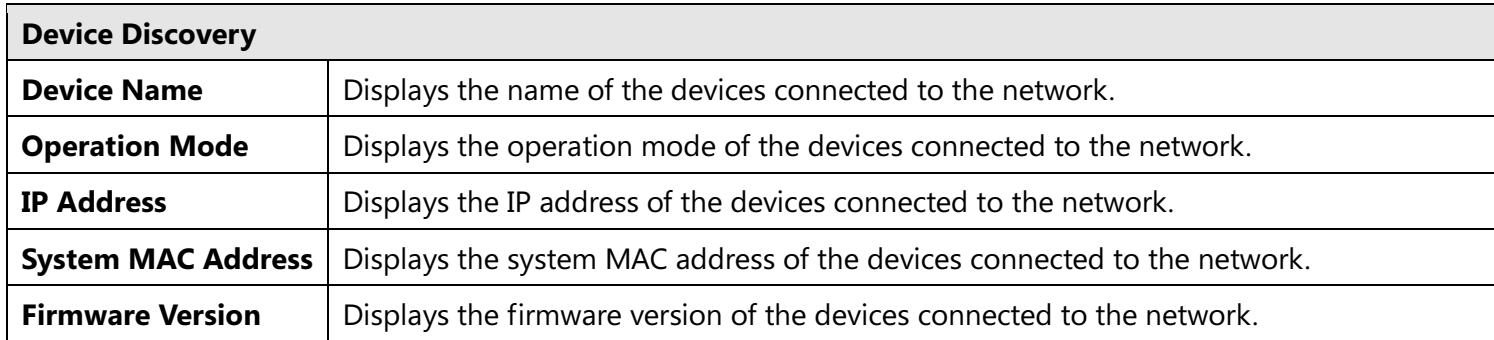

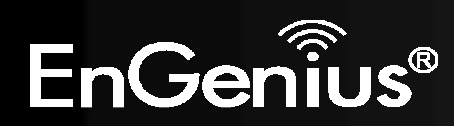

8.12 LED Control

This page allows you to control LED on/off for Power, LAN interface and WLAN interface.

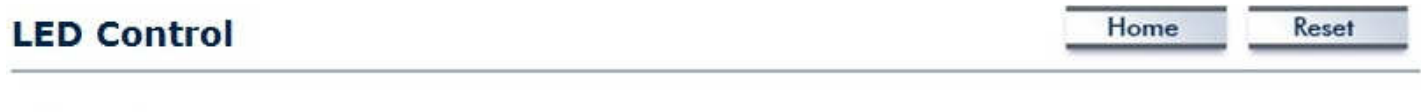

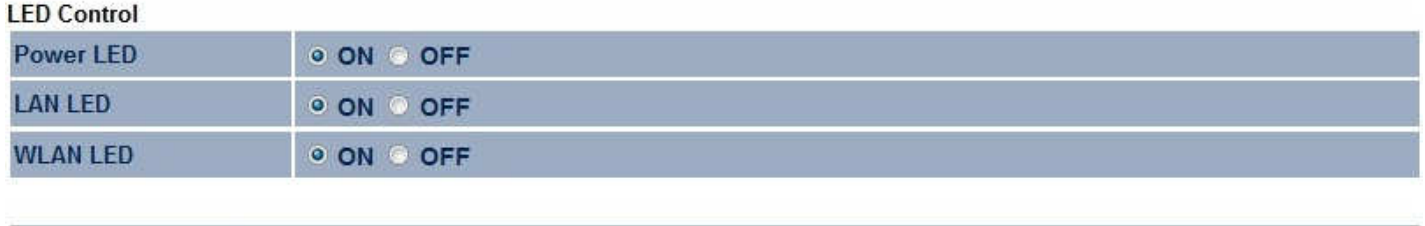

Save/Apply Cancel

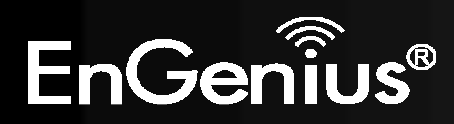

## 8.13 Logout

Click Logout in Management menu to logout.

#### **Management**

- · Administration
- · Management VLAN
- SNMP Settings
- Backup/Restore Settings
- Auto Reboot Settings
- Firmware Upgrade
- · Time Settings
- CLI Settings
- $\cdot$  Log
- · Diagnostics
- Device Discovery
- Led Control
- Logout

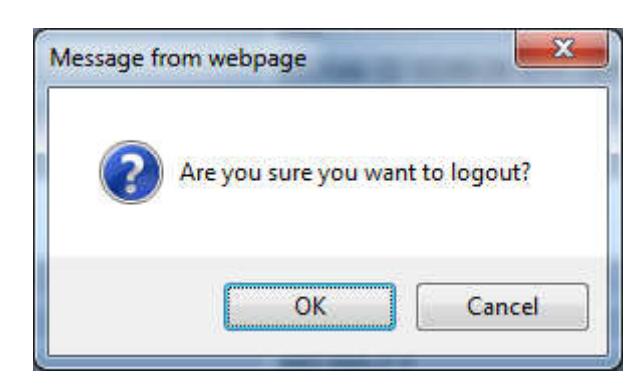

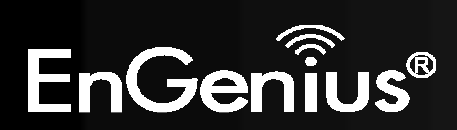

## 8.14 Reset

In some circumstances, it may be required to force the device to reboot. Click on Reboot the Device to reboot the EAP300.

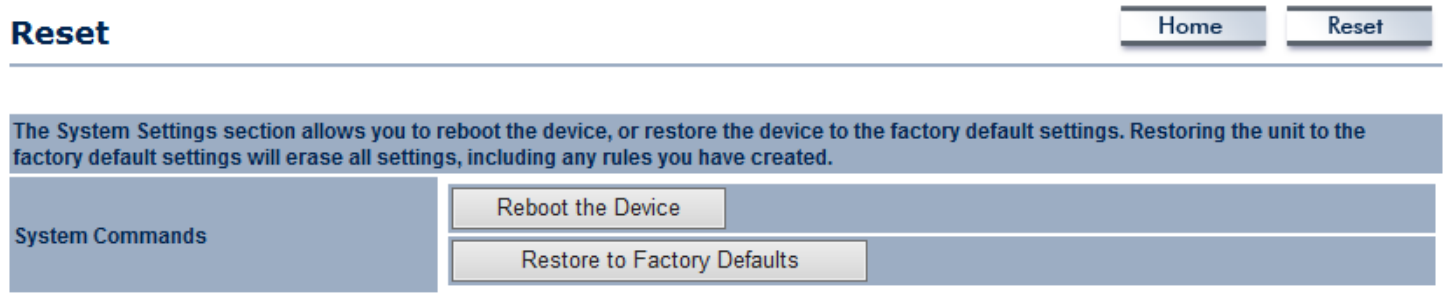

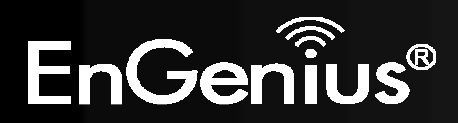

## Appendix A – FCC Interference Statement

#### Federal Communication Commission Interference Statement

This equipment has been tested and found to comply with the limits for a Class B digital device, pursuant to Part 15 of the FCC Rules. These limits are designed to provide reasonable protection against harmful interference in a residential installation. This equipment generates uses and can radiate radio frequency energy and, if not installed and used in accordance with the instructions, may cause harmful interference to radio communications. However, there is no guarantee that interference will not occur in a particular installation. If this equipment does cause harmful interference to radio or television reception, which can be determined by turning the equipment off and on, the user is encouraged to try to correct the interference by one of the following measures:

- Reorient or relocate the receiving antenna.
- **Increase the separation between the equipment and receiver.**
- Connect the equipment into an outlet on a circuit different from that to which the receiver is connected.
- Consult the dealer or an experienced radio/TV technician for help.

FCC Caution: Any changes or modifications not expressly approved by the party responsible for compliance could void the user's authority to operate this equipment.

This device complies with Part 15 of the FCC Rules. Operation is subject to the following two conditions: (1) This device may not cause harmful interference, and (2) this device must accept any interference received, including interference that may cause undesired operation.

#### IMPORTANT NOTE: FCC Radiation Exposure Statement:

This equipment complies with FCC radiation exposure limits set forth for an uncontrolled environment. This device complies with FCC RF Exposure limits set forth for an uncontrolled environment, under 47 CFR 2.1093 paragraph (d)(2). This transmitter must not be co-located or operating in conjunction with any other antenna or transmitter.

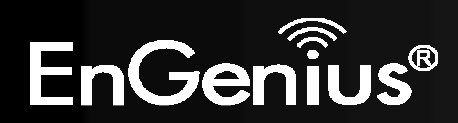

## Appendix B – Industry Canada Statement

This device complies with RSS-210of the Industry Canada Rules. Operation is subject to the following two conditions: (1) This device may not cause harmful interference, and (2) this device must accept any interference received, including interference that may cause undesired operation.

Ce dispositif est conforme à la norme CNR-210 d'Industrie Canada applicable aux appareils radio exempts de licence. Son fonctionnement est sujet aux deux conditions suivantes: (1) le dispositifne doit pas produire de brouillage préjudiciable, et (2) ce dispositif doit accepter tout brouillage reçu, y compris un brouillage susceptible de provoquer un fonctionnement indésirable.

#### Important:

#### Radiation Exposure Statement:

This equipment complies with IC radiation exposure limits set forth for an uncontrolled environment. This equipment should be installed and operated with minimum distance 20cm between the radiator & your body.

#### Déclaration d'exposition aux radiations:

Cet équipement est conforme aux limites d'exposition aux rayonnements IC établies pour un environnement non contrôlé. Cet équipement doit être installé et utilisé avec un minimum de 20 cm de distance entre la source de rayonnement et votre corps.

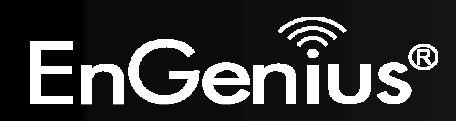

## Appendix C – CE Interference Statement

#### Europe – EU Declaration of Conformity

This device complies with the essential requirements of the R&TTE Directive 1999/5/EC. The following test methods have been applied in order to prove presumption of conformity with the essential requirements of the R&TTE Directive 1999/5/EC:

-EN60950-1

81

- -Safety of Information Technology Equipment
- -EN50385
- - Generic standard to demonstrate the compliance of electronic and electrical apparatus with the basic restrictions related to human exposure to electromagnetic fields (0 Hz - 300 GHz)
- -EN 300 328
- - Electromagnetic compatibility and Radio spectrum Matters (ERM); Wideband Transmission systems; Data transmission equipment operating in the 2,4 GHz ISM band and using spread spectrum modulation techniques; Harmonized EN covering essential requirements under article 3.2 of the R&TTE Directive
- -EN 301 489-1
- - Electromagnetic compatibility and Radio Spectrum Matters (ERM); ElectroMagnetic Compatibility (EMC) standard for radio equipment and services; Part 1: Common technical requirements
- -EN 301 489-17
- - Electromagnetic compatibility and Radio spectrum Matters (ERM); ElectroMagnetic Compatibility (EMC) standard for radio equipment and services; Part 17: Specific conditions for 2,4 GHz wideband transmission systems and 5 GHz high performance RLAN equipment

This device is a 2.4 GHz wideband transmission system (transceiver), intended for use in all EU member states and EFTA countries, except in France and Italy where restrictive use applies.

In Italy the end-user should apply for a license at the national spectrum authorities in order to obtain authorization to use the device for setting up outdoor radio links and/or for supplying public access to telecommunications and/or network services.

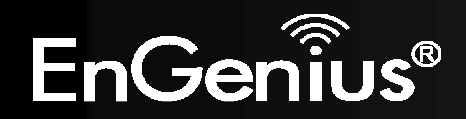

This device may not be used for setting up outdoor radio links in France and in some areas the RF output power may be limited to 10 mW EIRP in the frequency range of 2454 – 2483.5 MHz. For detailed information the end-user should contact the national spectrum authority in France.

# CE0560<sup>0</sup>

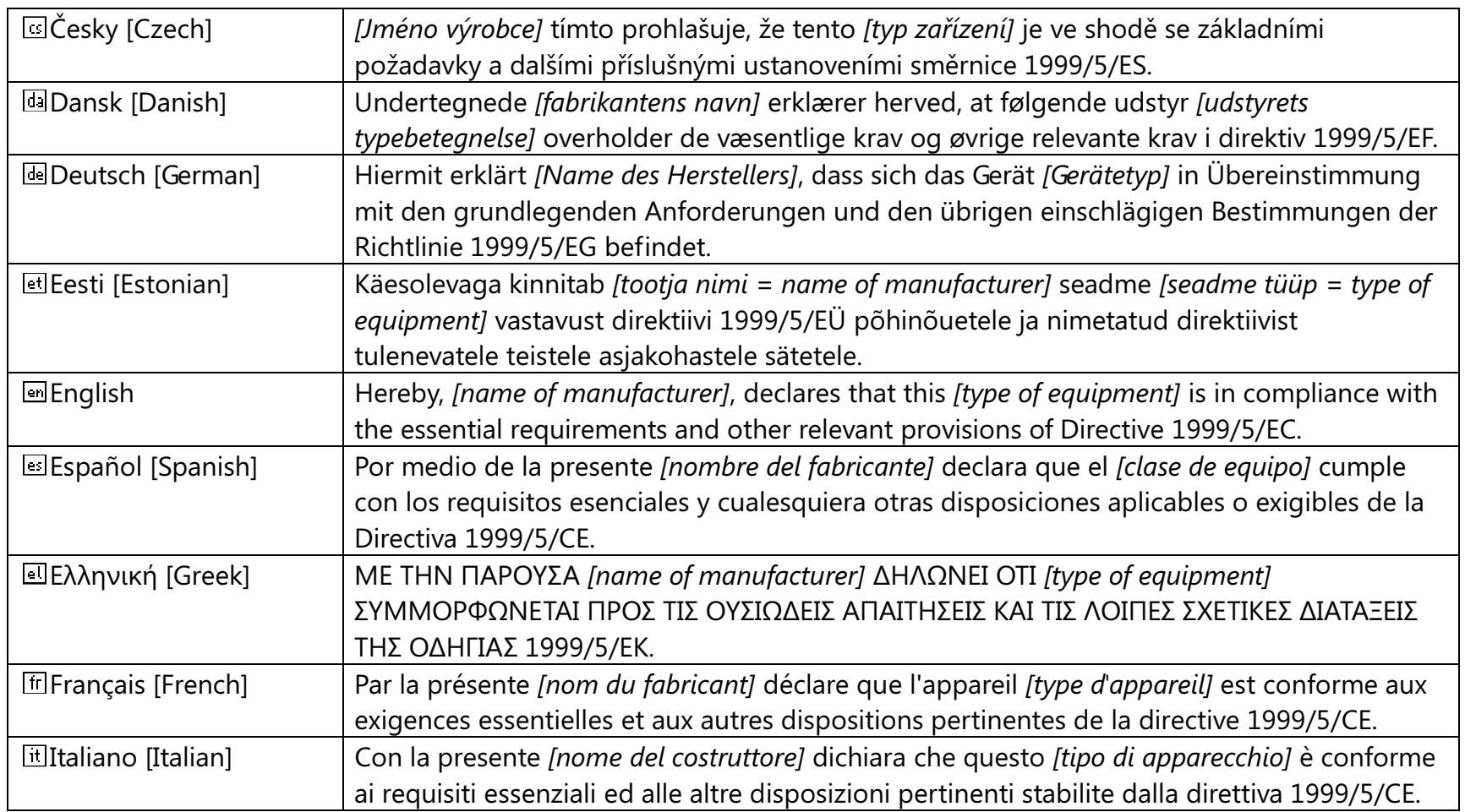

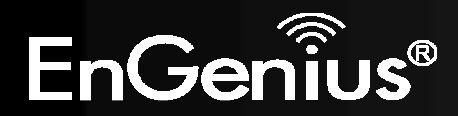

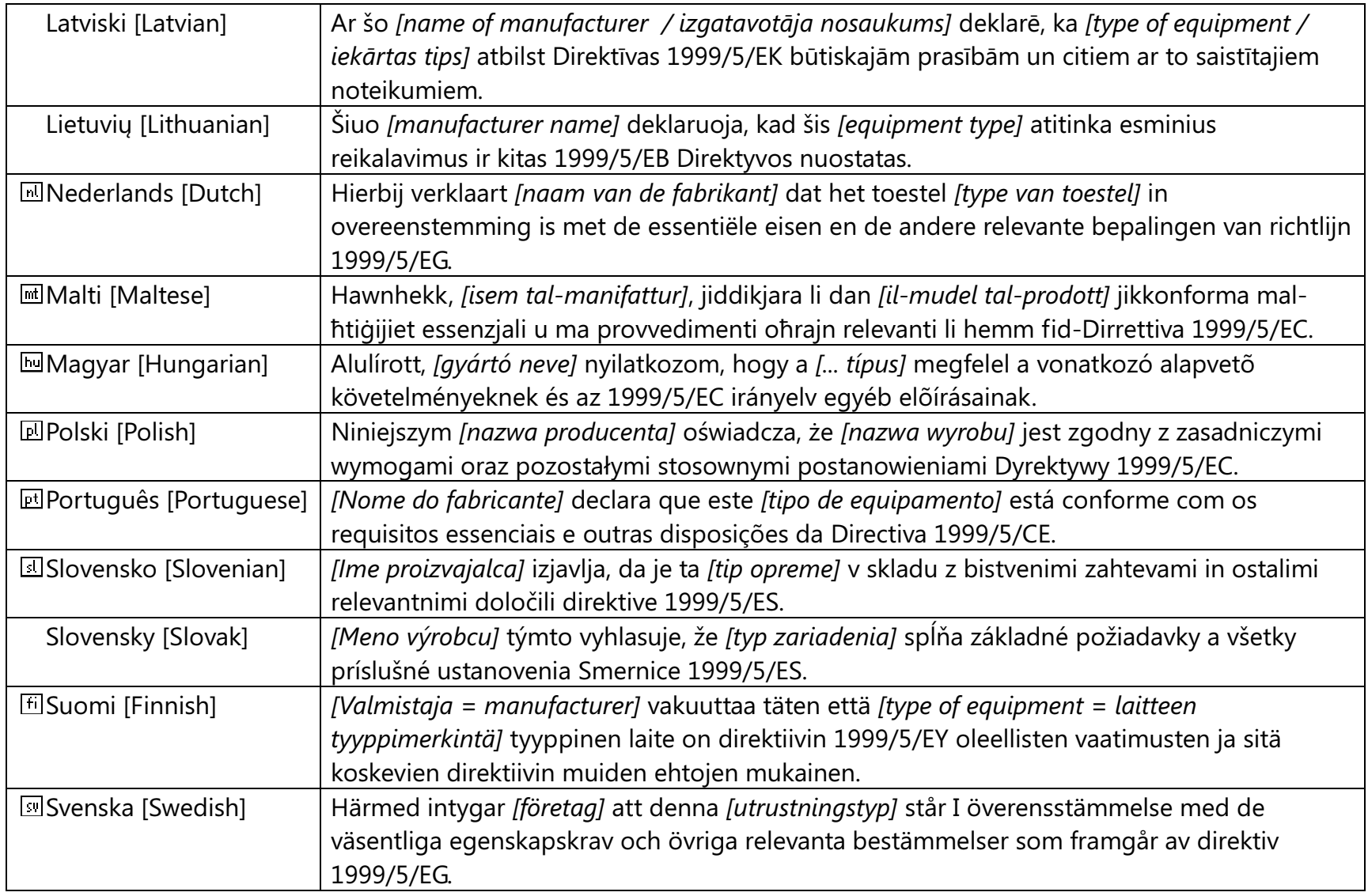

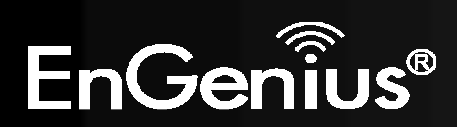